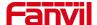

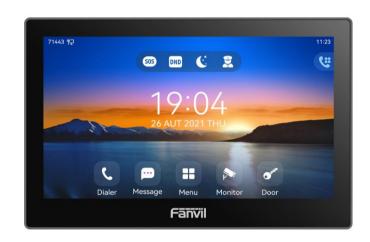

# i505&i505W&i507&i507W User Manual

Software Version: 2.6.6.394 Release Date: 2024/03/08

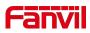

# **Directory**

| Directory                                | 1  |
|------------------------------------------|----|
| 1 Picture                                | 5  |
| 2 Table                                  | 9  |
| 3 Safety Instruction                     | 10 |
| 3.1 Safety Instruction                   | 10 |
| 3.2 FCC                                  | 10 |
| 4 Overview                               | 12 |
| 4.1 Overview                             | 12 |
| 4.2 Packing Contents                     | 13 |
| 5 Install Guide                          | 14 |
| 5.1 Use PoE or external Power Adapter    | 14 |
| 5.2 Installation                         |    |
| 5.2.1 External Device Connection Diagram | 15 |
| 6 Appendix Table                         | 17 |
| 6.1 Appendix I - Icon                    | 17 |
| 6.2 Appendix II - Application Icons      | 20 |
| 6.3 Appendix IIII - LED Definition       | 21 |
| 7 Introduction to the User               | 22 |
| 7.1 Screen Touch Instructions            | 22 |
| 7.2 Idle Screen                          | 23 |
| 7.3 Device Status                        | 23 |
| 7.4 Web Management                       | 25 |
| 7.5 Network Configurations               | 25 |
| 7.6 SIP Configurations                   | 26 |
| 8 Basic Function                         | 29 |
| 8.1 Making Phone Calls                   | 29 |
| 8.2 Answering Calls                      | 30 |
| 8.2.1 Talking                            | 31 |
| 8.2.1.1 Voice Call                       | 31 |
| 8.2.1.2 Video Call                       |    |
| 8.2.2 Make / Receive the Second Call     |    |
| 8.3 End of the Call                      |    |
| 8.4 Open Door                            |    |
| 8.4.1 Door opening under standby         | 34 |

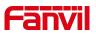

|     | 8.4.2 Door opening setting in standby mode | 34 |
|-----|--------------------------------------------|----|
|     | 8.4.3 Open the door during the call        | 35 |
|     | 8.4.4 Door opening setting in call status  | 35 |
|     | 8.5 Monitor                                | 37 |
|     | 8.5.1 Configure on the device side         | 37 |
|     | 8.6 Arming (Input Setting)                 | 39 |
|     | 8.6.1 Setting security mode                | 39 |
|     | 8.6.2 Zone setting                         | 40 |
|     | 8.6.3 View security log                    | 41 |
|     | 8.7 SOS                                    | 42 |
|     | 8.8 Mute                                   | 42 |
|     | 8.8.1 Mute the call                        | 43 |
|     | 8.8.2 Ringing Mute                         | 43 |
|     | 8.9 Call Hold/Resume                       | 44 |
|     | 8.10 DND                                   | 45 |
|     | 8.11 Call Forward                          | 48 |
|     | 8.12 Call Waiting                          | 50 |
|     | 8.13 Dial-up Query                         | 51 |
|     | 8.14 Auto-Answering                        | 51 |
|     | 8.15 Anonymous Call                        | 52 |
|     | 8.15.1 Anonymous Call                      | 52 |
|     | 8.15.2 Ban Anonymous Call                  | 52 |
|     | 8.16 Hotline                               | 53 |
| 9 A | Advance Function                           | 54 |
|     | 9.1 Intercom                               | 54 |
|     | 9.2 MCAST                                  | 54 |
|     | 9.3 Message                                | 55 |
|     | 9.3.1 SMS                                  | 56 |
|     | 9.3.2 MWI(Message Waiting Indicator)       | 56 |
|     | 9.4 Hotspot                                | 58 |
|     | 9.5 Record                                 | 60 |
|     | 9.5.1 Local Record                         | 60 |
|     | 9.5.2 Server Record                        | 61 |
|     | 9.5.3 SIP INFO Record                      | 61 |
| 10  | Device Settings                            | 62 |
|     | 10.1 Basic Settings                        |    |
|     | 10.1.1 Language                            |    |
|     | 10.1.2 Time & Date                         |    |
|     |                                            |    |

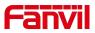

|    | 10.1.3 Screen                         | 65 |
|----|---------------------------------------|----|
|    | 10.1.3.1 Brightness and backlight     | 66 |
|    | 10.1.3.2 Screen Saver                 | 66 |
|    | 10.1.4 Ring                           | 67 |
|    | 10.1.5 Voice Volume                   | 67 |
|    | 10.1.6 Reboot                         | 67 |
|    | 10.2 Phone book                       | 68 |
|    | 10.2.1 Local contact                  | 68 |
|    | 10.2.1.1 Add / Edit / Delete Contact  | 68 |
|    | 10.2.1.2 Add / Edit / Delete Group    | 70 |
|    | 10.2.2 Block list                     | 70 |
|    | 10.2.3 Cloud Phone Book               | 71 |
|    | 10.2.3.1 Configure Cloud Phone book   | 71 |
|    | 10.2.3.2 Downloading Cloud Phone book | 72 |
|    | 10.3 Call Log                         | 73 |
|    | 10.4 Function Key                     | 75 |
|    | 10.5 Wi-Fi                            | 76 |
|    | 10.6 Snap                             | 77 |
|    | 10.7 Advanced                         | 78 |
|    | 10.7.1 Line Configurations            | 78 |
|    | 10.7.2 Network Settings               | 79 |
|    | 10.7.3 Set The Secret Key             | 80 |
|    | 10.7.4 Wireless Key                   | 81 |
|    | 10.7.5 Maintenance                    | 82 |
|    | 10.7.6 Factory Reset                  | 85 |
| 11 | 1 Web Configurations                  | 86 |
|    | 11.1 Web Page Authentication          | 86 |
|    | 11.2 System >> Information            |    |
|    | 11.3 System >> Account                |    |
|    | 11.4 System >> Configurations         | 86 |
|    | 11.5 System >> Upgrade                | 87 |
|    | 11.6 System >> Auto Provision         | 88 |
|    | 11.7 System >> Tools                  | 88 |
|    | 11.8 System >> Reboot Device          | 88 |
|    | 11.9 Network >> Basic                 | 89 |
|    | 11.10 Network >> Service Port         | 89 |
|    | 11.11 Network >> Advanced             | 89 |
|    | 11.12 Line >> SIP                     | 90 |
|    |                                       |    |

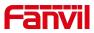

| 11.14 Line >> Dial Plan  11.15 Line >> Action Plan  11.16 Line >> Basic Settings  11.17 Device settings >> Features  11.18 Device settings >> Media Settings  11.19 Device settings >> MCAST  11.20 Device setting >> Action  11.21 Device settings >> Time/Date  11.22 Device settings >> Time Plan | 98 98 99 102 103 104 105 106 107                          |
|----------------------------------------------------------------------------------------------------|-----------------------------------------------------------|
| 11.16 Line >> Basic Settings                                                                                                    | 98<br>99<br>102<br>103<br>104<br>104<br>105<br>106<br>107 |
| 11.17 Device settings >> Features  11.18 Device settings >> Media Settings  11.19 Device settings >> MCAST  11.20 Device setting >> Action  11.21 Device settings >> Time/Date                                                                                                    | 99<br>102<br>103<br>104<br>.104<br>105<br>106<br>107      |
| 11.18 Device settings >> Media Settings  11.19 Device settings >> MCAST  11.20 Device setting >> Action  11.21 Device settings >> Time/Date                                                                                                    | 102<br>103<br>104<br>104<br>105<br>106<br>107             |
| 11.19 Device settings >> MCAST  11.20 Device setting >> Action  11.21 Device settings >> Time/Date                                                                                                    | 103<br>104<br>104<br>105<br>106<br>107                    |
| 11.20 Device setting >> Action                                                                                                    | 104<br>105<br>106<br>107                                  |
| 11.21 Device settings >> Time/Date                                                                                                    | .104<br>.105<br>.106<br>.107<br>.107                      |
| •                                                                                                    | 105<br>106<br>107<br>107                                  |
| 11.22 Device settings >> Time Plan                                                                                                    | 106<br>107<br>107                                         |
|                                                                                                    | 107<br>107                                                |
| 11.23 Device settings >> Tone                                                                                                    | 107                                                       |
| 11.24 Device settings >> Advanced                                                                                                    |                                                           |
| 11.25 Phonebook >> Contact                                                                                                    | 107                                                       |
| 11.26 Phonebook >> Cloud phonebook                                                                                                    | 107                                                       |
| 11.27 Phonebook >> Call List                                                                                                    | 109                                                       |
| 11.28 Phonebook >> Web Dial                                                                                                    | 109                                                       |
| 11.29 Phonebook >> Advanced                                                                                                    | 109                                                       |
| 11.30 Call Logs                                                                                                    | 109                                                       |
| 11.31 Function Key >> Function Key                                                                                                    | 110                                                       |
| 11.32 Function Key >> Wireless Key                                                                                                    | 111                                                       |
| 11.33 Function Key >> Softkey                                                                                                    | 112                                                       |
| 11.34 Function Key >> Advanced                                                                                                    | 113                                                       |
| 11.35 Application >> Manage Recording                                                                                                    | 113                                                       |
| 11.36 Security >> Web Filter                                                                                                    | 113                                                       |
| 11.37 Security >> Trust Certificates                                                                                                    | 114                                                       |
| 11.38 Security >> Device Certificates                                                                                                    | 114                                                       |
| 11.39 Security >> Firewall                                                                                                    | 115                                                       |
| 11.40 Device Log >> Device Log                                                                                                    | 117                                                       |
| 11.41 Security settings                                                                                                    | 117                                                       |
| 12 Trouble Shooting                                                                                                    | 121                                                       |
| 12.1 Get Device System Information                                                                                                    | 121                                                       |
| 12.2 Reboot Device                                                                                                    | 121                                                       |
| 12.3 Reset Device to Factory Default                                                                                                    | 121                                                       |
| 12.4 Screenshot                                                                                                    | 121                                                       |
| 12.5 Network Packets Capture                                                                                                    | 122                                                       |
| 12.6 Export Debug Data                                                                                                    | 123                                                       |
| 12.7 Common Trouble Cases                                                                                                    |                                                           |

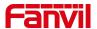

## 1 Picture

| Picture 1  | - External Device                                               | 15 |
|------------|-----------------------------------------------------------------|----|
| Picture 2  | - Device Connection                                             | 15 |
| Picture 3  | -Default home screen                                            | 23 |
| Picture 4  | - Device Status                                                 | 24 |
| Picture 5  | - WEB device status                                             | 24 |
| Picture 6  | - Login page                                                    | 25 |
| Picture 7  | - Device line SIP address and account information               | 27 |
| Picture 8  | -Device display name and port                                   | 27 |
| Picture 9  | -Web SIP registration                                           | 28 |
| Picture 10 | -Dial number                                                    | 29 |
| Picture 11 | - Call number                                                   | 30 |
| Picture 12 | - Answering calls                                               | 30 |
| Picture 13 | - Talking interface                                             | 31 |
| Picture 14 | - Device video interface                                        | 32 |
| Picture 15 | -The second call interface                                      | 33 |
| Picture 16 | - Two way calling                                               | 33 |
| Picture 17 | - All door locks                                                | 34 |
| Picture 18 | - Add door lock                                                 | 35 |
| Picture 19 | - Add the parameter setting diagram of access control equipment | 36 |
| Picture 20 | - Page configuration                                            | 36 |
| Picture 21 | - Scanning monitoring equipment                                 | 37 |
| Picture 22 | - Fill in monitoring equipment parameters                       | 38 |
| Picture 23 | - Configure device monitoring                                   | 38 |
| Picture 24 | -Switch security mode                                           | 39 |
| Picture 25 | - Security settings                                             | 40 |
| Picture 26 | - Web configuration                                             | 40 |
| Picture 27 | - Defense zone setting                                          | 41 |
| Picture 28 | - Arming log                                                    | 41 |
| Picture 29 | - SOS parameter configuration                                   | 42 |
| Picture 30 | - Configure emergency number                                    | 42 |
| Picture 31 | - mute the call                                                 | 43 |
| Picture 32 | - Ringtone mute                                                 | 44 |
| Picture 33 | - Call hold                                                     | 45 |
| Picture 34 | - Enable DND                                                    | 46 |
| Picture 35 | - DND setting interface                                         | 46 |
| Dicture 36 | - DND timer                                                     | 47 |

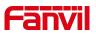

| Picture 37 | - DND Settings                              | 47 |
|------------|---------------------------------------------|----|
| Picture 38 | - Line DND                                  | 48 |
| Picture 39 | - Select the line to set up call forwarding | 49 |
| Picture 40 | - Page setting call forwarding              | 49 |
| Picture 41 | - Call forwarding rendering                 | 50 |
| Picture 42 | - Web call waiting setting                  | 50 |
| Picture 43 | - Web call waiting tone setting             | 51 |
| Picture 44 | - Line 1 enables auto-answering             | 51 |
| Picture 45 | - Web page to start auto-answering          | 52 |
| Picture 46 | - Enable Anonymous web page call            | 52 |
| Picture 47 | - Page Settings blocking anonymous call     | 53 |
| Picture 48 | - Hotline set up on web page                | 53 |
| Picture 49 | - Web Intercom configure                    | 54 |
| Picture 50 | - Multicast Settings Page                   | 55 |
| Picture 51 | - SMS                                       | 56 |
| Picture 52 | - New Voice Message Notification            | 57 |
| Picture 53 | - Voice message interface                   | 57 |
| Picture 54 | - Register SIP account                      | 58 |
| Picture 55 | - SIP hotspot server configuration          | 59 |
| Picture 56 | - SIP hotspot client configuration          | 59 |
| Picture 57 | - WEB local recording                       | 60 |
| Picture 58 | - Web server recording                      | 61 |
| Picture 59 | - Web SIP info recording                    | 61 |
| Picture 60 | - Device language setting                   | 62 |
| Picture 61 | - Language setting on Web page              | 63 |
| Picture 62 | - Set time & date on device                 | 64 |
| Picture 63 | - Set time & date on web page               | 64 |
| Picture 64 | - Set screen parameters on device           | 66 |
| Picture 65 | - screen saver                              | 67 |
| Picture 66 | - Local Phone book                          | 68 |
| Picture 67 | - Add New Contact                           | 69 |
| Picture 68 | - Group List                                | 70 |
| Picture 69 | - Add blocklist                             | 71 |
| Picture 70 | - Web blocklist                             | 71 |
| Picture 71 | - Cloud phone book list                     | 72 |
| Picture 72 | - Browsing Contacts in Cloud Phone book     | 73 |
| Picture 73 | - Call Log                                  |    |
| Picture 74 | - Filter call record types                  | 74 |

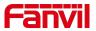

| Picture 75 - DSS LCD Screen Configuration        | 75  |
|--------------------------------------------------|-----|
| Picture 76 - WIFI settings (1)                   | 76  |
| Picture 77 - WIFI settings (2)                   | 77  |
| Picture 78 - Snapshot Timeout                    | 77  |
| Picture 79 - Snapshot picture display            | 78  |
| Picture 80 - SIP address and account information | 78  |
| Picture 81 - DHCP network mode                   | 79  |
| Picture 82 - Static IP network mode              | 80  |
| Picture 84 - Menu password and Settings          | 81  |
| Picture 85 - Wireless key web settings           | 81  |
| Picture 86 - LCD wireless key settings           | 82  |
| Picture 87 - LCD wireless key settings           | 82  |
| Picture 88 - Page auto provision Settings        | 83  |
| Picture 89 - Reset to default                    | 85  |
| Picture 90 -Web online upgrade                   | 87  |
| Picture 91 - Reboot Device                       | 88  |
| Picture 92 - Service Port Settings               | 89  |
| Picture 93 - Dial plan settings                  | 95  |
| Picture 94 - Custom setting of dial - up rules   | 96  |
| Picture 95 - Dial rules table (1)                | 97  |
| Picture 96 - Dial rules table (2)                | 97  |
| Picture 97 - Action Plan                         | 98  |
| Picture 98 - Action URL                          | 104 |
| Picture 99 - Time plan                           | 106 |
| Picture 100 - Tone settings on the web           |     |
| Picture 101 - Web cloud phone book Settings      | 108 |
| Picture 102 - Web Wireless Key                   | 111 |
| Picture 101 - IP Camera List                     |     |
| Picture 104 - Web Filter settings                | 113 |
| Picture 105 - Web Filter settings                | 113 |
| Picture 106 - Certificate of settings            | 114 |
| Picture 107 - Device certificate setting         | 115 |
| Picture 108 - Network firewall Settings          | 115 |
| Picture 109 - Firewall Input rule table          | 116 |
| Picture 110 - Delete firewall rules              | 117 |
| Picture 111 - Security settings (1)              | 117 |
| Picture 112 - Security settings (2)              | 118 |
| Dicture 112 Screenshot                           | 122 |

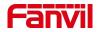

| Picture 114 | - Web capture       | 123 |
|-------------|---------------------|-----|
| picture 115 | - Export Debug Data | 123 |

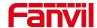

## 2 Table

| Table 1 - Status Prompt and Notification Icons               | 15  |
|--------------------------------------------------------------|-----|
| Table 2 - Status Prompt and Notification Icons               | 17  |
| Table 3 - DSSkey Icons                                       | 18  |
| Table 4 - DSSKEY LED State                                   | 21  |
| Table 5 - Talking mode                                       | 31  |
| Table 6 - Video call mode                                    | 32  |
| Table 7 - Add description of access control parameters       | 36  |
| Table 8 - Intercom configure                                 | 54  |
| Table 9 - MCAST Parameters on Web                            | 55  |
| Table 10 - SIP hotspot Parameters                            | 58  |
| Table 11 - Time Settings Parameters                          | 64  |
| Table 12 - Auto Provision                                    | 83  |
| Table 13 - Online upgrade                                    | 87  |
| Table 14 - Service port                                      | 89  |
| Table 15 - Line configuration on the web page                | 90  |
| Table 16 - device 4 dialing methods                          | 95  |
| Table 17 - Dial-up rule configuration table                  | 96  |
| Table 18 - Action Plan                                       | 98  |
| Table 19 - Set the line global configuration on the web page | 98  |
| Table 20 - General function Settings                         | 99  |
| Table 21 - Voice settings                                    | 102 |
| Table 22 - Multicast parameters                              | 103 |
| Table 23 - Time & Date settings                              | 104 |
| Table 24 - Time Plan                                         | 105 |
| Table 25 - Function Key configuration                        | 110 |
| Table 26 - Wireless Key Settings                             | 111 |
| Table 27 - Softkey configuration                             | 112 |
| Table 28 - Network Firewall                                  | 115 |
| Table 29 - Security Settings                                 | 118 |
| Table 30 - Trouble Cases                                     | 124 |

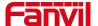

## 3 Safety Instruction

### 3.1 Safety Instruction

Please read the following safety notices before installing or using this unit. They are crucial for the safe and reliable operation of the device.

- Please use the product-specified power adapter. If you need to use a power adapter provided by another manufacturer due to special circumstances, please confirm that the voltage and current of the provided adapter meet the specifications of this product, and it is recommended to use a product that has passed safety certification, otherwise it may cause fire or electric shock accidents. When using this product, do not damage the power cord, do not twist, stretch and strap it, and do not press it under heavy objects or sandwich between items, otherwise it may cause fire or electric shock caused by broken power cord.
- Before using the product, please confirm that the temperature and humidity of the
  environment in which it is located meet the working needs of the product. (Moving this
  product from the air-conditioner to the natural temperature, the surface or internal
  components of this product may produce condensate vapor, and the product needs to be
  dried naturally before turning on the power supply.))
- Do not attempt to open it. Non-expert handling of the device could damage it. Consult your authorized dealer for help, or else it may cause fire, electric shock and breakdown.
- Do not use harsh chemicals, cleaning solvents, or strong detergents to clean it. Wipe it with
  a soft cloth that has been slightly dampened in a mild soap and water solution.
- When lightning, do not touch power plug, it may cause an electric shock.
- Do not install this phone in an ill-ventilated place. You are in a situation that could cause bodily injury. Before you work on any equipment, be aware of the hazards involved with electrical circuitry and be familiar with standard practices for preventing accidents.

#### 3.2 FCC

This device complies with Part 15 of FCC Rules. Operation is subject to the following two conditions: (1) this device may not cause harmful interference, and (2) this device must accept any interference received; including interference that may cause undesired operation.

This equipment has been tested and found to comply with the limits for a Class B digital device, pursuant to Part 15 of the FCC Rules. These limits are designed to provide reasonable protection against harmful interference in residential installation. This equipment generates, uses, and can radiate radio frequency energy, and if it is not installed and used in accordance with the instruction manual, it may cause harmful interference to radio communications. However, there is no guarantee

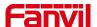

that interference will not occur in a particular installation. If this equipment does cause harmful interference to radio or television reception, which can be determined by turning the equipment off and on, the user is encouraged to try to correct the interference by one or more of the following measures:

- Reorient or relocate the receiving antenna.
- Increase the separation between the equipment and receiver.
- Connect the equipment into an outlet on a circuit different from that to which the receiver is connected.
- Consult the dealer or an experienced radio/TV technician for help.

Any changes or modifications to this unit not expressly approved by the party responsible for compliance could void the user's authority to operate the equipment.

This equipment complies with FCC radiation exposure limits set forth for an uncontrolled environment. This equipment should be installed and operated with minimum distance of 20cm between the radiator and your body. This transmitter must not be co-located or operating in conjunction with any other antenna or transmitter.

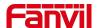

### 4 Overview

#### 4.1 Overview

Fanvil i505&i505W is a 7 inch indoor station, built-in 2.4G/5G Wi-Fi. Based on Android 9.0 operating system, the interface operation is smooth and intelligent. It is mainly used in residential area, villa, office buildings and other places for receiving calling and communicating through the door phone and open the door remotely. It can provide reliable security assurance and the easy access control service for the users, creating a safe and comfortable living environment.

The i505&i505W is stylish and simple in appearance, with different decoration styles. It has a 7-inch capacitive touch screen, sensitive touch control, precision and no dead Angle. It is built with 1.5W dual speakers and AEC algorithm to achieve high-quality two-way hands-free calls. Monitor the video door machine and the scope of the camera picture, rich interface to meet different application scenarios.

Fanvili507&i507W is a 10.1 inch indoor station, built-in Bluetooth 5.0 and 2.4G/5G Wi-Fi, integrated with Micro USB and TF interface. Based on Android 9.0 operating system, the interface operation is smooth and intelligent. It is mainly used in residential area, villa, office buildings and other places for receiving calling and communicating through the door phone and open the door remotely. It can provide reliable security assurance and the easy access control service for the users, creating a safe and comfortable living environment.

The i507&i507W stylish and simple appearance, with different decoration styles, 10.1 inch capacitive touch screen, sensitive touch, accurate without dead Angle. Built-in 2W speaker and AEC algorithm for high-quality two-way hands-free calls, built-in WiFi (2.4ghz and 5GHz). Surveillance camera screen, rich interface, to meet different application scenarios. The wall-mounted installation mode is supported, which is suitable for diverse application scenarios.

In order to help some users who are interested to read every detail of the product, this user manual is provided as a user's reference guide. Still, the document might not be up to date with the newly release software, so please kindly download updated user manual from Fanvil website, or contact with Fanvil support if you have any question using i505&i505W&i507&i507W.

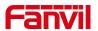

# **4.2 Packing Contents**

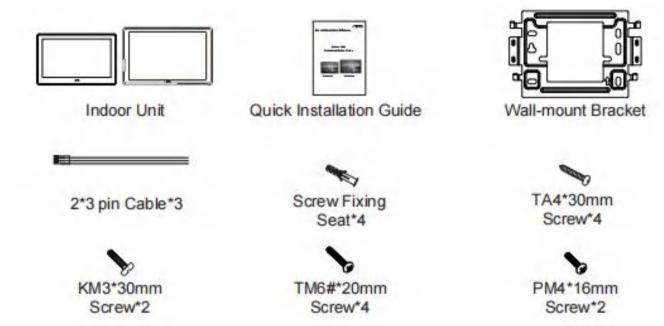

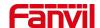

## 5 Install Guide

## 5.1 Use PoE or external Power Adapter

The device supports two power supply methods, external power adapter and switch power supply mechanism of Ethernet (PoE)

The PoE power supply method saves space and the cost of additional power sockets. The device can be connected to the PoE switch through a network cable to provide power and data transmission. By connecting to the PoE switch of the UPS system, the device can continue to operate even if there is a power outage, just like a traditional PSTN phone powered by a telephone line.

Users without PoE devices can also use traditional power adapters. If the device is connected to both a PoE switch and a power adapter, priority should be given to using PoE power supply. If the PoE power supply fails, it will be switched to the power adapter for power supply.

To ensure the normal operation of the device, please use the power adapter specified by Fanvil and a PoE switch that meets the device standards.

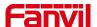

## 5.2 Installation

## **5.2.1** External Device Connection Diagram

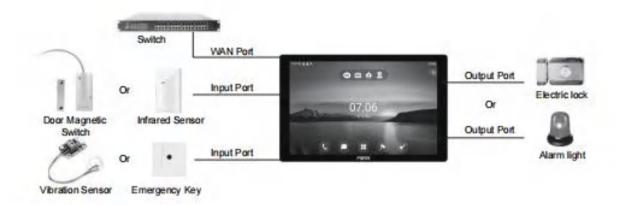

Picture 1 - External Device

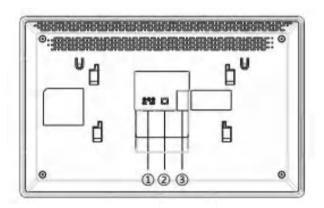

Picture 2 - Device Connection

Table 1 - Status Prompt and Notification Icons

| No. | Description                                                                                                    | Interface                         |
|-----|----------------------------------------------------------------------------------------------------|-----------------------------------|
| 1   | Power interface: 12V/1A input.                                                                                       | 0                                 |
| 2   | Ethernet interface: standard RJ45 interface, 10/100M adaptive, it is recommended to use CAT5 or CAT5E network cable. |                                   |
| ③-1 | 2 sets of short-circuit output interfaces: can be connected to electric locks, alarms etc.                           | Logic  NO1 COM1 NC1  NO2 COM2 NC2 |

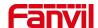

| 3-2 | 1 sets of doorbell interfaces.                                                                                                | OB<br>GND DB_IN1                                 |
|-----|----------------------------------------------------------------------------------------------------|--------------------------------------------------|
| 3-3 | 1 sets of RS485 interfaces.                                                                                                   | (B) (A)<br>RS485                                 |
| 4   | Power interface: 12V/1A input.                                                                                                | DC<br>O O<br>12V GND                             |
| (S) | 8 sets of alarm input interfaces: input devices for connecting switches, infrared sensor, door sensor, vibration sensors etc. | Alarm Input  OOOOOOOOOOOOOOOOOOOOOOOOOOOOOOOOOOO |

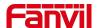

# 6 Appendix Table

# 6.1 Appendix I - Icon

Table 2 - Status Prompt and Notification Icons

|           | Call Hold/Resume                |
|-----------|---------------------------------|
| (U)(U)    |                                 |
| <b>"</b>  | Network Disconnected            |
| =         | SMS                             |
| (-        | Call forward activated          |
| AA        | Auto-answering activated        |
| <u> </u>  | Mute Microphone                 |
| HD        | HD Audio                        |
| <b>?</b>  | Connecting WIFI                 |
| <u>ক্</u> | WIFI network anomaly            |
| (Y)       | SIP Hotspot                     |
| $\Theta$  | DND                             |
| ų.        | Miss Calllog                    |
| 0.0       | Unread voice message            |
| 4         | Enable Restricted Incoming List |
| 4         | Enable Allowed Incoming List    |
| 6         | Enable Restricted Outgoing List |

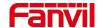

Table 3 - DSSkey Icons

| Icon             | Translate                 |
|------------------|---------------------------|
| ***              | Line                      |
| ***              | BLF                       |
| 1                | Speed Dial                |
| <b>4</b> €       | Intercom                  |
| 0.0              | Voice Message             |
| Ŀ                | Call forward              |
| DND / DND        | Key Event/DND             |
| П                | Key Event/Call Hold       |
| <b>.</b>         | Key Event/Phonebook       |
| S                | Key Event/Redial          |
| <u>C</u>         | Key Event/Pickup          |
| ₹ <mark>N</mark> | Key Event/Auto Redial On  |
| <b>₹</b> N       | Key Event/Auto Redial Off |
| <b>C</b>         | Key Event/Call Forward    |
| €                | Key Event/Call Logs       |
| =                | Key Event/Flash           |
| $\bigcap$        | Key Event/Headset         |

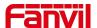

| ₹ A          | Key Event/Release                                              |
|--------------|----------------------------------------------------------------|
|              | Key Event/SMS                                                  |
| <u>U</u> 5   | Key Event/Call Back                                            |
| iii .        | Key Event/Hide DTMF                                            |
| 2 <b>∳</b> 1 | Key Event/Power Light                                          |
| ₹            | Key Event/Prefix                                               |
| <b>&gt;</b>  | Key Event/Hot Desking                                          |
| r co         | Key Event/End                                                  |
| 2            | Key Event/Disposition                                          |
| <u>k</u>     | Key Event/Escalate                                             |
| <i>(</i> .♦1 | Key Event/Trace                                                |
| <>>)         | Key Event/Handfree                                             |
| <b>©</b>     | Key Event/Answer Key                                           |
|              | Key Event/Private Hold                                         |
| <u></u>      | Local Contact & LDAP Contact & XML Contact & Broadsoft Contact |
| •            | Record                                                         |
| 6            | URL & Action URL & XML Browser                                 |
| <b>:</b>     | DTMF                                                           |
| <b>₽</b> ≡   | BLF List                                                       |

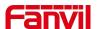

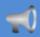

Multicast

# 6.2 Appendix II - Application Icons

|                 | Click this icon to enter the pre-dial interface, and then dial the number using the screen or keyboard. |  |
|-----------------|----------------------------------------------------------------------------------------------------|--|
| Dialer          |                                                                                                    |  |
| <u></u>         | Have SMS writing, reading and sending functions                                                         |  |
| SMS             |                                                                                                    |  |
|                 | It includes system information, network Settings, account Settings, call                                |  |
|                 | Settings, etc. You can set them in the corresponding menu.                                              |  |
| Device Settings |                                                                                                    |  |
| <b>(3)</b>      | Supports search, add, delete, and edit contacts.                                                        |  |
| Contact         |                                                                                                    |  |
| e               | Support access to various websites.                                                                     |  |
| Browser         |                                                                                                    |  |
| Ų               | Call and non-call recording is supported, and export is supported.                                      |  |
| Recorder        |                                                                                                    |  |
| (ii)            | Display and view dates, create activity alerts, and more.                                               |  |
| Calendar        |                                                                                                    |  |
|                 | Including basic Settings, call Settings, advanced Settings and about the                                |  |
|                 | device and other four major options, you can set the corresponding menu                                 |  |
| System Settings | (this setting is the Android system built-in Settings).                                                 |  |
| D               | Supports video playback in MP4 format only.                                                             |  |
| Video Player    |                                                                                                    |  |
| <b>(</b>        | Enter Call Records to view all call records. You can also view all calls,                               |  |
|                 | outgoing calls, and missed calls separately through the option key.                                     |  |
| Call Records    |                                                                                                    |  |
|                 | Supports image preview and saving in Bmp, Jpeg, and Png formats.                                        |  |
| Gallery         |                                                                                                    |  |

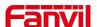

| File         | Used to save all kinds of downloaded files.                                                                                |
|--------------|----------------------------------------------------------------------------------------------------|
| Music Player | Music player - can import recordings and music to play.                                                                    |
| Monitor      | Add, view, and edit monitoring devices                                                                                     |
| Door Lock    | Edit the door lock and open the door Settings.                                                                             |
| Menu         | Click this icon to enter the app list interface                                                                            |
| Clean Master | Memory acceleration, garbage removal, auto-start management, and software management can be set in the corresponding menu. |

# **6.3 Appendix IIII - LED Definition**

Table 4 - DSSKEY LED State

| Туре     | LED Light       | LED State                         |
|----------|-----------------|-----------------------------------|
| Line Key | Off             | Line inactive                     |
|          | Green On        | Line ready (Registered)           |
|          | Green Blinking  | Ringing                           |
|          | Red Blinking    | Line is trying to register        |
|          | Red Blinking    | Line error (Registration failure) |
|          | Red On          | Dialing/Line in use (Talking)     |
|          | Yellow Blinking | Call holding                      |
| DND      | Red On          | Enable DND                        |
|          | Off             | Disable DND                       |
| MWI      | Green Blinking  | New voice message waiting         |
|          | Off             | No new voice message              |

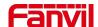

## 7 Introduction to the User

### 7.1 Screen Touch Instructions

The device can be configured and operated by touching the screen.

#### ■ Click

The device can enter the setting and operation interface by clicking on any interface.

The device supports multi-touch.

#### ■ Slide

The device supports sliding up and down.

Slide down the standby home page to view the network connection information, date time and other information of the device; Slide up to exit the above information interface.

Right slide can expand DSSkey, full screen display custom shortcut key information;Slide

left to exit the above interface.

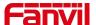

### 7.2 Idle Screen

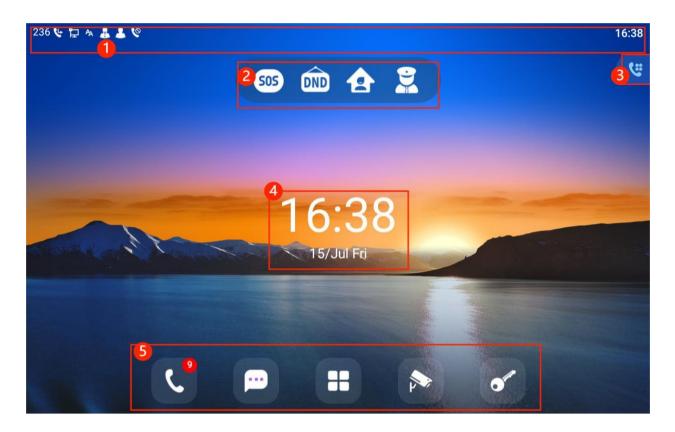

Picture 3 -Default home screen

The image above shows the default standby screen, which is the user interface in the most of the time.

- ① : the status bar displays the equipment status, information and notification of dynamic messages (such as voice message, missed call, automatic response, do not disturb, locking status, network connection status, etc.).
- ② : emergency call, DND, security mode and call management center are displayed, and users can change them in the device settings.
  - ③ : application keys, users can operate the device through the application.
  - (4) : displays the time and date, which can be changed by setting the time zone, etc.
  - (5) : application keys, users can operate the device through the application.

Icon description is described in 6.2 Appendix II.

### 7.3 Device Status

The device status includes the following information about the device:

The user can view the device status through the device interface and the web interface.

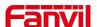

Device interface: when the device is in standby, press[Menu]>> [Device Settings] > > [Common], select options to view the corresponding information, as shown in the figure:

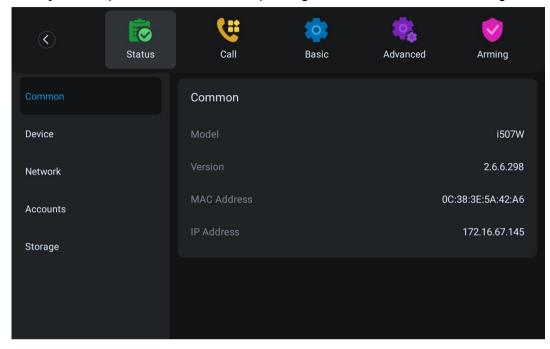

Picture 4 - Device Status

WEB interface: Refer to <u>7.4 Web management</u> to log in the device page, enter the [System] >> [Information] page, and check the device status, as shown in the figure:

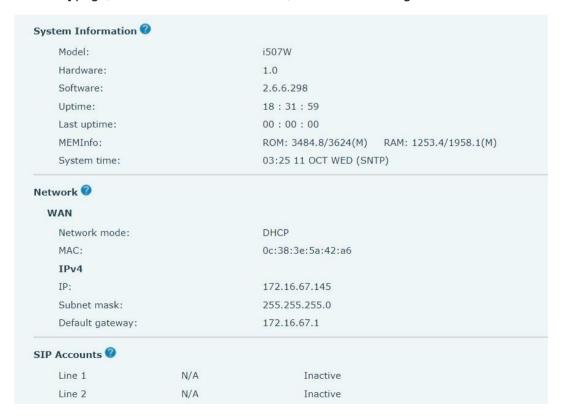

Picture 5 - WEB device status

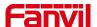

## 7.4 Web Management

Users can use the web page of the device to manage and operate the device. Users first need to enter the IP address of the device in the browser and open the web page of the device. The user can view the IP address of the device by pressing [**Device setting**] >> [**Status**].

Open the browser, enter the device IP, log in to the device web page, and the first thing you see is the device login page.

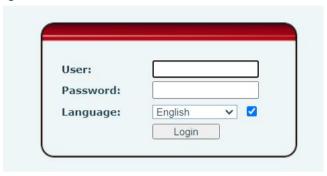

Picture 6 - Login page

Users must correctly enter the user name and password to log in to the web page. The default user name and password are "admin". For the specific details of the operation page, please refer to page 11 Web configurations.

## 7.5 Network Configurations

The device supports two kinds of network connection modes: wired network connection and wireless network connection. This section describes the wired network connection. For wireless network connection, refer to 10.5 wi-fi.

Devices use IP network connections to provide services. Unlike traditional devices based on circuit technology, IP devices connect with each other through the network based on IP address to exchange data packets and data.

To enable this device, you must first correctly configure the network configuration. To configure the network, users need to find the device function menu button [**Device Settings**] >> [**Network**]. The default password for advanced Settings is "123".

NOTICE! If user saw a WAN Disconnected' icon flashing in the middle of screen, it means the network cable was not correctly connected to the device's network port. Please

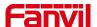

check the cable is connected correctly to the device and to the network switch, router, or modern.

There are two common IP configuration modes about IPv4.

- Dynamic Host Configuration Protocol (DHCP) This is the automatic configuration mode by getting network configurations from a DHCP server. Users need not to configure any parameters manually. All configuration parameters will be getting from DHCP server and applied to the device. This is recommended for most users.
- Static IP Configuration This option allows user to configure each IP parameters manually, including IP Address, Subnet Mask, Default Gateway, and DNS servers. This is usually used in an office environment or by power users.

The device is default configured in DHCP mode.

Please see 10.7.2.1 network Settings for detailed configuration and use.

## 7.6 SIP Configurations

A line must be configured properly to be able to provide telephony service. The line configuration is like a virtualized SIM card. Just like a SIM card on a mobile phone, it stores the service provider and the account information used for registration and authentication. When the device is applied with the configuration, it will register the device to the service provider with the server's address and user's authentication as stored in the configurations.

The user can conduct line configuration on the interface of the device or the webpage, and input the corresponding information at the registered address, registered user name, registered password and SIP user, display name and registered port respectively, which are provided by the SIP server administrator.

 Device interface: To manually configure a line, the user can press the button in the function menu [Device Settings] >> [advanced] >> [Accounts] configuration, click "Save" to save the configuration.

NOTICE! User must enter correct PIN code to be able to advanced settings to edit line configuration. (The default PIN is admin)

The parameters and screens are listed in below pictures.

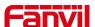

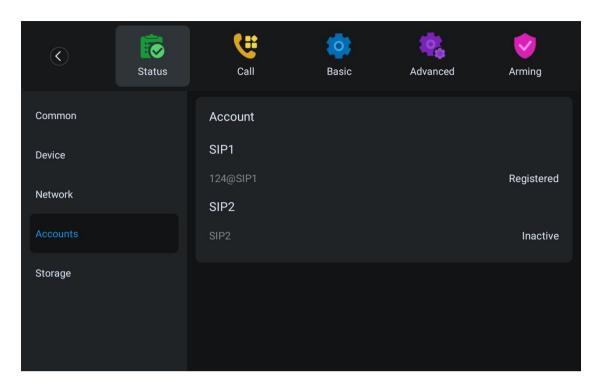

Picture 7 - Device line SIP address and account information

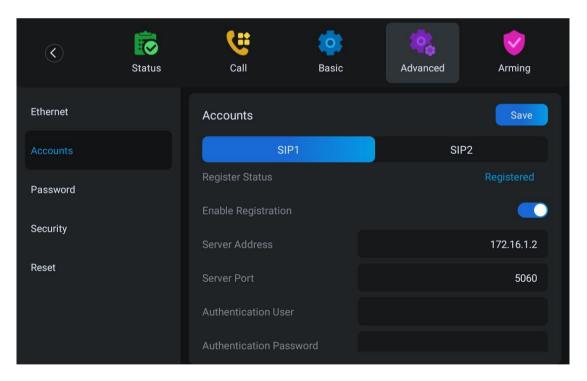

Picture 8 -Device display name and port

 WEB interface: After logging into the device page, enter [Line] >> [SIP] and select SIP Line for configuration, click apply to complete registration after configuration, as shown below:

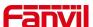

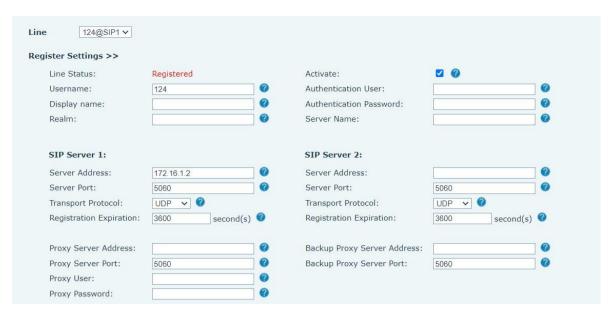

Picture 9 -Web SIP registration

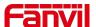

## 8 Basic Function

## 8.1 Making Phone Calls

#### ■ Dialing Methods

User can dial a number by,

- Entering the number from dialer
- Selecting a phone number from phonebook contacts (Refer to 10.2 Local contacts)
- Selecting a phone number from cloud phonebook contacts (Refer to 10.2.3 Cloud Phone Book)
- Selecting a phone number from call logs (Refer to 10.3 Call Log)

#### ■ Dial Number

Click dial to enter the dial and enter the number of the call. After dialing, the user can press the [voice] [Video] button on the function menu to call out. The device can also send numbers over time.

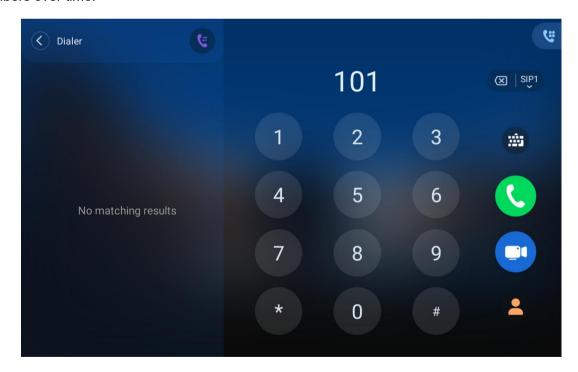

Picture 10 -Dial number

#### ■ Cancel Call

While calling the number, user can press to end the call with [End] button.

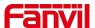

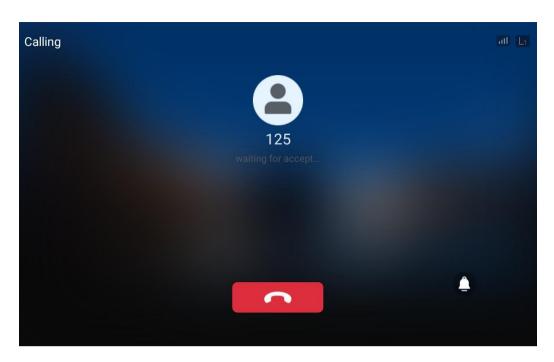

Picture 11 - Call number

## 8.2 Answering Calls

When the device is idle and there is an incoming call, the user will see the following incoming call reminder screen.

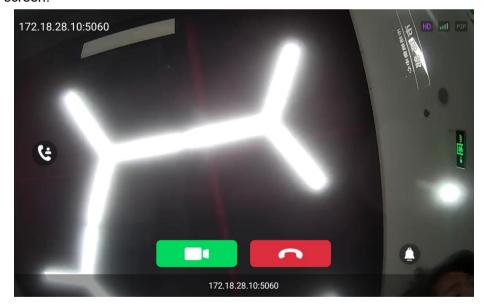

Picture 12 - Answering calls

User can answer the call by press the **[Video answer]** button. To reject the incoming call, user should press **[Reject]** button.

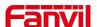

## 8.2.1 Talking

#### **8.2.1.1 Voice Call**

When the call is connected, user will see a talking mode screen as the following figure.

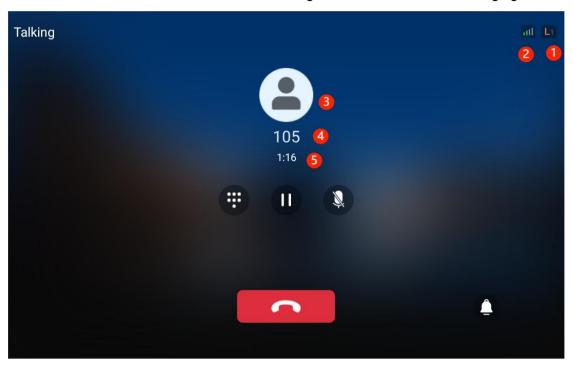

Picture 13 - Talking interface

Table 5 - Talking mode

| Number       | Name             | Description                                             |
|--------------|------------------|---------------------------------------------------------|
| 1            | The current line | The line currently used by the device.                  |
| 2            | Voice Quality    | The voice quality of the current call is related to the |
|              |                  | network and other factors.                              |
| ③ User avata | l le en eveten   | Default display, user can customize the selection of    |
|              | User availar     | avatar pictures.                                        |
| 4            | Calls to end     | The name or number of the person on the other end of    |
|              |                  | the call.                                               |
| 5            | Call duration    | The duration of a call after it has been established.   |

#### **8.2.1.2** Video Call

When there is a video call, the user can answer the call by pressing the green [**Video answer**] button. After answering, the interface is shown as follows:

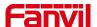

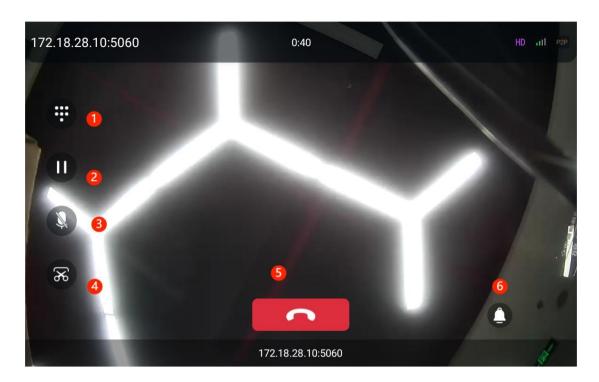

Picture 14 - Device video interface

Table 6 - Video call mode

| Number | Name          | Description                                                          |
|--------|---------------|----------------------------------------------------------------------|
| 1      | Dial          | During the call, enter the door opening password of the access       |
|        |               | control equipment to open the door. For details, please refer        |
|        |               | to <u>8.4.3Open the door during the call</u>                         |
| 2      | Call Hold     | Keep the current call, please refer to 8.9 Call Hold/Resume          |
| 3      | Call Mute     | Turn on the mute mode during the call. For details, please refer     |
|        |               | to <u>8.8 Mute</u>                                                   |
| 4      | Screenshot    | Take screenshots of the current screen during the call. For details, |
|        |               | please refer to 10.6 Snapshot                                        |
| (5)    | Hang up       | End the current call                                                 |
| 6      | Ringer volume | Adjust the current voice volume during a call                        |

### 8.2.2 Make / Receive the Second Call

The device supports multiple calls. When there is an established call, the user can still answer another call on any line.

#### ■ The Second Incoming Call

When there is another incoming call during talking a phone call, this call will be waiting for user to answer it. User will see the call message in the middle of current screen. The device will not be ringing but playing call waiting tone in the audio channel of the current call and the LED will be

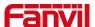

flashing in green. User can accept or reject the call as same as normal incoming call. When the waiting call is answered, the first call will be put on hold automatically.

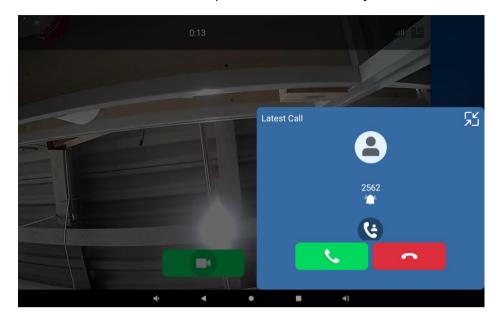

Picture 15 - The second call interface

#### ■ Switching between Two Calls

When there are two calls established, user will see a dual calls screen as the following picture.

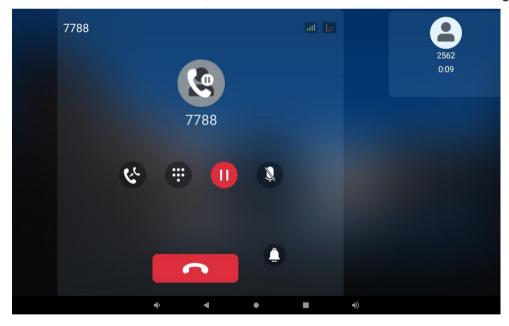

Picture 16 - Two way calling

Users can touch the card with their fingers to switch card positioning; Switch calls by pressing the hold icon in the avatar position.

#### **■** Ending One Call

The user can hang up the current call by pressing the [Hang up] button. The device will

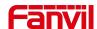

return to the hold state in single call mode. The user can also press the [Resume] key to resume the current call.

#### 8.3 End of the Call

When the user finishes the call, the user presses the [hang up] key to close the voice channel and end the call.

## 8.4 Open Door

## 8.4.1 Door opening under standby

Click the open door icon , and then click the set door lock device to open the door directly.

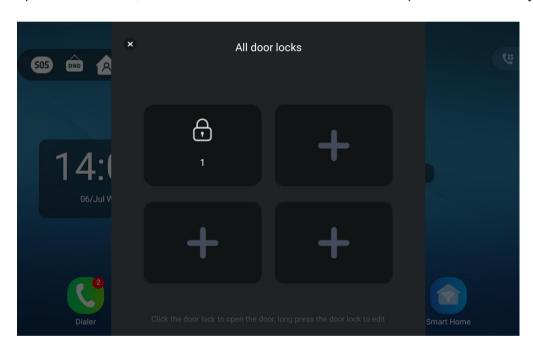

Picture 17 - All door locks

## 8.4.2 Door opening setting in standby mode

Add door locks through equipment

In standby mode, click [Door] > > ["+"] to enter the add door lock interface, select the URL and name of the door lock, and press [Save] to confirm and save.

Note! URL format of door lock: http:// device Username: password @ device IP address /cgi-bin/ConfigManApp.com?key=F\_LOCK&code= remote door opening password (this URL format is only limited to our products)

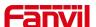

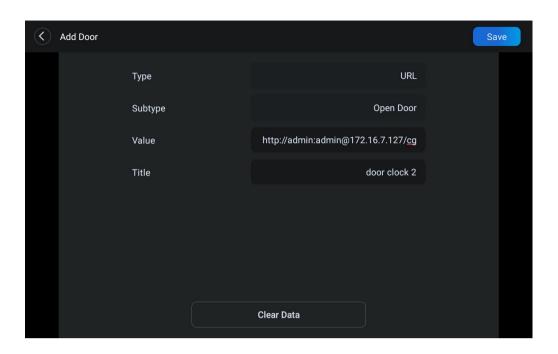

Picture 18 - Add door lock

## 8.4.3 Open the door during the call

#### **■** Input DTMF

During a call, click the dial icon pop up the dial, and enter DTMF (door opening password)

#### ■ One button door opening

During a call, click the unlock icon\_\_\_\_\_\_.

## 8.4.4 Door opening setting in call status

When the device is talking with this device number, press the one key open door button, and the corresponding access code or open door password will be sent to the device to open the door.

Configure on the device

In standby mode, the user selects [Contacts] >> [DoorAccess List] >> [Add DoorAccess List] to set the door ban parameters and click the [Save] button. As shown in the figure.

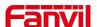

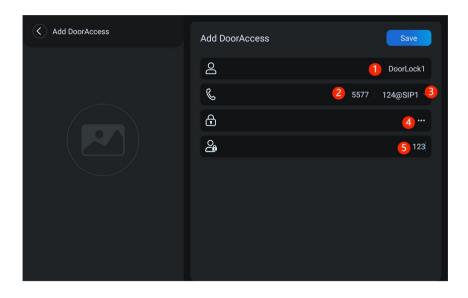

Picture 19 - Add the parameter setting diagram of access control equipment

Table 7 - Add description of access control parameters

| Number | Name        | Remarks                                                |
|--------|-------------|--------------------------------------------------------|
| 1      | name        | Set the name of access control                         |
| 2      | number      | Set the number of access control                       |
| 3      | line        | Select the door opening route of access control        |
| 4      | Password    | Set the remote door opening password of access control |
| (5)    | Access code | Set the access code of access control (the same as     |
|        |             | password)                                              |

## Configure in the web page

Log in to the device web page and enter [Application] > > [Doorphone Settings] to add, delete and modify the password of the access control device.

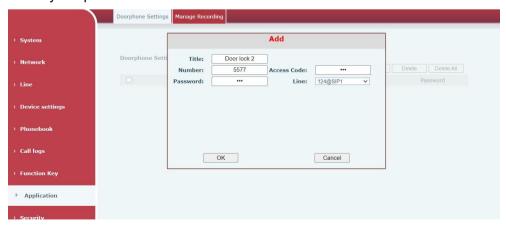

Picture 20 - Page configuration

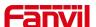

## 8.5 Monitor

Click the [Monitor] icon to enter the monitoring video interface, where you can see the information of the bound video screen, and turn the page of the video by sliding left / right.

Note! The camera device added by scanning needs to turn on the ONVIF function!

# 8.5.1 Configure on the device side

The video information can be added, edited, modified and deleted on the device side.

#### Scan add

After the user enters the monitoring interface, click the search icon in the upper right corner, and the device will automatically search the camera device in the same network segment.

Click the searched device, fill in the user name and password of the device, and then click [NEXT] to complete the addition of the device. When the user returns to the video interface, he can see the picture information of the added monitoring device.

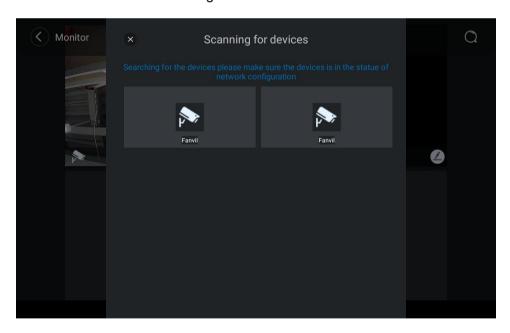

Picture 21 - Scanning monitoring equipment

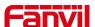

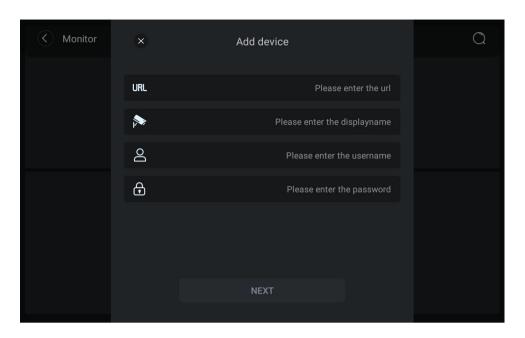

Picture 22 - Fill in monitoring equipment parameters

### Add manually

The user enters the [Monitor] interface, and clicks the Add icon up the window of adding equipment. The user fills in according to the parameter description, and then clicks [NEXT] to complete the adding operation of the equipment.

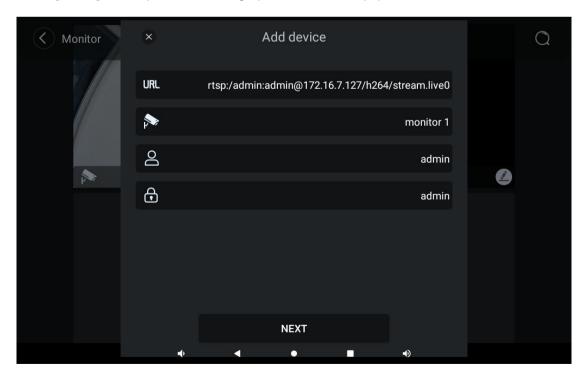

Picture 23 - Configure device monitoring

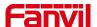

# **8.6 Arming (Input Setting)**

Users can directly click the security icon in the standby interface to pop up the selection of security mode, as shown in the figure. Users can click the mode they want to switch, enter the current security password (123456 by default), click [**OK**] to switch successfully, and the screen icon will also become the corresponding security icon. The equipment will carry out security alarm monitoring under this situation.

The security modes supported by the device include home mode, home mode, night mode and disarming mode.

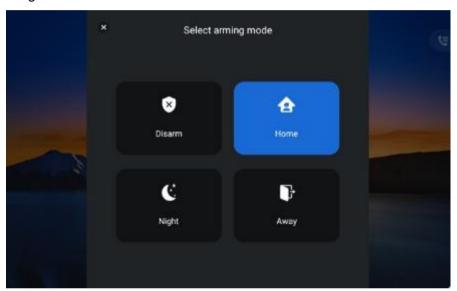

Picture 24 -Switch security mode

# 8.6.1 Setting security mode

Set at the equipment end

The user clicks the menu in the standby interface and selects [**Device Setting**] > > [**Arming**] > > [**Mode Setting**] to enter the configuration of security mode. The device supports 8 defense zones, and users can set them according to their own needs. After setting, click the [**Save**] button to complete the setting of the security zone.

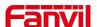

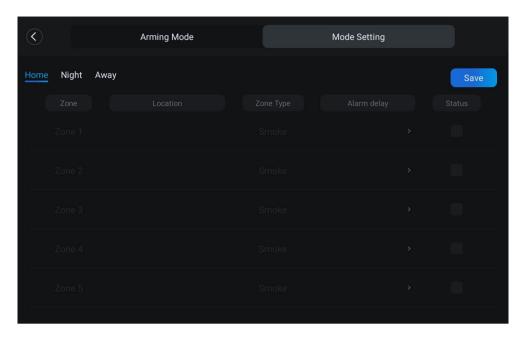

Picture 25 - Security settings

Set on the web side

Users can set security mode, select input port and trigger mode in [Web] >> [Security Settings] >> [Input Settings].

Please refer to for specific parameter descriptions 11.41 Security Settings

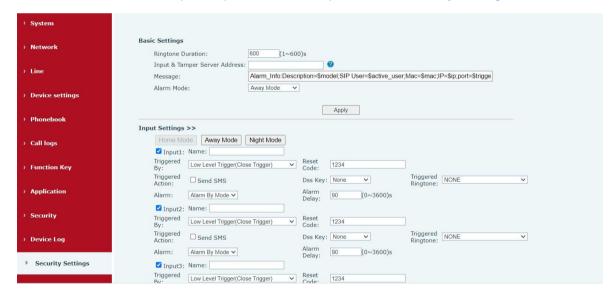

Picture 26 - Web configuration

# 8.6.2 Zone setting

In the set zone mode, the user uses the equipment to monitor and manage the zone. When the set type trigger occurs, the device can alarm according to the set trigger mode and alarm type.

In the standby interface, the user selects [**Device Settings**] > > [**Advanced**], and the input box for entering the advanced setting password pops up. After entering the password correctly (admin by default), enter the advanced interface, and then select [**Security**] to enter the defense zone

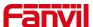

setting interface, and set the security zone of the device according to the interface parameters.

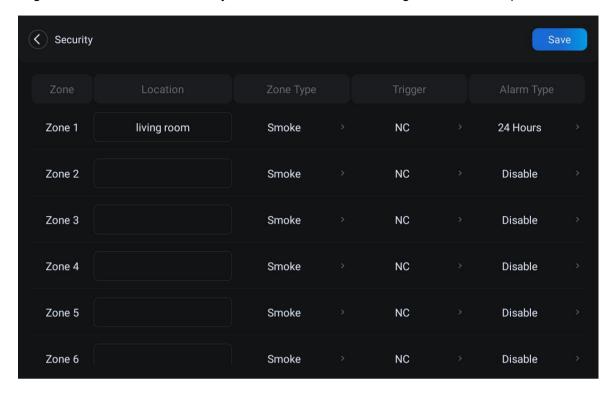

Picture 27 - Defense zone setting

# 8.6.3 View security log

The user can view the security alarm log in the [Message] interface, and can edit and delete the security alarm log. As shown in the figure.

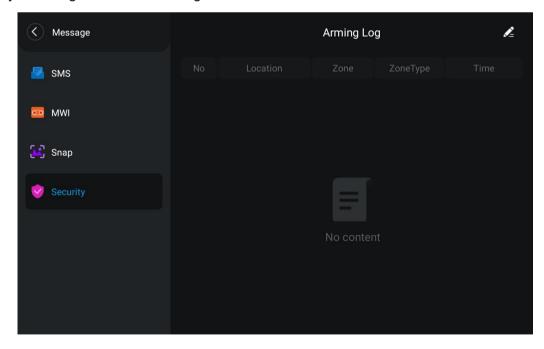

Picture 28 - Arming log

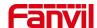

## 8.7 **SOS**

In the standby interface, the user can click the icon to make a one button call to the set emergency number. When setting numbers, each emergency number is separated by an English comma.

Configure on the web side

Users can configure in [**Device settings**] >> [**Features**] >> [**Basic Settings**] on the web side.

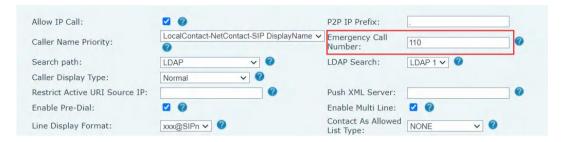

Picture 29 - SOS parameter configuration

Configure at the device end

Users can set in [Device Settings] > > [Call] > > [Emergency Dialer] on the device side

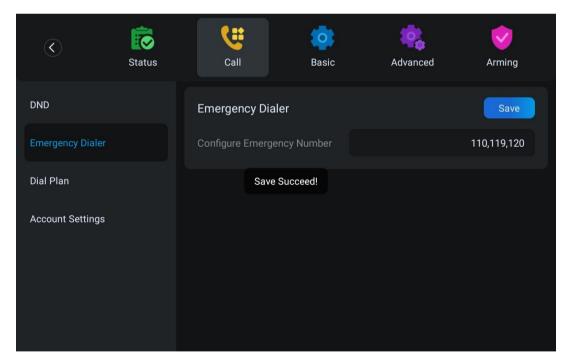

Picture 30 - Configure emergency number

# **8.8 Mute**

You can turn on mute mode during a call and turn off the microphone so that the local voice is

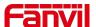

not heard. Normally, mute mode will be automatically turned off at the end of a call. You can also turn on mute on any screen (such as the free screen) and mute the ringtone automatically when there is an incoming call.

Mute mode can be turned on in all call modes .

### 8.8.1 Mute the call

• During the conversation, press the mute button on the phone: The red light of the mute button will be turned on.

Blue mute icon is displayed in the call interface, as shown in the figure:

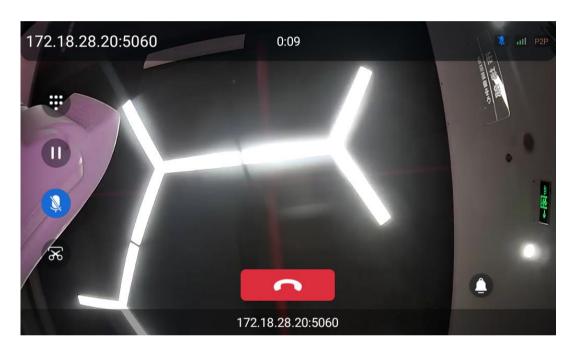

Picture 31 - mute the call

• Cancel mute: press cancel mute on the device again. The mute icon is no longer displayed in the call screen. The blue light is off by mute button.

# **8.8.2** Ringing Mute

• Turn on the ring mute: When the device is in standby, swipe up from the bottom and press the hands-free button . Then, adjust the volume to mute by pulling down on the right side

The ringing mute icon is displayed in the upper right corner of the device. When there is an incoming call, the device displays the incoming call interface but will not ring.

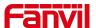

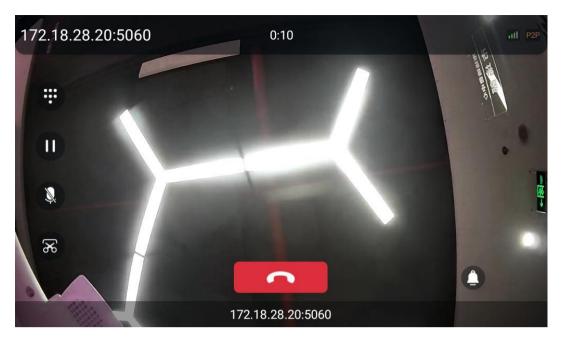

Picture 32 - Ringtone mute

• Cancel ringing tone mute: in the standby or incoming interface, press the device volume increase button again or select the ringing tone icon to pull up the volume to increase or decrease the volume to cancel ringing tone mute. After cancellation, the mute icon longer be displayed in the lower right corner. The device mute icon goes out.

# 8.9 Call Hold/Resume

The user can press the [Hold] button to maintain the current call, and this button will become the [Resume] button, and the user can press the "resume" button to restore the call.

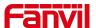

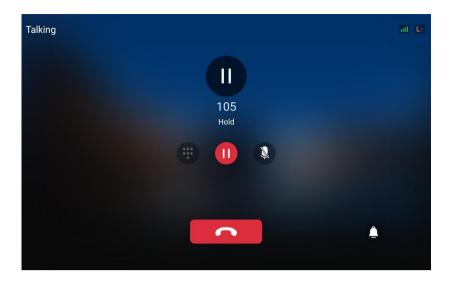

Picture 33 - Call hold

## 8.10 **DND**

User may enable Do-Not-Disturb (DND) feature on the device to reject incoming calls (including call waiting). The DND can be enabled on line basis.

Enable/Disable device all lines DND, Methods the following:

- Device interface: Default standby mode,
- 1) In standby mode, turn on the device intrusion free function through [System Settings] > [Sound] >> [Do Not Disturb] >> [TURN ON NOW], and the status prompt bar will have an intrusion free icon.
- 2) Press the [**TURN OFF NOW**] button again to turn off no disturb, and the no disturb icon in the status prompt bar of the device screen disappears.
- 3) In the standby interface, click the DND icon directly, and when the icon turns red, you can turn on no disturb. Click the DND icon again to turn off no disturb

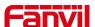

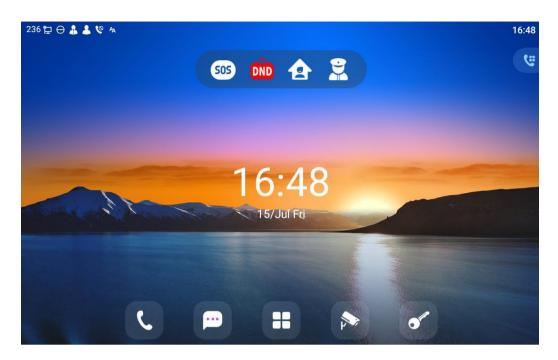

Picture 34 - Enable DND

If the user wishes to enable/disable the uninterrupted function on a specific line, the user can set the uninterrupted function on the page of configuring the line.

- 1) Press [Device Settings] > > [Call] > > [DND] to enter the editing page of DND.
- 2) Set the DND mode to Line and set the DND line to be enabled, Press the [Save] button to save after completion.
- 3) The user will see the no disturb icon in the status prompt bar of the device screen, and the SIP line has enabled the no disturb mode.

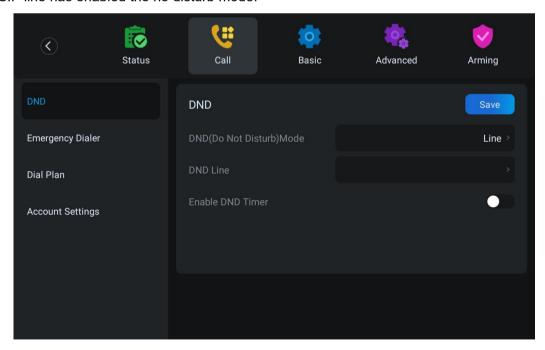

Picture 35 - DND setting interface

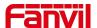

The user can also use the DND timer. After the setting, the DND function will be automatically turned on and the DND icon will turn red in the time range.

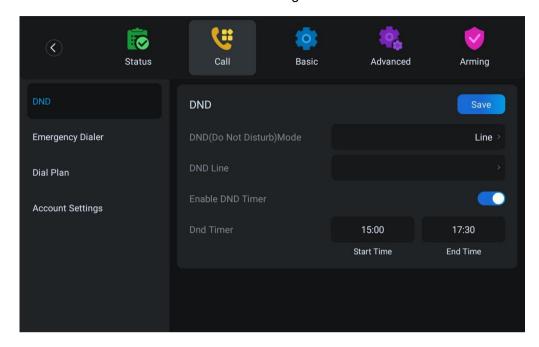

Picture 36 - DND timer

■ WEB interface: Enter [**Device setting**] >> [**Features**] >> [**DND Settings**], set the DND type (off, phone, line), and DND timing function.

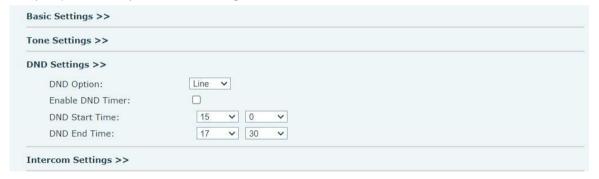

Picture 37 - DND Settings

The user opens the DND of a specific line on the web page: enter [Line] >> [SIP], select a [Line] >> [Basic setting], and enable do not disturb.

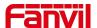

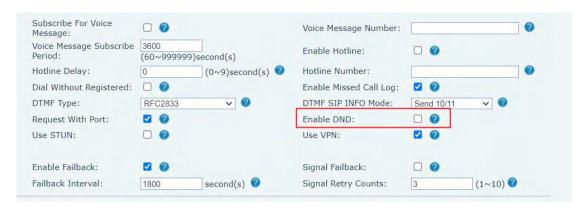

Picture 38 - Line DND

## 8.11 Call Forward

Call forward is also known as 'Call Divert' which is to divert the incoming call to a specific number based on the conditions and configurations. User can configure the call forward settings of each line.

There are three types,

- Unconditional Call Forward Forward any incoming call to the configured number.
- Call Forward on Busy When user is busy, the incoming call will be forwarded to the configured number.
- Call Forward on No Answer When user does not answer the incoming call after the configured delay time, the incoming call will be forwarded to the configured number.
- Device interface: Default standby mode
  - Press [Device Settings] >> [Call]>> [Account Settings] button, click any line to set up forward settings.
  - 2) Select the line to be set and enter the call forward settings interface

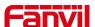

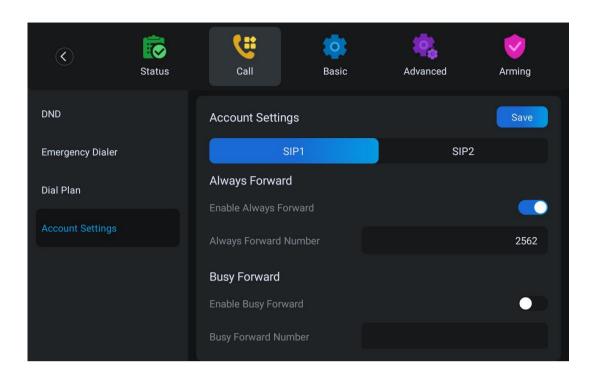

Picture 39 - Select the line to set up call forwarding

- 3) Click the slide button to select on/off.
- 4) Configure parameters by clicking on the text box and enter the required information. After completion, press the [Save] button to save the changes.
- WEB interface: Enter [Line] >> [SIP], Select a [Line] >> [Basic settings], and set the type, number and time of forwarding.

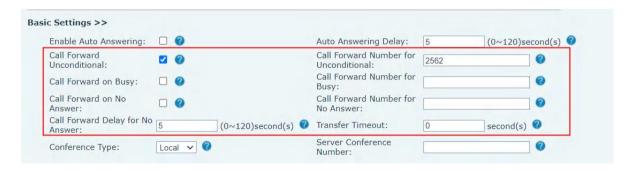

Picture 40 - Page setting call forwarding

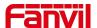

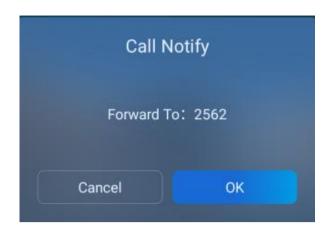

Picture 41 - Call forwarding rendering

# 8.12 Call Waiting

- Enable call waiting: new calls can be accepted during a call.
- Disable call waiting: new calls will be automatically rejected and a busy tone will be prompted.
- Enable call waiting tone: when you receive a new call on the line, the tone will beep.

The user can enable/disable the call waiting function in the device interface and the web interface.

Web interface: enter [Device settings] >> [Features] >> [Basic Settings] to turn on / off call waiting; Enter [Device settings] >> [Features] >> [Tone Settings] to turn on / off the call waiting tone.

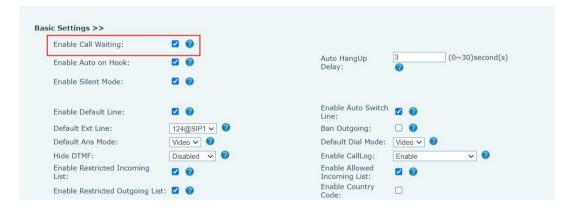

Picture 42 - Web call waiting setting

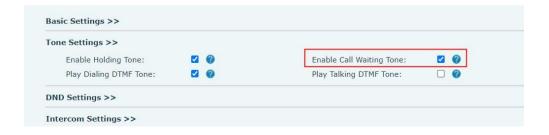

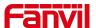

Picture 43 - Web call waiting tone setting

# 8.13 Dial-up Query

Device is defaulted to open the dial-up inquiry function, dial-out, enter two or more Numbers, dial the interface will automatically match call records, contacts in the number list, touch the number that you select to call out.

# 8.14 Auto-Answering

User may enable auto-answering feature on the device and any incoming call will be automatically answered (not including call waiting). The auto-answering can be enabled on line basis.

The user can start the automatic answer function in the telephone interface or the webpage interface.

#### Device interface:

Press [Device Settings] >> [Account Settings] >> [Line] button;

Press the button to select the line and enter the [Basic Settings]. Click on/off the auto answering option and set the auto answering time. The default is 5 seconds.

The icon in the upper left corner of the screen indicates that auto answer is enabled.

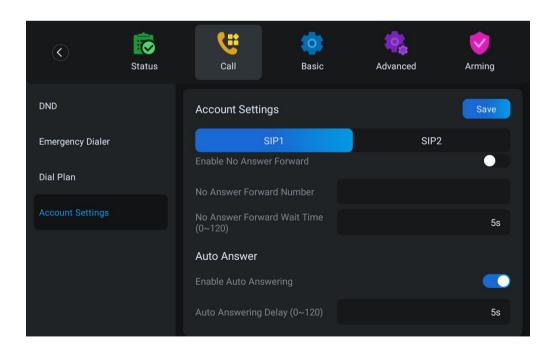

Picture 44 - Line 1 enables auto-answering

#### WEB interface:

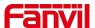

Log in the device page, enter [Line] >> [SIP], select [SIP] >> [Basic settings], start auto-answering, and click apply after setting the automatic answering time.

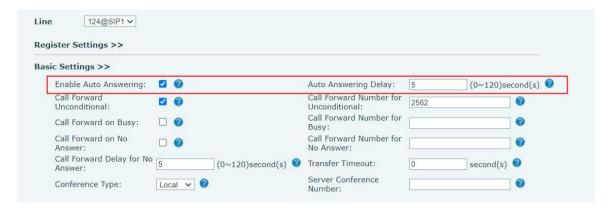

Picture 45 - Web page to start auto-answering

# 8.15 Anonymous Call

## 8.15.1 Anonymous Call

The Device can set up anonymous calls to hide the calling number and the calling name.

- The default is none, which is off, and RFC3323 and RFC3325 are optional.
- Select any one to open the anonymous call.
- On the web page [Line] >> [SIP] >> [Advanced Settings] can also open anonymous calls.
- Setting to enable anonymous calls also corresponds to the SIP line. That is, the setting under the SIP1 page can only take effect on the SIP1 line.

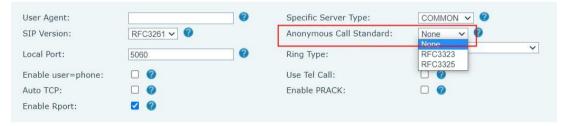

Picture 46 - Enable Anonymous web page call

## 8.15.2 Ban Anonymous Call

The device can be set to prohibit anonymous calls, that is anonymous calls to the number will be directly rejected.

- On the web page [Line] >> [SIP] >> [Advanced Settings], also can disable anonymous calls.
- The setup to disable anonymous calls also corresponds to the SIP line. That is, the setting under the SIP1 page can only take effect on the SIP1 line.

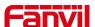

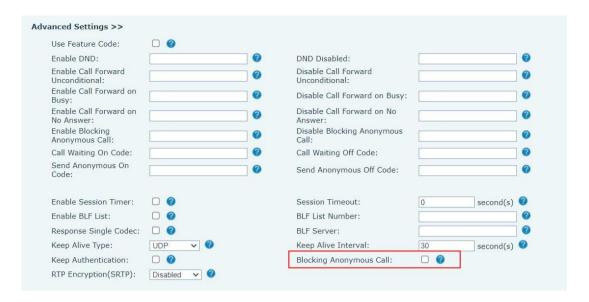

Picture 47 - Page Settings blocking anonymous call

## 8.16 Hotline

Support hot line dialing. After setting the hot line dialing, the device will call automatically according to the delay time of the hot line.

- On the website [Line] >> [SIP] >> [Basic Settings], can also set up a hotline.
- The setup hotline also corresponds to the SIP line. That is, the hotline set in the SIP1 webpage can only be activated in the SIP1 line.

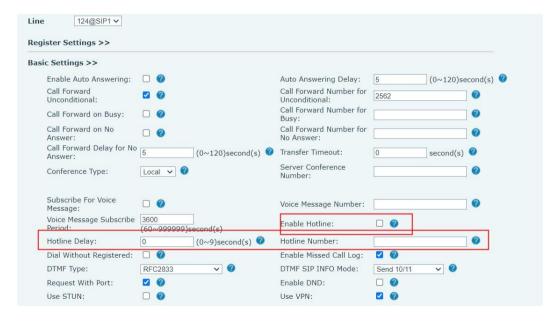

Picture 48 - Hotline set up on web page

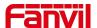

# 9 Advance Function

## 9.1 Intercom

When the Intercom is enabled, it can automatically receive calls from the intercom.

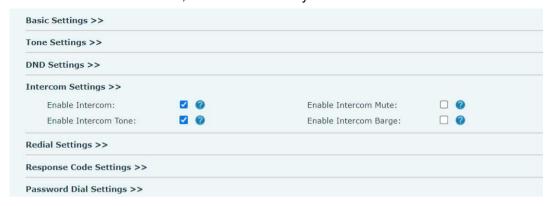

Picture 49 - Web Intercom configure

Table 8 - Intercom configure

| Parameter             | Description                                                                   |
|-----------------------|-------------------------------------------------------------------------------|
| Enable Intercom       | When intercom is enabled, the device will accept the incoming call            |
|                       | request with a SIP header of Alert-Info instruction to automatically          |
|                       | answer the call after specific delay.                                         |
| Enable Intercom Mute  | Enable mute mode during the intercom call                                     |
| Enable Intercom Tone  | If the incoming call is intercom call, the device plays the intercom tone     |
|                       | Enable Intercom Barge by selecting it, the device auto answers the            |
| Enable Intercom Barge | intercom call during a call. If the current call is intercom call, the device |
|                       | will reject the second intercom call                                          |

# 9.2 MCAST

This feature allows user to make some kind of broadcast call to people who are in multicast group. User can configure a multicast DSS Key on the device, which allows user to send a Real Time Transport Protocol (RTP) stream to the pre-configured multicast address without involving SIP signaling. You can also configure the device to receive an RTP stream from pre-configured multicast listening address without involving SIP signaling. You can specify up to 10 multicast listening addresses.

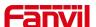

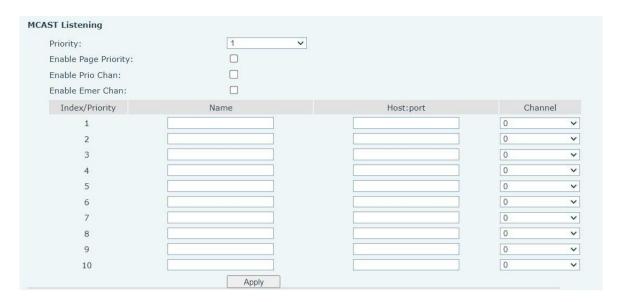

Picture 50 - Multicast Settings Page

Table 9 - MCAST Parameters on Web

| Parameters           | Description                                                                  |
|----------------------|------------------------------------------------------------------------------|
| Normal Call Priority | Define the priority of the active call, 1 is the highest priority, 10 is the |
|                      | lowest.                                                                      |
| Enable Page Priority | The voice call in progress shall take precedence over all incoming           |
|                      | paging calls.                                                                |
| Name                 | Listened multicast server name                                               |
| Host: port           | Listened multicast server's multicast IP address and port.                   |

#### Multicast:

- Go to web page of [Function Key] >> [Function Key], select the type to multicast, set the
  multicast address, and select the codec.
- Click Apply.
- Set up the name, host and port of the receiving multicast on the web page of [Device Settings] >> [MCAST].
- Press the DSSKEY of Multicast Key which you set.
- Receiver will receive multicast call and play multicast automatically.

# 9.3 Message

If the service of the line supports the function of the short message, when the other end sends a text message to the number, the user will receive the notification of the short message and display the icon of the new SMS on the standby screen interface.

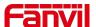

### 9.3.1 **SMS**

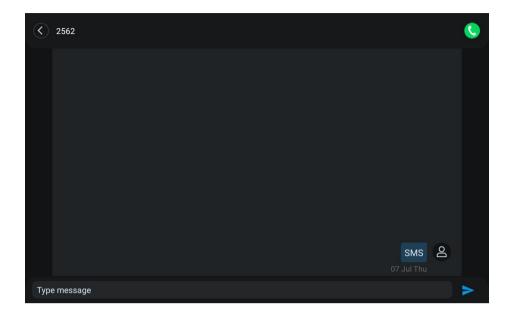

Picture 51 - SMS

### Send messages:

- Go to [Message] >> [SMS].
- Users can create new messages, select lines and send numbers.
- After editing is complete, click Send.

### View SMS:

- Select [SMS] from the app icon
- Select the unviewed message and touch to read the unread message

### Reply to SMS:

- Select [SMS] from the app icon
- Select the message you want to reply to, edit it, and click [Send].

# 9.3.2 MWI (Message Waiting Indicator)

If the service of the lines supports voice message feature, when the user is not available to answer the call, the caller can leave a voice message on the server to the user. User will receive voice message notification from the server and device will prompt a voice message waiting icon on the standby screen.

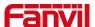

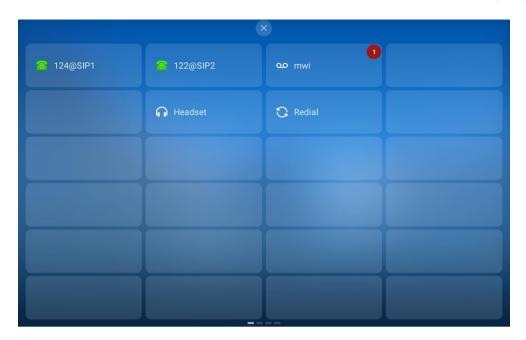

Picture 52 - New Voice Message Notification

To listen to a voice message, the user must first configure the voicemail number. After the voicemail number is configured, the user can retrieve the voicemail of the default line.

When the device is in the default standby state,

- the pull-down status bar displays the number of unread voice messages, and the voice message icon in the Dsskey interface also displays the number of unread voice messages.
- click under the status bar to directly view the total number of voice messages, or click voice messages in the message to enter the voice message interface to directly listen to messages.

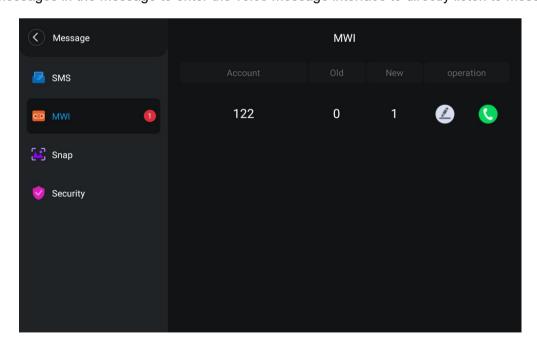

Picture 53 - Voice message interface

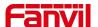

# 9.4 Hotspot

SIP hotspot is a simple but practical function. With simple configurations, the SIP hotspot function can implement group ringing. SIP accounts can be expanded.

Set a device as a SIP hotspot and other devices (B and C) as SIP hotspot clients. When somebody calls device A, device A, B, and C all ring. When any device answers the call, other devices stop ringing. The call can be answered by only one device. When B or C initiates a call, the SIP number registered by device A is the calling number.

To set a SIP hotspot, register at least one SIP account.

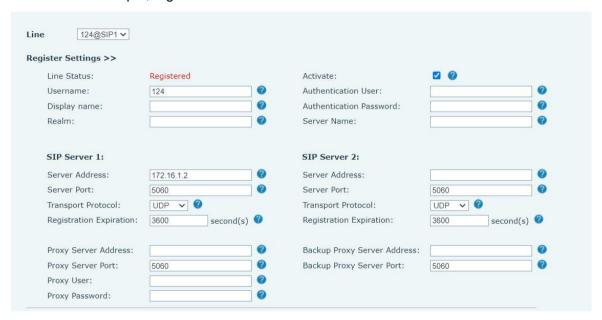

Picture 54 - Register SIP account

Table 10 - SIP hotspot Parameters

| Parameters      | Description                                                                        |
|-----------------|------------------------------------------------------------------------------------|
|                 | If your device is set to "SIP hotspot server", Device Table will display as Client |
| Device Table    | Device Table which connected to your device.                                       |
|                 | If your device is set to "SIP hotspot client", Device Table will display as Server |
|                 | Device Table which you can connect to.                                             |
| SIP hotspot     |                                                                                    |
| Enable hotspot  | Set it to be Enable to enable the feature.                                         |
| Mode            | Choose hotspot, device will be a "SIP hotspot server"; Choose Client, device       |
| Mode            | will be a "SIP hotspot Client"                                                     |
|                 | Either the Multicast or Broadcast is ok. If you want to limit the broadcast        |
| Monitor Type    | packets, you'd better use broadcast. But, if client choose broadcast, the SIP      |
|                 | hotspot device must be broadcast.                                                  |
| Monitor Address | The address of broadcast, hotspot server and hotspot client must be same.          |

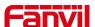

| Local port    | Fill in the custom hotspot communication port. The server and client ports     |
|---------------|--------------------------------------------------------------------------------|
| Local port    | need to be consistent                                                          |
| Name          | Fill in the name of the SIP hotspot, this configuration is used to distinguish |
| Name          | different hotspots under the network to avoid connection conflicts             |
| Line cettings | Set whether to associate the SIP hotspot function on the corresponding SIP     |
| Line settings | line                                                                           |

### Configure SIP hotspot server:

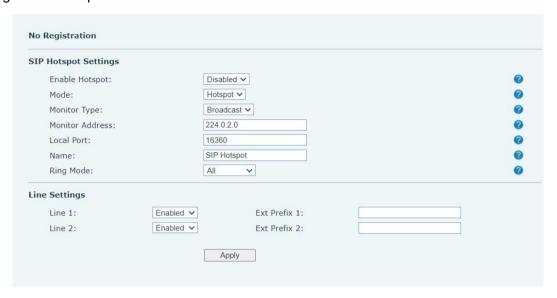

Picture 55 - SIP hotspot server configuration

### Configure SIP hotspot client:

As a SIP hotspot client, no SIP account needs to be set. The device set will automatically obtain and be configured a SIP account. On the SIP Hotspot tab page, set Mode to Client. The values of other options are the same as those of the hotspot.

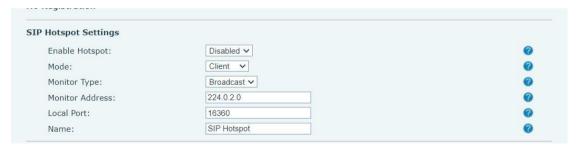

Picture 56 - SIP hotspot client configuration

As the hotspot server, the default extension number is 0. When the device is used as the client, the extension number is increased from 1, you can view the extension number through the [SIP Hotspot] page.

Call extension number:

- The hotspot server and the client can dial each other through the extension number.
- For example, extension 1 dials extension 0.

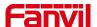

## 9.5 Record

The device supports recording during a call.

#### 9.5.1 Local Record

When using local recording, it is necessary to start recording on the device page [Application] >> [Manage recording], select the local type and set the voice coding. The webpage is as follows:

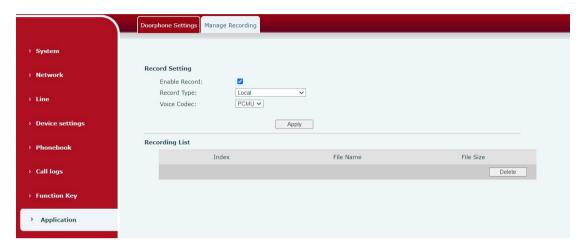

Picture 57 - WEB local recording

#### Local recording steps:

- Open the recording on the web page, and set the recording type as local recording.
- Set DSSkey type as key event and type as record in the device/web interface.
- Set up one line call and press the recording key (set DSSkey).
- End the recording. End the call.

### View local recording:

- Enter [Application] >> [Sound Recorder]
- Enter view the recording file.
- Or enter the webpage [Application] under the [Manage recording] to view the recording file.

#### Listen to the record:

- Enter [Application] >> [Sound Recorder].
- Enter view the recording file.
- Select the recording file that you want to listen to, and click listen to the recording.

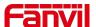

### 9.5.2 Server Record

When using the network server to record, it is necessary to open the recording in the device web page [Application] >> [Manage recording]. The type is selected as network, and the address and port of the recording server are filled in and the voice coding is selected. The web is as follows:

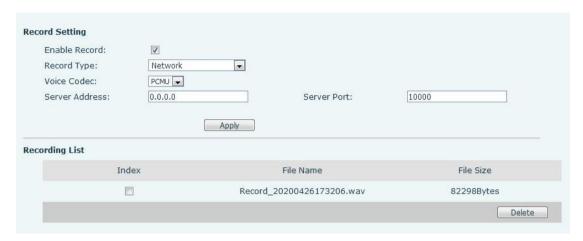

Picture 58 - Web server recording

Note: to be used with Fanvil recording software.

### 9.5.3 SIP INFO Record

The device is registered with a server that supports SIP INFO recording. After registering the account, check the recording module of [Application] >> [Manage recording] to open the Record Settings, and the recording type is SIP INFO.

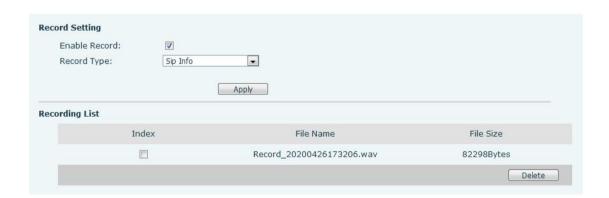

Picture 59 - Web SIP info recording

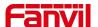

# 10 Device Settings

# 10.1 Basic Settings

# 10.1.1 Language

The user can set the device language through the device interface and web interface.

Device interface: After resetting the factory settings, the user needs to set the language; when setting the language during standby, go to [Device Settings] >> [Basic] >> [Language&Input] Settings, as shown in the figure.

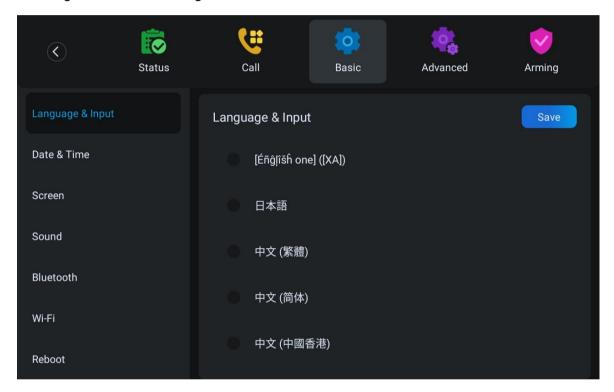

Picture 60 - Device language setting

 Web interface: Log in to the device webpage and set the language in the drop-down box at the top right corner of the page, as shown in the figure:

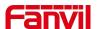

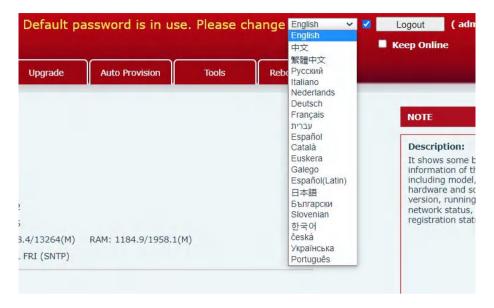

Picture 61 - Language setting on Web page

• The function box on the right side of the web interface language setting box is "Synchronize language to device"; if selected, the device language will be synchronized with the webpage language. If it is not selected, it will not be synchronized.

## **10.1.2** Time & Date

Users can set the device time through the device interface and web interface.

Device interface:

- when the device is in the default standby state, enter [Device Settings] > > [Basic] > > [Date and time] to configure the date and time.
- when the device is in the default standby state, enter [All App] >> [System Settings] >> [System] >> [Date & time] to configure the date and time.

As shown in the figure:

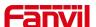

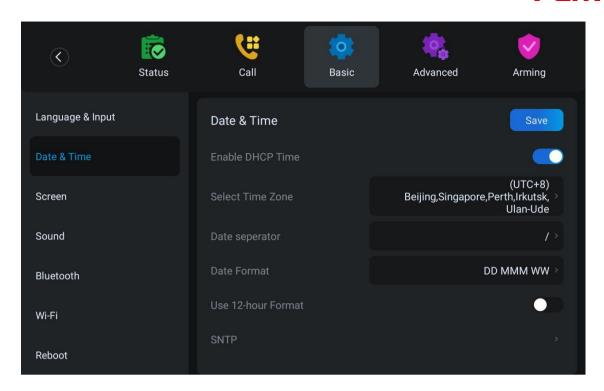

Picture 62 - Set time & date on device

 Web interface: Log in to the device webpage and enter [Device Settings] >> [Time/Date], as shown in the figure:

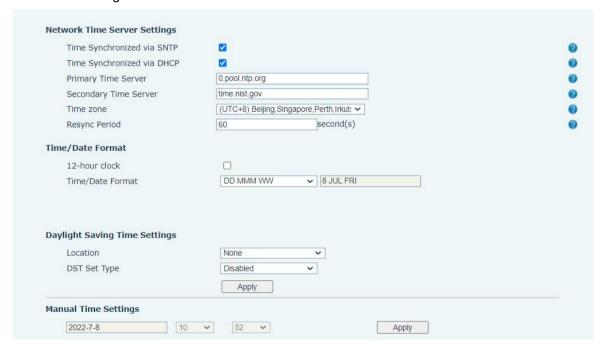

Picture 63 - Set time & date on web page

Table 11 - Time Settings Parameters

| Parameters | Description                                                  |
|------------|--------------------------------------------------------------|
| Mode       | Auto/Manual                                                  |
|            | Auto: Enable network time synchronization via SNTP protocol, |

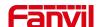

|                      | default enabled.                                   |
|----------------------|----------------------------------------------------|
|                      | Manual: User can modify data manually.             |
| SNTP Server          | SNTP server address                                |
|                      |                                                    |
| Time zone            | Select the time zone                               |
| Time format          | Select time format from one of the followings:     |
|                      | ■ 1 JAN, MON                                       |
|                      | ■ 1 January, Monday                                |
|                      | ■ JAN 1, MON                                       |
|                      | ■ January 1, Monday                                |
|                      | ■ MON, 1 JAN                                       |
|                      | ■ Monday, 1 January                                |
|                      | ■ MON, JAN 1                                       |
|                      | ■ Monday, January 1                                |
|                      | ■ DD-MM-YY                                         |
|                      | ■ DD-MM-YYYY                                       |
|                      | ■ MM-DD-YY                                         |
|                      | ■ MM-DD-YYYY                                       |
|                      | ■ YY-MM-DD                                         |
|                      | ■ YYYY-MM-DD                                       |
| Separator            | Choose the separator between year and moth and day |
| 12-Hour Clock        | Display the clock in 12-hour format                |
| Daylight Saving Time | Enable or Disable the Daylight Saving Time         |

# **10.1.3** Screen

The user can adjust the brightness of device screen in LCD in two ways.

- Slide down the outgoing status bar page in standby mode. Slide down again to adjust device brightness conveniently.
- Enter the [Device Settings] >> [Basic]>> [Screen]>>[Display], and then adjust the brightness.

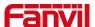

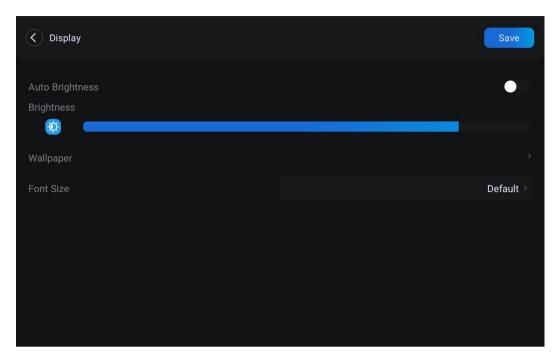

Picture 64 - Set screen parameters on device

# 10.1.3.1 Brightness and backlight

- Device interface:
- 1) in standby mode, slide from the top edge of the screen to enter the status bar; Sliding down again makes it easy to set the brightness of the device.
- 2) the device enters [System Setting] >> [Display], which can adjust the brightness and change the wallpaper.

### **10.1.3.2** Screen Saver

Device interface:

When the device is in default standby state, press the function menu [**Device settings**]>> [**Basic**] >> [**Screen**] to enable the screen protection, as shown in the figure below:

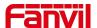

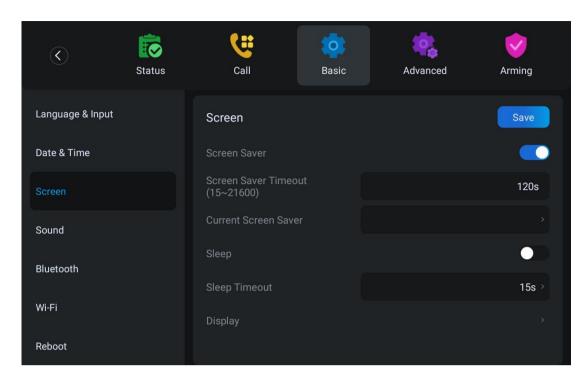

Picture 65 - screen saver

# 10.1.4 Ring

When the device is in the default standby mode,

- Enter [Device Settings] >> [Basic] >> [Sound] item till you find [Tone] item.
- Enter [Sound] >> [Tone] set promote tone
- The prompt tone contains Settings such as device Ringtone, Notification Tingtone, Screen locking sounds, etc.

### 10.1.5 Voice Volume

When the device is in the default standby mode,

- Enter [Device Settings] >> [Basic] >> [Sound] item till you find [Volume] item.
- Enter [Sound] >> [Volume] set promote tone.
- The prompt tone contains Settings such as caller volume, media volume, notification volume, and mute.

### 10.1.6 Reboot

When the device is in the default standby mode,

- Enter [Device Settings] >> [Basic] >> [Reboot] item.
- Click [Reboot] to indicate whether to restart the device.
- Press [OK] to restart the device or press [Cancel] to exit the prompt box to return to the configuration interface.

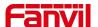

## 10.2 Phone book

### 10.2.1 Local contact

Users can save the contact information in the phonebook and dial the phone number of the contact directly in the phonebook. The user can open the phonebook by pressing the function menu key [contact] or the preset key [phonebook] on the device in the default main interface.

By default, the phonebook is empty, and users can add contacts to the phonebook manually or from the call record (or cloud phonebook).

Access control equipment can also be set in the phone book, For specific settings and usage, please refer to 8.4.3 Open the door during the call

### NOTICE! The device can save up to total 1000 contact records.

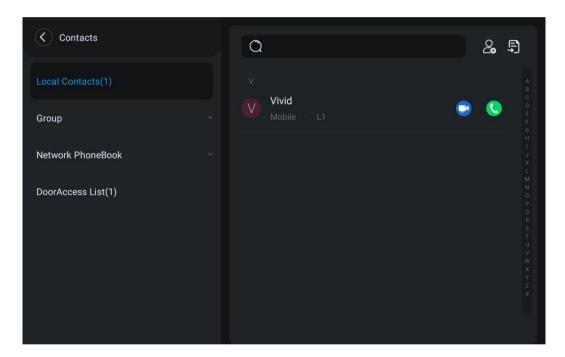

Picture 66 - Local Phone book

When there are contact records in the phone book, the contact records will be arranged in the alphabet order. User may browse the contacts with up/down navigator keys. The record indicator tells user which contact is currently focused. User may check the contact's information by pressing [**OK**] button.

#### 10.2.1.1 Add / Edit / Delete Contact

Add a contact, click to enter the contact interface, select the first icon (contact icon, selected by default) and add the following contact information.

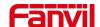

- Contact Name
- Tel. Number
- Mobile Number
- Home Number
- Work Number
- Main Number
- Work Fax
- Home Fax
- Pager
- Other Number
- Custom
- Line
- Contact Group
- Photo
- Ring Tone

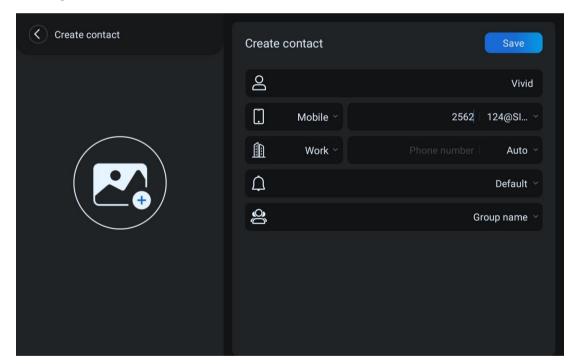

Picture 67 - Add New Contact

User can edit a contact by pressing [Edit] button.

Delete contact: The user can enter the delete contact list by pressing the [Delete] icon, and click the select all button to select all the contacts that you want to delete, or the check box after the user selects a contact; then press the delete icon again You will be prompted to delete the selected contact.

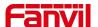

### 10.2.1.2 Add / Edit / Delete Group

By default, the group list is empty. Users can create their own group, edit group names, add or remove contacts from the group, and delete groups.

- Add group. In the contact list interface, press the "group" icon to switch to the group list. Click add button again to enter the page of creating groups.
- Delete groups, under groups list.
- To edit the group, press edit.

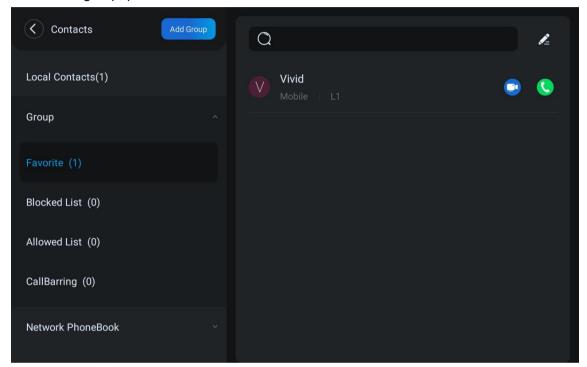

Picture 68 - Group List

### 10.2.2 Block list

The device supports blocklist, such as the number added to the blocklist, the number of calls directly refused to the end, the end of the phone shows no incoming calls. (blocklist Numbers can be called out normally)

- There are multiple ways to add a number to blocklist on the device. It can be added directly on
   [Contacts] >> [Group] >> [Blocked List].
- Select any number in the phone book (both local and network) for configuration addition.
- Select any number in the call log for configuration addition.

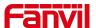

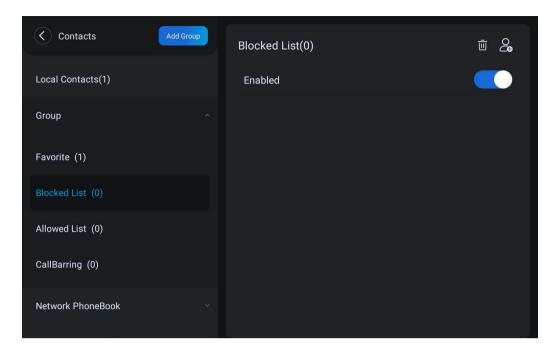

Picture 69 - Add blocklist

- There are various ways to add number to the blocklist on web page, which can be added in the [Device book] >> [Call list] >> [Restricted Incoming Calls].
- Select any number in the phone book (both local and network) for configuration addition.
- Select any number in the call log for configuration addition.

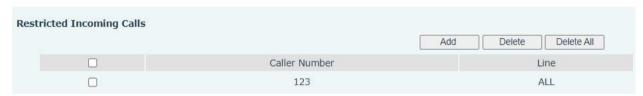

Picture 70 - Web blocklist

#### **10.2.3** Cloud Phone Book

#### **10.2.3.1** Configure Cloud Phone book

Cloud phonebook allows user to configure the device by downloading a phonebook from a cloud server. This is convenient for office users to use the phonebook from a single source and save the effort to create and maintain the contact list individually. It is also a useful tool to synchronize his/her phonebook from a personal mobile phone to the device with Fanvil Cloud Phonebook Service and App which is to be provided publicly soon.

NOTICE! The cloud phonebook is ONLY temporarily downloaded to the device each time when it is opened on the device to ensure the user get the latest phonebook. However, the downloading may take a couple seconds depending on the network condition. Therefore, it is highly recommended for the users to save important contacts from cloud to local phonebook for saving download time.

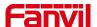

Open cloud phonebook list, press [Application] >> [Contacts] >> [Network PhoneBook] in phonebook screen.

TIPS! The first configuration on cloud phone should be completed on Web page by selecting [PhoneBook] >> [Cloud Contacts]. The setting of addition/deletion on device could be done after the first setting on Web page.

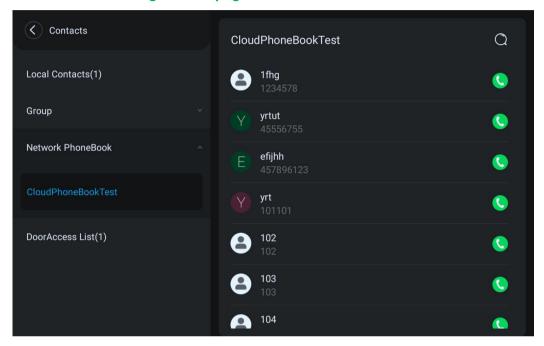

Picture 71 - Cloud phone book list

#### **10.2.3.2** Downloading Cloud Phone book

In cloud phone book screen, user can open a cloud phone book by pressing the network phonebook. The device will start downloading the phone book. The user will be prompted with a warning message if the download fails,

Once the cloud phone book is downloaded completely, the user can browse the contact list and dial the contact number same as in local phonebook.

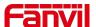

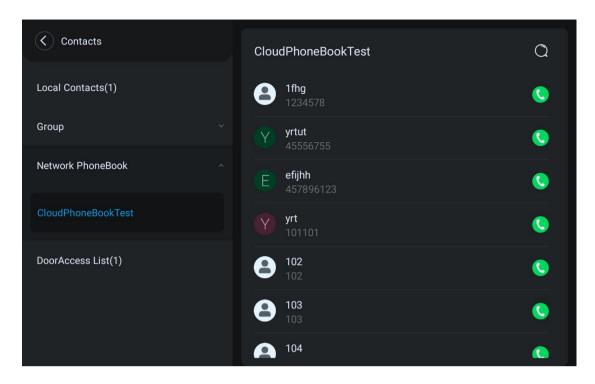

Picture 72 - Browsing Contacts in Cloud Phone book

### 10.3 Call Log

The device can store up to 1000 call log records and user can open the call logs to check all incoming, outgoing, and missed call records by pressing [CallLog] icon.

In the call logs screen, user may browse the call logs with up/down navigator keys.

Each call log record is presented with 'call type' and 'call party number / name'. User can check further call log detail by pressing [Info] icon and dial the number with pressing the call log, or add the call log number to phonebook with pressing [Info] lcon >> [Add to Contact].

User can delete a call log by pressing [**Delete**] button and can clear all call logs by pressing [**Delete All**] button.

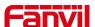

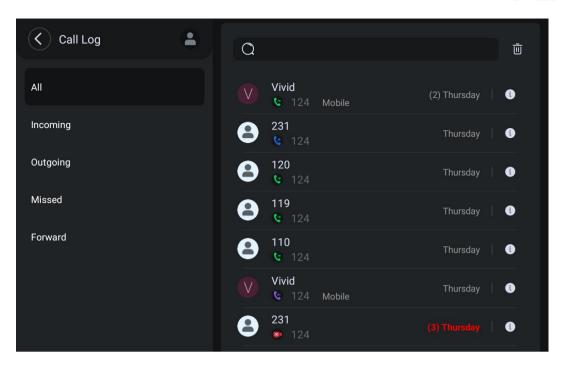

Picture 73 - Call Log

Users can also filter the call records of specific call types to narrow down the scope of search records.

Missed - Missed Call Log Incoming - Incoming Call Log Outgoing - Outgoing Call Log Forward - Forward Call Log

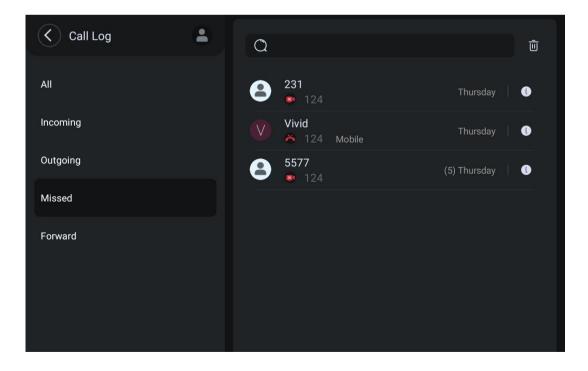

Picture 74 - Filter call record types

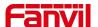

## 10.4 Function Key

#### Function key Settings:

It shows 4 DSSKEY keys in standby mode on the Screen, each of which can be customized (expansion keys are not supported). Users can customize and configure each DSSKEY key on each page.

Users can add/delete DSSkey pages through the webpage, and can use the page switch key to switch DSSkey pages. In addition, users can also long press each shortcut key, modify the corresponding key settings.

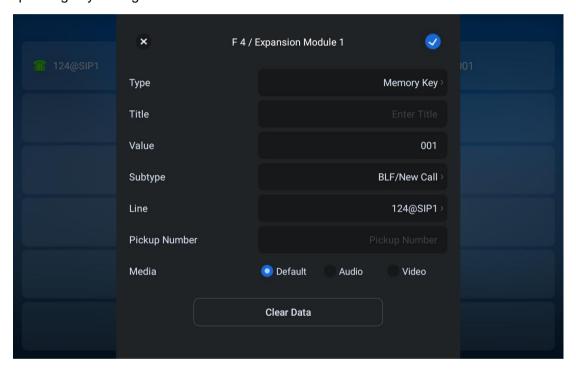

Picture 75 - DSS LCD Screen Configuration

The DSS Key could be configured as followings,

- Memory Key
  - Speed Dial/Intercom/BLF/New Call/MWI/Presence/Call Forward (to someone)
- ◆ Line
- Key Event
  - MWI/DND/Call Hold/Contacts/Redial/Pickup/Auto Redial On/Auto Redial Off/Call Forward /Call Log/Flash/Headset/Release/SMS/Hide DTMF/Power Light/Prefix/Intercom/End/Call Back/Trace/Handfree/Answer Key/Escalate//Private Hold/Disposition/Local Contacts/XML Group/LDAP Group/Record
- ◆ DTMF
- ◆ Action URL
- BLF List Key

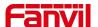

- ♦ MCAST Paging
- MCAST Listening
- Action URL
- XML Browser

Moreover, user also can add the user-defined title for the DSS Keys, which is configured as Memory Key / Line / URL / MCAST Paging / Prefix.

#### NOTICE! User-defined title is up to 10 characters.

More detailed information refers to 11.31 Function key >> Function key

### 10.5 Wi-Fi

The device supports wireless Internet access and has built-in Wi-Fi without external devices.

- When the device is in the default standby mode, Press [Application] till you find the [Device Settings]>> [Basic]>> [Wi-Fi], Enter [Wi-Fi] item.
- Enable the Wi-Fi to search the current wireless network automatically.
- Select to the available network, enter the user name and password to connect successfully.

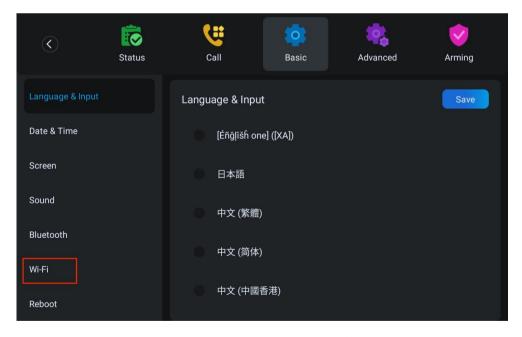

Picture 76 - WIFI settings (1)

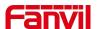

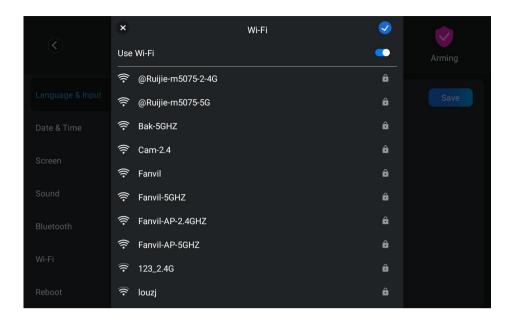

Picture 77 - WIFI settings (2)

### 10.6 **Snap**

When the user is in the process of video call or when the call is missed due to timeout, the device will perform the function of capturing pictures.

- During the video call, the user can click the icon on the left to take a screenshot of the current video screen and save it to the local device;
- When the access control device under the phonebook calls an incoming call, the device will
  automatically capture the picture and save it to the local device if it fails to answer the timeout. In
  [Device settings] >> [Feature], you can set the capture timeout, which is 60s by default.

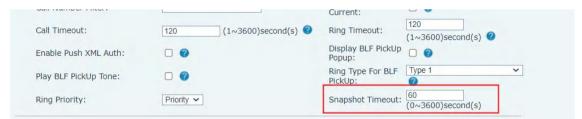

Picture 78 - Snapshot Timeout

The captured pictures are saved locally. Users can view the captured pictures in [Message] > > [Snap]. The device supports saving 1000 pictures and records.

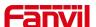

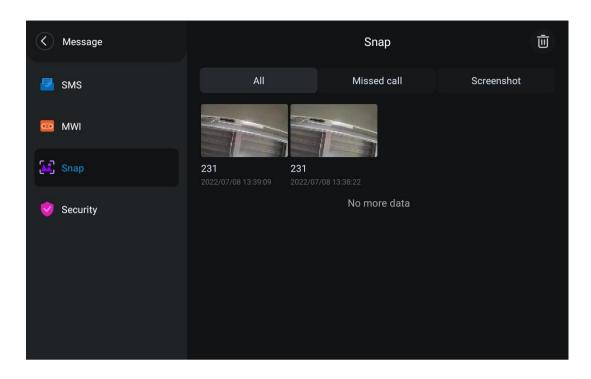

Picture 79 - Snapshot picture display

### 10.7 Advanced

## **10.7.1** Line Configurations

Device access [Device settings] >> [Account], select [Register Account] to configure the SIP line on the device.

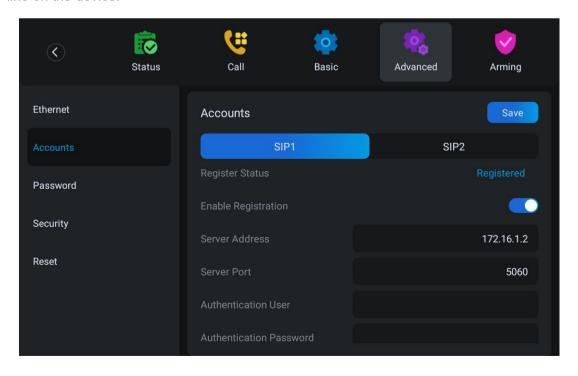

Picture 80 - SIP address and account information

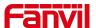

For users who want to configure more options, user should use web management portal to modify or [More Register Settings] in accounts on the individual line to configure those options.

### **10.7.2** Network Settings

Device access[Menu]>> [Device Settings] >> [Advanced] >> [Ethernet], you can configure the SIP line on the device.

There are 2 connection mode options: DHCP, Static IP.

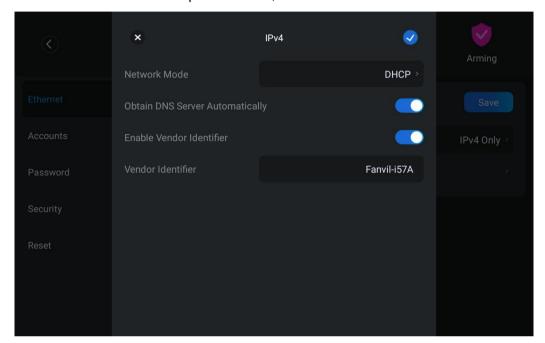

Picture 81 - DHCP network mode

When using DHCP mode, phone will get the IP address from DHCP server (router).

 Obtain DNS Server automatically: It is enabled as default. "Enable" means Device will get DNS address from DHCP server and "disable" means not.

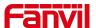

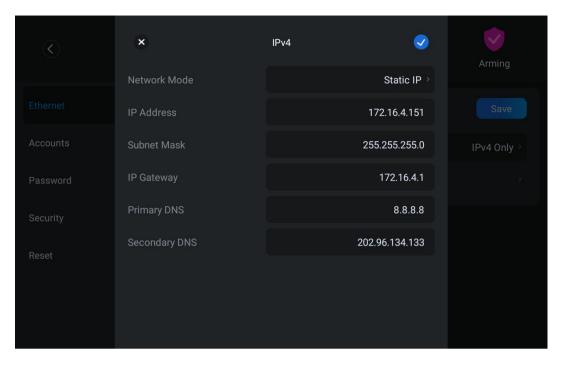

Picture 82 - Static IP network mode

When using Static IP mode, user must configure the IP address manually.

- IP Address: Device IP address.
- Subnet Mask: sub mask of your LAN.
- IP Gateway: The gateway IP address. Device could access the other network via it.
- Primary DNS: Primary DNS address. The default is 8.8.8.8, Google DNS server address.
- Secondary DNS: Secondary DNS. When primary DNS is not available, it will work.

### 10.7.3 Set The Secret Key

The device is in the default standby state,

- find [Device Settings] > > [Advanced] > > [Password] in the application.
- Click to enter [Menu] to change the password of the menu and security mode.

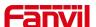

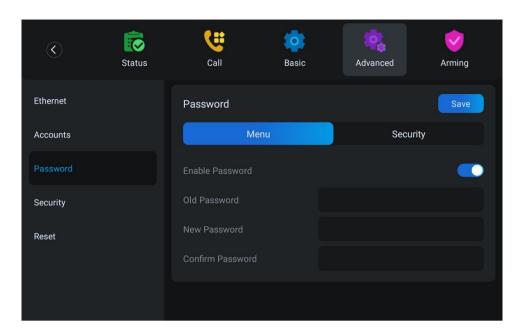

Picture 84 - Menu password and Settings

The device is in standby, and by pressing the configured wireless button, you can play a ringtone on the device or make outgoing calls through the registration line.

### 10.7.4 Wireless Key

Web interface: Log in to the device webpage and enter the [Function Keys] >> [Wireless Key] page. A device can bind up to ten wireless buttons.

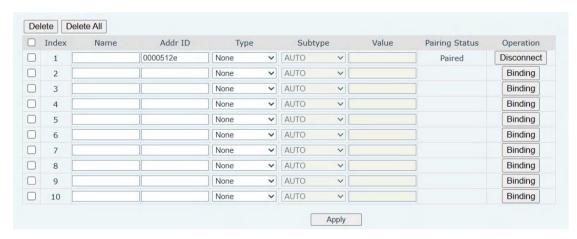

Picture 85 - Wireless key web settings

Device interface: Enter [Menu]>>[Advanced]>>[Wireless Key].

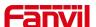

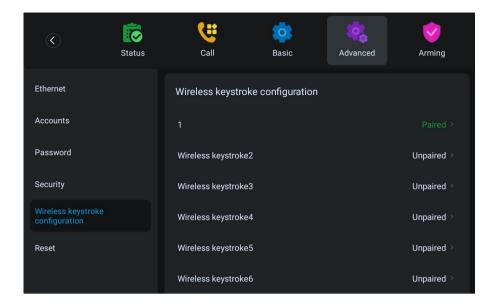

Picture 86 - LCD wireless key settings

Select any of the wireless buttons 1-10 to scan binding or manually add wireless buttons, and then set the name, type, subtype, value, etc. of the wireless buttons.

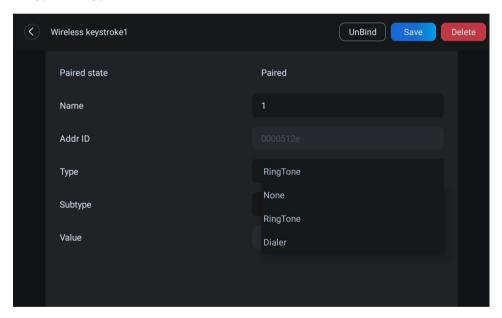

Picture 87 - LCD wireless key settings

#### 10.7.5 Maintenance

Device Webpage: Login and go to [System] >> [Auto provision].

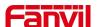

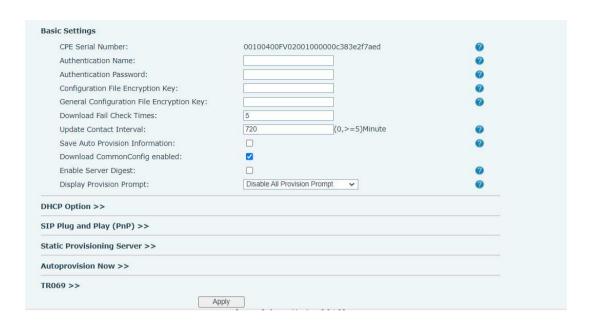

Picture 88 - Page auto provision Settings

Fanvil devices support SIP PnP, DHCP options, Static provision, TR069. If all of the 4 methods are enabled, when the terminal starts, the configuration obtained first will be used for automatic deployment according to the order of obtaining the configuration.

Transferring protocol: FTP、 TFTP、 HTTP、 HTTPS

Details refer to Fanvil Auto Provision in

Table 12 - Auto Provision

| Parameters                 | Description                                                       |
|----------------------------|-------------------------------------------------------------------|
| Basic settings             |                                                                   |
| CPE Serial Number          | Display the device SN                                             |
| Authentication Name        | The user name of provision server                                 |
| Authentication Password    | The password of provision server                                  |
| Configuration File         | If the device configuration file is encrypted , user should add   |
| Encryption Key             | the encryption key here                                           |
| General Configuration File | If the common configuration file is encrypted, user should add    |
| Encryption Key             | the encryption key here                                           |
| Download Fail Check        | If there download is failed, phone will retry with the configured |
| Times                      | times.                                                            |
| Update Contact Interval    | Device will update the phonebook with the configured interval     |
|                            | time. If it is 0, the feature is disabled.                        |
| Save Auto Provision        | Save the HTTP/HTTPS/FTP user name and password. If the            |
| Information                | provision URL is kept, the information will be kept.              |
| Download Common            | Whather Davice will download the common configuration file        |
| Config enabled             | Whether Device will download the common configuration file.       |

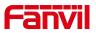

| T                         |                                                                                                    |
|---------------------------|----------------------------------------------------------------------------------------------------|
| Enable Server Digest      | When the feature is enable, if the configuration of server is changed, Device will download and update. |
| DHCP Option               | 5 ,                                                                                                    |
|                           | Confiugre DHCP option, DHCP option supports DHCP custom                                                 |
| Option Value              | option   DHCP option 66   DHCP option 43, 3 methods to get                                              |
|                           | the provision URL. The default is Option 66.                                                            |
| Custom Ontion Value       | Custom Option value is allowed from 128 to 254. The option                                              |
| Custom Option Value       | value must be same as server define.                                                                    |
| Enable DHCP Option 120    | Use Option120 to get the SIP server address from DHCP                                                   |
|                           | server.                                                                                                 |
| SIP Plug and Play (PnP)   |                                                                                                    |
|                           | Whether enable PnP or not. If PnP is enable, device will send                                           |
|                           | a SIP SUBSCRIBE message with broadcast method. Any                                                      |
| Enable SIP PnP            | server can support the feature will respond and send a Notify                                           |
|                           | with URL to device. device could get the configuration file with                                        |
|                           | the URL.                                                                                                |
| Server Address            | Broadcast address. As default, it is 224.0.0.0.                                                         |
| Server Port               | PnP port                                                                                                |
| Transport Protocol        | PnP protocol, TCP or UDP.                                                                               |
| Update Interval           | PnP message interval.                                                                                   |
| Static Provisioning Serve | r                                                                                                    |
| Server Address            | Provisioning server address. Support both IP address and                                                |
|                           | domain address.                                                                                         |
|                           | The configuration file name. If it is empty, device will request                                        |
| Configuration File Name   | the common file and device file which is named as its MAC                                               |
|                           | address.                                                                                                |
|                           | The file name could be a common name, \$mac.cfg, \$input.cfg.                                           |
|                           | The file format supports CFG/TXT/XML.                                                                   |
| Protocol Type             | Transferring protocol type ,supports FTP、TFTP、HTTP and                                                  |
|                           | HTTPS                                                                                                   |
| Update Interval           | Configuration file update interval time. As default it is 1, means                                      |
|                           | device will check the update every 1 hour.                                                              |
|                           | Provision Mode.                                                                                         |
| Update Mode               | 1. Disabled.                                                                                            |
|                           | 2. Update after reboot.                                                                                 |
| TDOCO                     | 3. Update after interval.                                                                               |
| TR069                     | E 11 TD000 ft 1 ft                                                                                      |
| Enable TR069              | Enable TR069 after selection                                                                            |

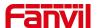

| ACS Server Type      | There are 2 options Serve type, common and CTC.       |
|----------------------|-------------------------------------------------------|
| ACS Server URL       | ACS server address                                    |
| ACS User             | ACS server username (up to is 59 character)           |
| ACS Password         | ACS server password (up to is 59 character)           |
| Enable TR069 Warning | If TR069 is enabled, there will be a prompt tone when |
|                      |                                                       |
| Tone                 | connecting.                                           |
| Tone TLS Version     | connecting.  TLS version (TLS 1.0, TLS 1.1, TLS 1.2)  |
|                      |                                                       |
| TLS Version          | TLS version (TLS 1.0, TLS 1.1, TLS 1.2)               |

## 10.7.6 Factory Reset

- 1) The device is in the default standby state,
- find [Device Settings] > > [Advanced] (enter the password (the default password is admin) to enter the interface).
- find [Reset], select the file to be reset, press the [Factory reset] button after completion, and the device will restart automatically after reset.
- click [Clear configuration], select the content to be cleared, and then press [Clear] in the
  upper right corner. After clearing, the device will restart automatically.

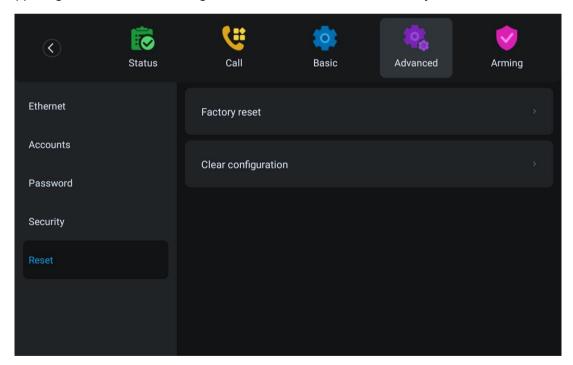

Picture 89 - Reset to default

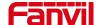

## 11 Web Configurations

## 11.1 Web Page Authentication

The user can log into the web page of the device to manage the user's device information and operate the device. Users must provide the correct user name and password to log in.

## 11.2 System >> Information

User can get the system information of the device in this page including,

- Model
- Hardware Version
- Software Version
- Uptime

And summarization of network status,

- Network Mode
- MAC Address
- IP
- Subnet Mask
- Default Gateway

Besides, summarization of SIP account status,

- SIP User
- SIP account status (Registered / Unapplied / Trying / Timeout )

## 11.3 System >> Account

On this page the user can change the password for the login page.

Users with administrator rights can also add or delete users, manage users, and set permissions and passwords for new users.

## 11.4 System >> Configurations

On this page, users with administrator privileges can view, export, or import the device configuration, or restore the device to factory Settings.

#### ■ Clear Configurations

Select the module in the configuration file to clear.

SIP: account configuration.

AUTOPROVISION: automatically upgrades the configuration

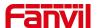

TR069:TR069 related configuration

MMI: MMI module, including authentication user information, web access protocol, etc.

DSS Key: DSS Key configuration

**Basic Network** 

#### ■ Clear Tables

Select the local data table to be cleared, all selected by default.

#### ■ Reset Device

The device data will be cleared, including configuration and database tables.

## 11.5 System >> Upgrade

Upgrade the device software version, customized ringtone, can also be upgraded to delete the file. Ring tone support ".wav" format.

web interface: log in to the device web page and enter the [System] > > [Upgrade] page.

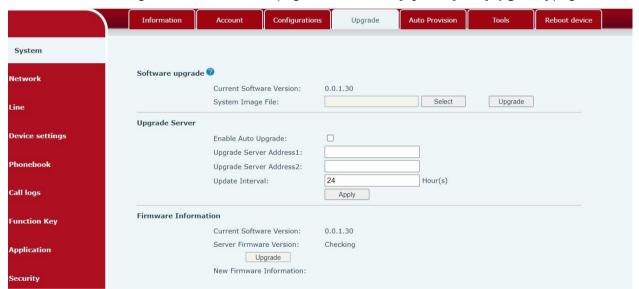

Picture 90 -Web online upgrade

Table 13 - Online upgrade

| Parameter                 | Describe                                                  |
|---------------------------|-----------------------------------------------------------|
| Upgrade Server            |                                                           |
|                           | Check enable automatic upgrade, and the device can        |
| Enable Auto Upgrade       | detect the txt version information and available versions |
|                           | in the HTTP server.                                       |
| Linewa da Camian Addusa d | Fill in the available primary upgrade server (HTTP        |
| Upgrade Server Address1   | server) address.                                          |
| Upgrade Server Address2   | Fill in the address of the available backup upgrade       |

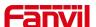

|                              | server (HTTP server). When the primary server is         |  |
|------------------------------|----------------------------------------------------------|--|
|                              | unavailable, request the backup server.                  |  |
|                              | The web page starts to automatically detect the upgrade  |  |
| Lingrado Interval            | and configure the interval. If the server has a new      |  |
| Upgrade Interval             | version, the device will prompt for the upgrade at the   |  |
|                              | interval.                                                |  |
| Software Version information |                                                          |  |
| Current Software Version     | Displays the current device software version number.     |  |
| Server software version      | Displays the server software version number.             |  |
|                              | When there is a corresponding TXT file and version on    |  |
| [Heaveda] button             | the server side, the [Upgrade] button changes from       |  |
| [Upgrade] button             | grayed out to available. Click [Upgrade] to choose       |  |
|                              | whether to upgrade.                                      |  |
| New version description      | When the server has the corresponding TXT file and       |  |
| New version description      | version, the and version information in txt will be      |  |
| information                  | displayed under the new version description information. |  |

## 11.6 System >> Auto Provision

The Auto Provision settings help IT manager or service provider to easily deploy and manage the devices in mass volume. For the detail of Auto Provision, please refer to this link Auto Provision Description: 10.7.4 Maintenance.

# 11.7 System >> Tools

Tools provided in this page help users to identify issues at trouble shooting. Please refer to 12 Trouble Shooting for more detail.

## 11.8 System >> Reboot Device

This page can restart the device.

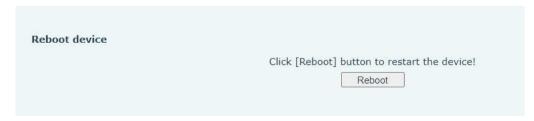

Picture 91 - Reboot Device

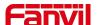

### 11.9 Network >> Basic

This page allows users to configure network connection types and parameters.

### 11.10 Network >> Service Port

This page provides settings for Web page login protocol, protocol port settings and RTP port.

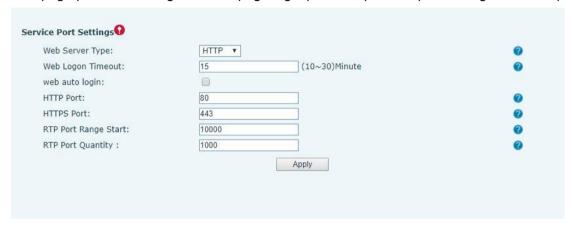

Picture 92 - Service Port Settings

Table 14 - Service port

| Parameter            | Description                                                       |
|----------------------|-------------------------------------------------------------------|
| Web Server Type      | Reboot to take effect after settings. Optionally, the web page    |
|                      | login is HTTP/HTTPS.                                              |
| Web Logon Timeout    | Default as 15 minutes, the timeout will automatically exit the    |
|                      | login page, need to login again.                                  |
| Web auto login       | After the timeout does not need to enter a user name              |
|                      | password, will automatically login to the web page.               |
| HTTP Port            | The default is 80. If you want system security, you can set ports |
|                      | other than 80.                                                    |
|                      | Such as :8080, webpage login: HTTP://ip:8080                      |
| HTTPS Port           | The default is 443, the same as the HTTP port.                    |
| RTP Port Range Start | The value range is 1025 to 65535. The value of RTP port starts    |
|                      | from the initial value set. For each call, the value of voice and |
|                      | video port is added 2.                                            |
| RTP Port Quantity    | Number of calls.                                                  |

### 11.11 Network >> Advanced

Advanced network Settings are typically configured by the IT administrator to improve the

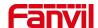

quality of the device service. For configuration, query the 10.7 advanced Settings.

## 11.12 Line >> SIP

Configure the Line service configuration on this page.

Table 15 - Line configuration on the web page

| Parameters                  | Description                                                                                                    |
|-----------------------------|----------------------------------------------------------------------------------------------------|
| Register Settings           |                                                                                                    |
| Line Status                 | Display the current line status at page loading. To get the up to date line status, user has to refresh the page manually. |
| Activate                    | Whether the service of the line is activated                                                                               |
| Username                    | Enter the username of the service account.                                                                                 |
| Authentication User         | Enter the authentication user of the service account                                                                       |
| Display Name                | Enter the display name to be sent in a call request.                                                                       |
| Authentication Password     | Enter the authentication password of the service account                                                                   |
| Realm                       | Enter the SIP domain if requested by the service provider                                                                  |
| Server Name                 | Input server name.                                                                                                    |
| SIP Server 1                |                                                                                                    |
| Server Address              | Enter the IP or FQDN address of the SIP server                                                                             |
| Server Port                 | Enter the SIP server port, default is 5060                                                                                 |
| Transport Protocol          | Set up the SIP transport line using TCP or UDP or TLS.                                                                     |
| Registration Expiration     | Set SIP expiration date.                                                                                                   |
| SIP Server 2                |                                                                                                    |
| Server Address              | Enter the IP or FQDN address of the SIP server                                                                             |
| Server Port                 | Enter the SIP server port, default is 5060                                                                                 |
| Transport Protocol          | Set up the SIP transport line using TCP or UDP or TLS.                                                                     |
| Registration Expiration     | Set SIP expiration date.                                                                                                   |
| SIP Proxy Server Address    | Enter the IP or FQDN address of the SIP proxy server.                                                                      |
| Proxy Server Port           | Enter the SIP proxy server port, default is 5060.                                                                          |
| Proxy User                  | Enter the SIP proxy user.                                                                                                  |
| Proxy Password              | Enter the SIP proxy password.                                                                                              |
| Backup Proxy Server Address | Enter the IP or FQDN address of the backup proxy server.                                                                   |
| Backup Proxy Server Port    | Enter the backup proxy server port, default is 5060.                                                                       |
| Basic Settings              |                                                                                                    |
| Enable Auto Answering       | Enable auto-answering, the incoming calls will be answered                                                                 |
|                             | automatically after the delay time                                                                                         |
| Auto Answering Delay        | Set the delay for incoming call before the system automatically                                                            |

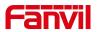

|                              | answered it                                                             |
|------------------------------|-------------------------------------------------------------------------|
| Call Forward Unconditional   | Enable unconditional call forward, all incoming calls will be           |
|                              | forwarded to the number specified in the next field                     |
| Call Forward Number for      | Set the number of unconditional call forward                            |
| Unconditional                |                                                                         |
| Call Forward on Busy         | Enable call forward on busy, when the device is busy, any               |
|                              | incoming call will be forwarded to the number specified in the next     |
|                              | field.                                                                  |
| Call Forward Number for Busy | Set the number of call forward on busy .                                |
| Call Forward on No Answer    | Enable call forward on no answer, when an incoming call is not          |
|                              | answered within the configured delay time, the call will be             |
|                              | forwarded to the number specified in the next field.                    |
| Call Forward Number for No   | Set the number of call forward on no answer.                            |
| Answer                       |                                                                         |
| Call Forward Delay for No    | Set the delay time of not answered call before being forwarded.         |
| Answer                       |                                                                         |
| Transfer Timeout             | Set the timeout of call transfer process.                               |
| Conference Type              | Set the type of call conference, Local=set up call conference by        |
|                              | the device itself, maximum supports two remote parties,                 |
|                              | Server=set up call conference by dialing to a conference room on        |
|                              | the server                                                              |
| Server Conference Number     | Set the conference room number when conference type is set to           |
|                              | be Server                                                               |
| Subscribe For Voice Message  | Enable the device to subscribe a voice message waiting                  |
|                              | notification, if enabled, the device will receive notification from the |
|                              | server if there is voice message waiting on the server                  |
| Voice Message Number         | Set the number for retrieving voice message                             |
| Voice Message Subscribe      | Set the interval of voice message notification subscription             |
| Period                       |                                                                         |
| Enable Hotline               | Enable hotline configuration, the device will dial to the specific      |
|                              | number immediately at audio channel opened by off-hook handset          |
|                              | or turn on hands-free speaker or headphone                              |
| Hotline Delay                | Set the delay for hotline before the system automatically dialed it     |
| Hotline Number               | Set the hotline dialing number                                          |
| Dial Without Registered      | Set call out by proxy without registration                              |
| Enable Missed Call Log       | If enabled, the device will save missed calls into the call history     |
|                              | record.                                                                 |
| DTMF Type                    | Set the DTMF type to be used for the line                               |

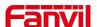

| DTMF SIP INFO Mode           | Set the SIP INFO mode to send '*' and '#' or '10' and '11'              |
|------------------------------|-------------------------------------------------------------------------|
| Enable DND                   | Enable Do-not-disturb, any incoming call to this line will be           |
|                              | rejected automatically                                                  |
| Subscribe For Voice Message  | Enable the device to subscribe a voice message waiting                  |
|                              | notification, if enabled, the device will receive notification from the |
|                              | server if there is voice message waiting on the server                  |
| Use VPN                      | Set the line to use VPN restrict route                                  |
| Use STUN                     | Set the line to use STUN for NAT traversal                              |
| Enable Failback              | Whether to switch to the primary server when it is available.           |
| Failback Interval            | A Register message is used to periodically detect the time interval     |
|                              | for the availability of the main Proxy.                                 |
| Signal Failback              | Multiple proxy cases, whether to allow the invite/register request      |
|                              | to also execute failback.                                               |
| Signal Retry Counts          | The number of attempts that the SIP Request considers proxy             |
|                              | unavailable under multiple proxy scenarios.                             |
| Codecs Settings              | Set the priority and availability of the codecs by adding or remove     |
|                              | them from the list.                                                     |
| Video Codecs                 | Select video code to preview video.                                     |
| Advanced Settings            |                                                                         |
| Use Feature Code             | When this setting is enabled, the features in this section will not be  |
|                              | handled by the device itself but by the server instead. In order to     |
|                              | control the enabling of the features, the device will send feature      |
|                              | code to the server by dialing the number specified in each feature      |
|                              | code field.                                                             |
| Enable DND                   | Set the feature code to dial to the server                              |
| Disable DND                  | Set the feature code to dial to the server                              |
| Enable Call Forward          | Set the feature code to dial to the server                              |
| Unconditional                |                                                                         |
| Disable Call Forward         | Set the feature code to dial to the server                              |
| Unconditional                |                                                                         |
| Enable Call Forward on Busy  | Set the feature code to dial to the server                              |
| Disable Call Forward on Busy | Set the feature code to dial to the server                              |
| Enable Call Forward on No    | Set the feature code to dial to the server                              |
| Answer                       |                                                                         |
| Disable Call Forward on No   | Set the feature code to dial to the server                              |
| Answer                       |                                                                         |
| Enable Blocking Anonymous    | Set the feature code to dial to the server                              |
| Call                         |                                                                         |

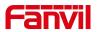

| Disable Blocking Anonymous  Call | Set the feature code to dial to the server                          |
|----------------------------------|---------------------------------------------------------------------|
| Call Waiting On Code             | Set the feature code to dial to the server                          |
| Call Waiting Off Code            | Set the feature code to dial to the server                          |
| Send Anonymous On Code           | Set the feature code to dial to the server                          |
| Send Anonymous Off Code          | Set the feature code to dial to the server                          |
| SIP Encryption                   | Enable SIP encryption such that SIP transmission will be            |
|                                  | encrypted                                                           |
| RTP Encryption                   | Enable RTP encryption such that RTP transmission will be            |
|                                  | encrypted                                                           |
| Enable Session Timer             | Set the line to enable call ending by session timer refreshment.    |
|                                  | The call session will be ended if there is not new session timer    |
|                                  | event update received after the timeout period                      |
| Session Timeout                  | Set the session timer timeout period                                |
| Enable BLF List                  | Enable/Disable BLF List                                             |
| BLF List Number                  | BLF List allows one BLF key to monitor the status of a group.       |
|                                  | Multiple BLF lists are supported.                                   |
| Response Single Codec            | If setting enabled, the device will use single codec in response to |
|                                  | an incoming call request                                            |
| BLF Server                       | The registered server will receive the subscription package from    |
|                                  | ordinary application of BLF device.                                 |
|                                  | Please enter the BLF server, if the sever does not support          |
|                                  | subscription package, the registered server and subscription        |
|                                  | server will be separated.                                           |
| Keep Alive Type                  | Set the line to use dummy UDP or SIP OPTION packet to keep          |
|                                  | NAT pinhole opened                                                  |
| Keep Alive Interval              | Set the keep alive packet transmitting interval                     |
| Keep Authentication              | Keep the authentication parameters from previous authentication     |
| Blocking Anonymous Call          | Reject any incoming call without presenting caller ID               |
| User Agent                       | Set the user agent, the default is Model with Software Version.     |
| Specific Server Type             | Set the line to collaborate with specific server type               |
| SIP Version                      | Set the SIP version                                                 |
| Anonymous Call Standard          | Set the standard to be used for anonymous                           |
| Local Port                       | Set the local port                                                  |
| Ring Type                        | Set the ring tone type for the line                                 |
| Enable user=phone                | Sets user=phone in SIP messages.                                    |
| Use Tel Call                     | Set use tel call                                                    |
| Auto TCP                         | Using TCP protocol to guarantee usability of transport for SIP      |
|                                  |                                                                     |

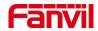

|                            | messages above 1500 bytes                                          |
|----------------------------|--------------------------------------------------------------------|
| Enable Rport               | Set the line to add rport in SIP headers                           |
| Enable PRACK               | Set the line to support PRACK SIP message                          |
| DNS Mode                   | Select DNS mode, A, SRV, NAPTR                                     |
| Enable Long Contact        | Allow more parameters in contact field per RFC 3840                |
| Enable Strict Proxy        | Enables the use of strict routing. When the device receives        |
|                            | packets from the server,it will use the source IP address, not the |
|                            | address in via field.                                              |
| Convert URI                | Convert not digit and alphabet characters to %hh hex code          |
| Use Quote in Display Name  | Whether to add quote in display name, i.e. "Fanvil" vs Fanvil      |
| Enable GRUU                | Support Globally Routable User-Agent URI (GRUU)                    |
| Sync Clock Time            | Time Sync with server                                              |
| Enable Inactive Hold       | With the post-call hold capture package enabled, you can see that  |
|                            | in the INVITE package, SDP is inactive.                            |
| Caller ID Header           | Set the Caller ID Header                                           |
| Use 182 Response for Call  | Set the device to use 182 response code at call waiting response   |
| waiting                    |                                                                    |
| Enable Feature Sync        | Feature Sync with server                                           |
| Enable SCA                 | Enable/Disable SCA (Shared Call Appearance )                       |
| CallPark Number            | Set the CallPark number.                                           |
| Server Expire              | Set the timeout to use the server.                                 |
| TLS Version                | Choose TLS Version.                                                |
| uaCSTA Number              | Set uaCSTA Number.                                                 |
| Enable Click To Talk       | With the use of special server, click to call out directly after   |
|                            | enabling.                                                          |
| Enable Chgport             | Whether port updates are enabled.                                  |
| Flash mode                 | Chose Flash mode, normal or SIP info.                              |
| Flash Info Content-Type    | Set the SIP info content type.                                     |
| Flash Info Content-Body    | Set the SIP info content body.                                     |
| PickUp Number              | Set the scramble number when the Pickup is enabled.                |
| JoinCall Number            | Set JoinCall Number.                                               |
| Intercom Number            | Set Intercom Number.                                               |
| Unregister On Boot         | Whether to enable logout function.                                 |
| Enable MAC Header          | Whether to open the registration of SIP package with user agent    |
|                            | with MAC or not.                                                   |
| Enable Register MAC Header | Whether to open the registration is user agent with MAC or not.    |
| BLF Dialog Strict Match    | Whether to enable accurate matching of BLF sessions.               |
|                            |                                                                    |

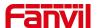

| PTime(ms)                       | Set whether to bring ptime field, default no.                         |
|---------------------------------|-----------------------------------------------------------------------|
| Packing time                    | Set the packaging time, unit: milliseconds, optional values: 10, 20,  |
|                                 | 30, 40, 50, 60                                                        |
| Transaction timer T1            | Configure the duration of SIP transaction timer T1, unit:             |
|                                 | milliseconds, range: 500-10000                                        |
| Transaction timer T1            | Configure the duration of SIP transaction timer T1, unit:             |
|                                 | milliseconds, range: 2000-40000                                       |
| Transaction timer T1            | Configure the duration of SIP transaction timer T1, unit:             |
|                                 | milliseconds, range: 2500-60000                                       |
| Search number                   |                                                                       |
| Incoming call resident number   | Hold the call to the configured number, record the number of voice    |
|                                 | broadcast, and then use the number recorded by other terminals        |
|                                 | to retrieve the call                                                  |
| SIP Global Settings             |                                                                       |
| Strict Branch                   | Set up to strictly match the Branch field.                            |
| Enable Group                    | Set open group.                                                       |
| Enable RFC4475                  | Set to enable RFC4475.                                                |
| Enable Strict UA Match          | Enable strict UA matching.                                            |
|                                 |                                                                       |
| Registration Failure Retry      | Set the registration failure retry time.                              |
| Registration Failure Retry Time | Set the registration failure retry time.                              |
|                                 | Set the registration failure retry time.  Modify the device SIP port. |

# 11.13 Line >> SIP Hotspot

Please refer to <u>9.4 SIP Hotspot.</u>

## 11.14 Line >> Dial Plan

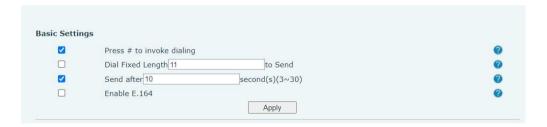

Picture 93 - Dial plan settings

Table 16- device 4 dialing methods

| Parameters                | Description                                                 |
|---------------------------|-------------------------------------------------------------|
| Press # to invoke dialing | The user dials the other party's number and then adds the # |

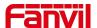

|                   | number to dial out;                                                |
|-------------------|--------------------------------------------------------------------|
| Dial Fixed Length | The number entered by the user is automatically dialed out when it |
|                   | reaches a fixed length                                             |
| Timeout dial      | The system dials automatically after timeout                       |
| Enable E.164      | Please refer to e. 164 standard specification                      |

### Add dialing rules:

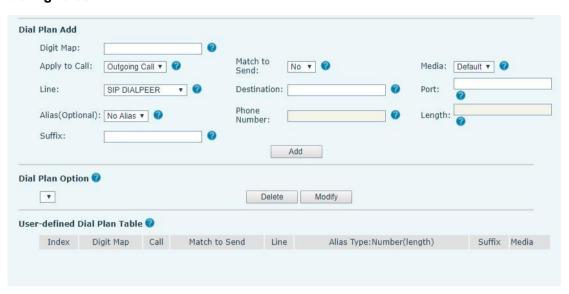

Picture 94 - Custom setting of dial - up rules

Table 17- Dial-up rule configuration table

| Parameters                                       | Description                                                                                    |  |
|--------------------------------------------------|------------------------------------------------------------------------------------------------|--|
| Dial rule                                        | There are two types of matching: Full Matching or Prefix Matching.                             |  |
|                                                  | In Full matching, the entire device number is entered and then                                 |  |
|                                                  | mapped per the Dial Peer rules.                                                                |  |
|                                                  | In prefix matching, only part of the number is entered followed by                             |  |
|                                                  | T. The mapping with then take place whenever these digits are                                  |  |
|                                                  | dialed. Prefix mode supports a maximum of 30 digits.                                           |  |
| Note: Two different special characters are used. |                                                                                                |  |
| ■ x Matches any single dig                       | x Matches any single digit that is dialed.                                                     |  |
| ■ [] Specifies a range of nu                     | ■ [] Specifies a range of numbers to be matched. It may be a range, a list of ranges separated |  |
| by commas, or a list of digits.                  |                                                                                                |  |
| Destination                                      | Set Destination address. This is for IP direct.                                                |  |
| Port                                             | Set the Signal port, and the default is 5060 for SIP.                                          |  |
| Alias                                            | Set the Alias. This is the text to be added, replaced or deleted. It is                        |  |
|                                                  | an optional item.                                                                              |  |
| Note: There are four types of aliases.           |                                                                                                |  |

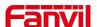

| ■ all: xxx - xxx will replace  | all: xxx - xxx will replace the phone number.                       |  |
|--------------------------------|---------------------------------------------------------------------|--|
| ■ add: xxx - xxx will be dial  | add: xxx - xxx will be dialed before any phone number.              |  |
| ■ del - The characters will be | ■ del − The characters will be deleted from the phone number.       |  |
| ■ rep: xxx - xxx will be subs  | ■ rep: xxx - xxx will be substituted for the specified characters.  |  |
| Suffix                         | Characters to be added at the end of the phone number. It is an     |  |
|                                | optional item.                                                      |  |
| Length                         | Set the number of characters to be deleted. For example, if this is |  |
|                                | set to 3, the device will delete the first 3 digits of the phone    |  |
|                                | number. It is an optional item.                                     |  |

This feature allows the user to create rules to make dialing easier. There are several different options for dialing rules. The examples below will show how this can be used.

**Example 1**: All Substitution -- Assume that it is desired to place a direct IP call to IP address 172.168.2.208. Using this feature, 123 can be substituted for 172.168.2.208.

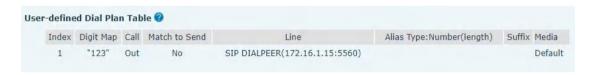

Picture 95 - Dial rules table (1)

**Example 2**: Partial Substitution -- To dial a long distance call to Beijing requires dialing area code 010 before the local phone number. Using this feature 1 can be substituted for 010. For example, to call 62213123 would only require dialing 162213123 instead of 01062213123.

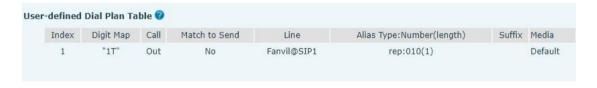

Picture 96 - Dial rules table (2)

**Example 3**: Addition -- Two examples are shown. In the first case, it is assumed that 0 must be dialed before any 11 digit number beginning with 13. In the second case, it is assumed that 0 must be dialed before any 11 digit number beginning with 135, 136, 137, 138, or 139. Two different special characters are used.

x -- Matches any single digit that is dialed.

[] -- Specifies a range of numbers to be matched. It may be a range, a list of ranges separated by commas, or a list of digits.

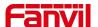

### 11.15 Line >> Action Plan

When calling to a phone, the bounded IP camera synchronously transmits video to the opposite phone (video support).

Log in to the device web, visit [Line] >[Action plan], and configure action plan rules.

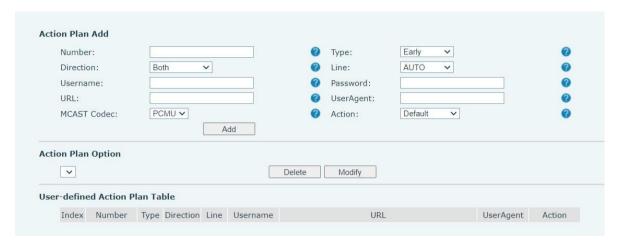

Picture 97 - Action Plan

Table 18 - Action Plan

| Parameter   | Description                                          |
|-------------|------------------------------------------------------|
| Number      | Auxiliary phone number (support video)               |
| Туре        | Support video display on call.                       |
| Direction   | For call mode, incoming/outgoing call displays video |
| Line        | Set up outgoing lines.                               |
| Username    | Bind the user name of the IP camera.                 |
| Password    | Bind IP camera password.                             |
| URL         | Video streaming information.                         |
| User Agent  | Set user agent information                           |
| MCAST Codec | Set multicast coding                                 |
| Action      | Action when the configured number is triggered       |

# 11.16 Line >> Basic Settings

Set up the register global configuration.

Table 19 - Set the line global configuration on the web page

| Parameters    | Description |
|---------------|-------------|
| STUN Settings |             |

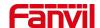

| Server Address         | Set the STUN server address                                    |
|------------------------|----------------------------------------------------------------|
| Server Port            | Set the STUN server port, default is 3478                      |
| Binding Period         | Set the STUN binding period which can be used to keep the      |
|                        | NAT pinhole opened.                                            |
| SIP Waiting Time       | Set the timeout of STUN binding before sending SIP             |
|                        | messages                                                       |
| Certification File     |                                                                |
| TLS Certification File | Upload or delete the TLS certification file used for encrypted |
|                        | SIP transmission.                                              |

# 11.17 Device settings >> Features

Configuration device features.

Table 20 - General function Settings

| Parameters              | Description                                                         |
|-------------------------|---------------------------------------------------------------------|
| Basic Settings          |                                                                     |
| Enable Call Waiting     | Enable this setting to allow user to take second incoming call      |
|                         | during an established call. Default enabled.                        |
| Enable Call Transfer    | Enable Call Transfer.                                               |
| Enable Auto Onhook      | The device will hang up and return to the idle automatically at     |
|                         | hands-free mode                                                     |
| Auto Onhook Time        | Specify Auto Onhook time, the device will hang up and return to     |
|                         | the idle automatically after Auto Hand down time at hands-free      |
|                         | mode, and play dial tone Auto Onhook time at handset mode           |
| Enable Silent Mode      | When enabled, the device is muted, there is no ringing when         |
|                         | calls, you can use the volume keys and mute key to unmute.          |
| Enable Default Line     | If enabled, user can assign default SIP line for dialing out rather |
|                         | than SIP1.                                                          |
| Enable Auto Switch Line | Enable device to select an available SIP line as default            |
|                         | automatically                                                       |
| Default Ext Line        | Select the default line to use for outgoing calls                   |
| Ban Outgoing            | If you select Ban Outgoing to enable it, and you cannot dial out    |
|                         | any number.                                                         |
| Default Answer Mode     | Default answer mode, video or voice                                 |
| Default Dialing Mode    | Default call mode, video or voice                                   |
| Hide DTMF               | Configure the hide DTMF mode.                                       |
| Enable CallLog          | Select whether to save the call log.                                |

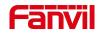

| Enable Restricted Incoming List | Whether to enable restricted call list.                             |
|---------------------------------|---------------------------------------------------------------------|
| Enable Allowed Incoming List    | Whether to enable the allowed call list.                            |
| Enable Restricted Outgoing List | Whether to enable the restricted allocation list.                   |
| Enable Country Code             | Whether the country code is enabled.                                |
| Country Code                    | Fill in the country code.                                           |
| Area Code                       | Fill in the area code.                                              |
| Enable Number Privacy           | Whether to enable number privacy.                                   |
|                                 | Matching direction, there are two kinds of rules from right to left |
| Match Direction                 | and from left to right.                                             |
| Start Position                  | Open number privacy after the start of the hidden location.         |
| Hide Digits                     | Turn on number privacy to hide the number of digits.                |
| Allow IP Call                   | If enabled, user can dial out with IP address                       |
| P2P IP Prefix                   | Prefix a point-to-point IP call.                                    |
| Caller Name Priority            | Change caller ID display priority.                                  |
| Emergency Call Number           |                                                                     |
| Search path                     | Select the search path.                                             |
| LDAP Search                     | Select from with one LDAP for search                                |
| Caller Information Display Mode | Name display style                                                  |
| Emorgonov Call Number           | Configure the Emergency Call Number. Despite the keyboard is        |
| Emergency Call Number           | locked, you can dial the emergency call number                      |
| Restrict Active URI Source IP   | Set the device to accept Active URI command from specific IP        |
|                                 | address. More details please refer to this link                     |
| Push XML Server                 | Configure the Push XML Server, when device receives request,        |
|                                 | it will determine whether to display corresponding content on the   |
|                                 | device which sent by the specified server or not.                   |
| Enable Pre-Dial                 | Disable this feature, user enter number will open audio             |
|                                 | channel automatically.                                              |
|                                 | Enable the feature, user enter the number without opening audio     |
|                                 | channel.                                                            |
|                                 | If enabled, up to 10 simultaneous calls can exist on the device,    |
| Enable Multi Line               | and if disabled, up to 2 simultaneous calls can exist on the        |
|                                 | device.                                                             |
| Line Display Format             | Custom line format: SIPn/SIPn: xxx/xxx@SIPn                         |
| Contact As Allowed List Type    | NONE/BOTH/DND Allowed List/FWD Allowed List                         |
| Block XML When Call             | Disable XML push on call.                                           |
| SIP notify                      | When enabled, the device displays the information when it           |
| ,                               | receives the relevant notify content.                               |

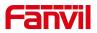

| Automatically resume current call  Call timeout  Call timeout  If the remote device fails to answer within the time, the local end will automatically hang up  Ringing timeout  Enable push XML authentication  Display the grab prompt window  Play the prompt tone of grabbing and answering  Call priority  Call priority  Capture timeout  Tone Settings  Enable Holding Tone  When turned on, a tone plays when the call is held  Enable DTMF Tone  Play DTMF tone on the device when user pressed a device digits at dialing, default enabled.  Play Talking DTMF Tone  DND Settings  DND Settings  Enable DND Timer  Set DND Start Time  DND Start Time  DND Start Time  DND End Time  Tone Settings  Enable Intercom Mute  Enable Intercom Mute  Enable Intercom Mute  Enable Intercom Tone  If the current road changes, it will automatically release hold  will automatically answer the device fails to answer within the time, the local end will automatically not an incoming call  If the remote device fails to answer within the time, the local end will automatically and under the device of snap in  Whether to play a prompt tone when there is an incoming call from the subscribed BLF number.  When there is an incoming call from the subscribed BLF number, the device plays the displayed  When there is an incoming call from the subscribed BLF number, the device when user pressed a device digits at dialing, default enabled.  Play DTMF tone on the device when user pressed a device digits during taking, default enabled.  Play DTMF tone on the device when user pressed a device digits during taking, default enabled.  When intercom the time to the off time.  Set DND Start Time  Set DND Start Time  Set DND End Time  Intercom Settings  Enable Intercom Mute  Enable Intercom Gall is intercom call, the device plays the intercom tone  If the incoming call is intercom call, the device plays the intercom tone | Call number filtering           |                                                                        |
|----------------------------------------------------------------------------------------------------|---------------------------------|------------------------------------------------------------------------|
| current call  Call timeout  Ringing timeout  Ring duration of an incoming call  Enable push XML authentication  Display the grab prompt window  Ring and answering  From the subscribed BLF number has an incoming call, whether to display the prompt tone of grabbing and answering  From the subscribed BLF number has an incoming call, whether to display the prompt tone of grabbing and answering  From the subscribed BLF number  When there is an incoming call from the subscribed BLF number, the device plays the ringing tone type  Call priority  If set to priority, dial or enter, incoming calls can be displayed  When there is an incoming call, the alarm is automatically capture timeout  Capture timeout  When turned on, a tone plays when the call is held  Enable Call Waiting Tone  When turned on, a tone plays when call waiting  Play Dalling DTMF Tone  Play DTMF tone on the device when user pressed a device digits at dialing, default enabled.  Play Talking DTMF Tone  Play DTMF tone on the device when user pressed a device digits during taking, default enabled.  DND Settings  DND Option  Select to take effect on the line or on the device or close.  Enable DND Timer  Enable DND Timer  Enable DND Timer  Set DND Start Time  DND End Time  Enable DND End Time  Intercom Settings  Enable Intercom Settings  Enable Intercom Mute  Enable Intercom Gall is intercom call  If the incoming call is intercom call, the device plays the intercom call  If the incoming call is intercom call, the device plays the intercom call  If the incoming call is intercom call, the device plays the intercom                                                                                                    | Automatically resume the        |                                                                        |
| Call timeout  Ringing timeout  Ring duration of an incoming call  Enable push XML authentication  Display the grab prompt window  Play the prompt tone of grabbing and answering  Snap ring type  Call priority  Capture timeout  Enable Holding Tone  Play Dialing DTMF Tone  Play Talking DTMF Tone  DND Settings  DND Option  Enable DND Timer  Enable DND Timer  DND Start Time  DND Start Time  DND Start Time  DND Start Time  DND Start Time  DND Start Time  DND Start Time  DND Settings  Enable Intercom Mute  Enable Intercom  When there wis an incoming call, the device plays the intercom call  When there is an incoming call from the subscribed BLF number, the device plays the ringing tone type  When there is an incoming call from the subscribed BLF number, the device plays the ringing tone type  When there is an incoming call san be displayed  When there is an incoming call, the alarm is automatically captured within the ringing timeout period  Tone Settings  Enable Holding Tone  When turned on, a tone plays when the call is held  Enable Call Waiting Tone  Play DTMF tone on the device when user pressed a device digits at dialing, default enabled.  Play Talking DTMF Tone  Play DTMF tone on the device when user pressed a device digits during taking, default enabled.  DND Settings  DND Option  Select to take effect on the line or on the device or close.  Enable DND Timer  Enable DND Timer, If enabled, the DND is automatically turned on from the start time to the off time.  DND End Time  Set DND End Time  Set DND End Time  Set DND End Time  Intercom Settings  Enable Intercom Mute  Enable mute mode during the intercom call  If the incoming call is intercom call, the device plays the intercom                                                                                                    |                                 | If the current road changes, it will automatically release hold        |
| Ringing timeout Ring duration of an incoming call Enable push XML authentication Enable push XML authentication Display the grab prompt window Play the prompt tone of display the prompt interface of snap in Whether to play a prompt tone when there is an incoming call from the subscribed BLF number When there is an incoming call from the subscribed BLF number, the device plays the ringing tone type Call priority If set to priority, dial or enter, incoming calls can be displayed When there is an incoming call, the alarm is automatically captured within the ringing timeout period Tone Settings Enable Holding Tone When turned on, a tone plays when the call is held Enable Call Waiting Tone Play DTMF tone on the device when user pressed a device digits at dialing, default enabled. Play Talking DTMF Tone Play DTMF tone on the device when user pressed a device digits during taking, default enabled.  DND Settings  DND Option Select to take effect on the line or on the device or close. Enable DND Timer Set DND Start Time Set DND End Time DND End Time Set DND End Time Intercom Settings  Enable Intercom Mute Enable mute mode during the intercom call fit he incoming call is intercom call, the device plays the intercom  If the incoming call is intercom call, the device plays the intercom                                                                                                    | Call timeout                    | If the remote device fails to answer within the time, the local end    |
| Enable push XML authentication  Display the grab prompt window  Play the prompt tone of grabbing and answering  Snap ring type  Call priority  Capture timeout  Enable Day DTMF Tone  Play Day DTMF Tone  Play DTMF Tone  Display Talking DTMF Tone  Enable DND Timer  Enable DND Timer  DND Settings  Enable DND Timer  DND Start Time  DND Start Time  DND End Time  DND End Time  Enable Intercom Settings  Enable Intercom Mute  Enable Intercom Mute  Enable mute window  If the subscribed BLF number interface of snap in  Whether to play a prompt tone when there is an incoming call from the subscribed BLF number, the device plays the ringing tone type  When there is an incoming call from the subscribed BLF number, the device plays the ringing tone type  When there is an incoming call, the alarm is automatically captured within the ringing timeout period  When turned on, a tone plays when the call is held  Enable Call Waiting Tone  When turned on, a tone plays when the call is held  Play DTMF tone on the device when user pressed a device digits at dialing, default enabled.  Play DTMF tone on the device when user pressed a device digits during taking, default enabled.  DND settings  DND Option  Select to take effect on the line or on the device or close.  Enable DND Timer  Enable DND Timer, If enabled, the DND is automatically turned on from the start time to the off time.  Set DND End Time  Intercom Settings  Enable Intercom  When intercom is enabled, the device will accept the incoming call request with a SIP header of Alert-Info instruction to automatically answer the call after specific delay.  Enable Intercom Tone  If the incoming call is intercom call, the device plays the intercom                                                                                                    | Gair timedat                    | will automatically hang up                                             |
| Display the grab prompt window  Play the prompt tone of grabbing and answering  Snap ring type  Call priority  Capture timeout  Tone Settings  Enable Call Waiting Tone  Play Talking DTMF Tone  Play Talking DTMF Tone  DND Settings  DND Option  Enable DND Timer  Enable DND Timer  DND Start Time  DND Start Time  DND Start Time  DND Start Time  DND Start Time  DND End Time  New the subscribed BLF number has an incoming call, whether to play a prompt tone when there is an incoming call from the subscribed BLF number, the device plays the ringing tone type  When there is an incoming call from the subscribed BLF number, the device plays the ringing tone type  When there is an incoming call, the alarm is automatically captured within the ringing timeout period  When turned on, a tone plays when the call is held  Enable Call Waiting Tone  When turned on, a tone plays when call waiting  Play DTMF tone on the device when user pressed a device digits at dialing, default enabled.  Play DTMF tone on the device when user pressed a device digits during taking, default enabled.  DND Settings  DND Option  Select to take effect on the line or on the device or close.  Enable DND Timer, If enabled, the DND is automatically turned on from the start time to the off time.  DND End Time  Set DND Start Time  Set DND Start Time  Set DND End Time  Intercom Settings  Enable Intercom  When intercom is enabled, the device will accept the incoming call request with a SIP header of Alert-Info instruction to automatically answer the call after specific delay.  Enable Intercom Mute  Enable Intercom Coall If the incoming call is intercom call, the device plays the intercom                                                                                                    | Ringing timeout                 | Ring duration of an incoming call                                      |
| Display the grab prompt window display the prompt interface of snap in  Play the prompt tone of grabbing and answering from the subscribed BLF number  When there is an incoming call from the subscribed BLF number, the device plays the ringing tone type  Call priority If set to priority, dial or enter, incoming calls can be displayed When there is an incoming call, the alarm is automatically capture timeout when there is an incoming call, the alarm is automatically captured within the ringing timeout period  Tone Settings  Enable Holding Tone When turned on, a tone plays when the call is held  Enable Call Waiting Tone When turned on, a tone plays when call waiting  Play DTMF tone on the device when user pressed a device digits at dialing, default enabled.  Play Talking DTMF Tone Play DTMF tone on the device when user pressed a device digits during taking, default enabled.  DND Settings  DND Option Select to take effect on the line or on the device or close.  Enable DND Timer Enable DND Timer, If enabled, the DND is automatically turned on from the start time to the off time.  DND Start Time Set DND End Time  Intercom Settings  Enable Intercom Wute Enable mute mode during the intercom call  Enable Intercom Mute Enable mute mode during the intercom call  If the incoming call is intercom call, the device plays the intercom                                                                                                    | Enable push XML authentication  | Enable push XML authentication                                         |
| display the prompt interface of snap in  Play the prompt tone of grabbing and answering from the subscribed BLF number  When there is an incoming call from the subscribed BLF number, the device plays the ringing tone type  Call priority If set to priority, dial or enter, incoming calls can be displayed When there is an incoming call, the alarm is automatically capturet timeout within the ringing timeout period  Tone Settings  Enable Holding Tone When turned on, a tone plays when the call is held  Enable Call Waiting Tone Play DTMF tone on the device when user pressed a device digits at dialing, default enabled.  Play Talking DTMF Tone Play DTMF tone on the device when user pressed a device digits during taking, default enabled.  DND Settings  DND Option Select to take effect on the line or on the device or close.  Enable DND Timer Enable DND Timer, If enabled, the DND is automatically turned on from the start time to the off time.  DND Start Time Set DND End Time  DND End Time Set DND End Time  Intercom Settings  Enable Intercom  When intercom is enabled, the device will accept the incoming call request with a SIP header of Alert-Info instruction to automatically answer the call after specific delay.  Enable Intercom Mute Enable mute mode during the intercom call, the device plays the intercom                                                                                                    | Display the grap prompt window  | If the subscribed BLF number has an incoming call, whether to          |
| grabbing and answering from the subscribed BLF number  When there is an incoming call from the subscribed BLF number, the device plays the ringing tone type  Call priority If set to priority, dial or enter, incoming calls can be displayed When there is an incoming call, the alarm is automatically captured within the ringing timeout period  Tone Settings  Enable Holding Tone When turned on, a tone plays when the call is held  Enable Call Waiting Tone Play DTMF tone on the device when user pressed a device digits at dialing, default enabled.  Play Dalling DTMF Tone Play DTMF tone on the device when user pressed a device digits during taking, default enabled.  DND Settings  DND Option Select to take effect on the line or on the device or close.  Enable DND Timer Enable DND Timer, if enabled, the DND is automatically turned on from the start time to the off time.  DND Settings  DND End Time Set DND End Time  Intercom Settings  Enable Intercom  When intercom is enabled, the device will accept the incoming call request with a SIP header of Alert-Info instruction to automatically answer the call after specific delay.  Enable Intercom Mute Enable mute mode during the intercom call, the device plays the intercom                                                                                                    | Display the grab prompt willdow | display the prompt interface of snap in                                |
| Snap ring type  When there is an incoming call from the subscribed BLF number, the device plays the ringing tone type  Call priority  If set to priority, dial or enter, incoming calls can be displayed  When there is an incoming call, the alarm is automatically captured within the ringing timeout period  Tone Settings  Enable Holding Tone  When turned on, a tone plays when the call is held  Enable Call Waiting Tone  Play DTMF tone on the device when user pressed a device digits at dialing, default enabled.  Play Talking DTMF Tone  Play DTMF tone on the device when user pressed a device digits during taking, default enabled.  DND Settings  DND Option  Select to take effect on the line or on the device or close.  Enable DND Timer  Enable DND Timer, If enabled, the DND is automatically turned on from the start time to the off time.  DND Start Time  DND End Time  Set DND End Time  When intercom is enabled, the device will accept the incoming call request with a SIP header of Alert-Info instruction to automatically answer the call after specific delay.  Enable Intercom Mute  Enable Intercom Call  If the incoming call is intercom call, the device plays the intercom                                                                                                    | Play the prompt tone of         | Whether to play a prompt tone when there is an incoming call           |
| Snap ring type  Call priority  If set to priority, dial or enter, incoming calls can be displayed  When there is an incoming call, the alarm is automatically captured within the ringing timeout period  Tone Settings  Enable Holding Tone  When turned on, a tone plays when the call is held  Enable Call Waiting Tone  Play DTMF tone on the device when user pressed a device digits at dialing, default enabled.  Play Talking DTMF Tone  Play DTMF tone on the device when user pressed a device digits during taking, default enabled.  Play DTMF tone on the device when user pressed a device digits during taking, default enabled.  DND Settings  DND Option  Select to take effect on the line or on the device or close.  Enable DND Timer  Enable DND Timer, If enabled, the DND is automatically turned on from the start time to the off time.  DND Start Time  DND End Time  Set DND End Time  Intercom Settings  Enable Intercom  When intercom is enabled, the device will accept the incoming call request with a SIP header of Alert-Info instruction to automatically answer the call after specific delay.  Enable Intercom Mute  Enable Intercom call  If the incoming call is intercom call, the device plays the intercom                                                                                                    | grabbing and answering          | from the subscribed BLF number                                         |
| Call priority  If set to priority, dial or enter, incoming calls can be displayed  When there is an incoming call, the alarm is automatically captured within the ringing timeout period  Tone Settings  Enable Holding Tone  When turned on, a tone plays when the call is held  Enable Call Waiting Tone  Play DTMF tone on the device when user pressed a device digits at dialing, default enabled.  Play Talking DTMF Tone  Play DTMF tone on the device when user pressed a device digits during taking, default enabled.  DND Settings  DND Option  Select to take effect on the line or on the device or close.  Enable DND Timer  Enable DND Timer, If enabled, the DND is automatically turned on from the start time to the off time.  DND Settings  DND Settings  DND Setting  Set DND Start Time  Set DND End Time  Intercom Settings  Enable Intercom  When intercom is enabled, the device will accept the incoming call request with a SIP header of Alert-Info instruction to automatically answer the call after specific delay.  Enable Intercom Tone  If the incoming call is intercom call, the device plays the intercom                                                                                                    | Chan ring type                  | When there is an incoming call from the subscribed BLF number,         |
| Capture timeout  Capture timeout  Captured within the ringing timeout period  Tone Settings  Enable Holding Tone  When turned on, a tone plays when the call is held  Enable Call Waiting Tone  Play DTMF tone on the device when user pressed a device digits at dialing, default enabled.  Play Talking DTMF Tone  Play DTMF tone on the device when user pressed a device digits during taking, default enabled.  Play Talking DTMF Tone  Play DTMF tone on the device when user pressed a device digits during taking, default enabled.  DND Settings  DND Option  Select to take effect on the line or on the device or close.  Enable DND Timer  Enable DND Timer, If enabled, the DND is automatically turned on from the start time to the off time.  DND Start Time  DND End Time  Set DND End Time  Intercom Settings  Enable Intercom  When intercom is enabled, the device will accept the incoming call request with a SIP header of Alert-Info instruction to automatically answer the call after specific delay.  Enable Intercom Tone  If the incoming call is intercom call, the device plays the intercom                                                                                                    | Shap hing type                  | the device plays the ringing tone type                                 |
| Tone Settings  Enable Holding Tone When turned on, a tone plays when the call is held  Enable Call Waiting Tone When turned on, a tone plays when call waiting  Play Dialing DTMF Tone Play DTMF tone on the device when user pressed a device digits at dialing, default enabled.  Play Talking DTMF Tone Play DTMF tone on the device when user pressed a device digits during taking, default enabled.  DND Settings  DND Option Select to take effect on the line or on the device or close.  Enable DND Timer Enable DND Timer, If enabled, the DND is automatically turned on from the start time to the off time.  DND Start Time Set DND End Time  DND End Time Set DND End Time  Intercom Settings  Enable Intercom When intercom is enabled, the device will accept the incoming call request with a SIP header of Alert-Info instruction to automatically answer the call after specific delay.  Enable Intercom Tone If the incoming call is intercom call, the device plays the intercom                                                                                                    | Call priority                   | If set to priority, dial or enter, incoming calls can be displayed     |
| Tone Settings  Enable Holding Tone When turned on, a tone plays when the call is held  Enable Call Waiting Tone When turned on, a tone plays when call waiting  Play Dialing DTMF Tone Play DTMF tone on the device when user pressed a device digits at dialing, default enabled.  Play Talking DTMF Tone Play DTMF tone on the device when user pressed a device digits during taking, default enabled.  DND Settings  DND Option Select to take effect on the line or on the device or close.  Enable DND Timer Enable DND Timer, If enabled, the DND is automatically turned on from the start time to the off time.  DND Start Time Set DND End Time  DND End Time Set DND End Time  Intercom Settings  Enable Intercom When intercom is enabled, the device will accept the incoming call request with a SIP header of Alert-Info instruction to automatically answer the call after specific delay.  Enable Intercom Tone If the incoming call is intercom call, the device plays the intercom                                                                                                    | Continue time and               | When there is an incoming call, the alarm is automatically             |
| Enable Holding Tone When turned on, a tone plays when the call is held Enable Call Waiting Tone When turned on, a tone plays when call waiting Play Dialing DTMF Tone Play DTMF tone on the device when user pressed a device digits at dialing, default enabled. Play Talking DTMF Tone Play DTMF tone on the device when user pressed a device digits during taking, default enabled.  DND Settings DND Option Select to take effect on the line or on the device or close. Enable DND Timer Enable DND Timer, If enabled, the DND is automatically turned on from the start time to the off time.  DND Start Time Set DND Start Time DND End Time Set DND End Time  Intercom Settings Enable Intercom When intercom is enabled, the device will accept the incoming call request with a SIP header of Alert-Info instruction to automatically answer the call after specific delay.  Enable Intercom Mute Enable mute mode during the intercom call.  If the incoming call is intercom call, the device plays the intercom                                                                                                    | Capture timeout                 | captured within the ringing timeout period                             |
| Enable Call Waiting Tone  When turned on, a tone plays when call waiting  Play Dialing DTMF Tone  Play DTMF tone on the device when user pressed a device digits at dialing, default enabled.  Play Talking DTMF Tone  Play DTMF tone on the device when user pressed a device digits during taking, default enabled.  DND Settings  DND Option  Select to take effect on the line or on the device or close.  Enable DND Timer  Enable DND Timer, If enabled, the DND is automatically turned on from the start time to the off time.  DND Start Time  DND End Time  Set DND End Time  Intercom Settings  Enable Intercom  When intercom is enabled, the device will accept the incoming call request with a SIP header of Alert-Info instruction to automatically answer the call after specific delay.  Enable Intercom Mute  Enable Intercom Call, the device plays the intercom                                                                                                    | Tone Settings                   |                                                                        |
| Play Dialing DTMF Tone Play DTMF tone on the device when user pressed a device digits at dialing, default enabled.  Play Talking DTMF Tone Play DTMF tone on the device when user pressed a device digits during taking, default enabled.  DND Settings  DND Option Select to take effect on the line or on the device or close.  Enable DND Timer Enabled, the DND is automatically turned on from the start time to the off time.  DND Start Time Set DND Start Time  DND End Time Set DND End Time  Intercom Settings  Enable Intercom When intercom is enabled, the device will accept the incoming call request with a SIP header of Alert-Info instruction to automatically answer the call after specific delay.  Enable Intercom Mute Enable mute mode during the intercom call  If the incoming call is intercom call, the device plays the intercom                                                                                                    | Enable Holding Tone             | When turned on, a tone plays when the call is held                     |
| DND Settings  DND Option  Select to take effect on the line or on the device on from the start time to the off time.  DND Start Time  DND End Time  Set DND End Time  Set DND End Time  Intercom Settings  When intercom is enabled, the device will accept the incoming call request with a SIP header of Alert-Info instruction to automatically answer the call after specific delay.  Enable Intercom Tone  Intercom Call, the device plays the intercom                                                                                                    | Enable Call Waiting Tone        | When turned on, a tone plays when call waiting                         |
| Play Talking DTMF Tone Play DTMF tone on the device when user pressed a device digits during taking, default enabled.  DND Settings  DND Option Select to take effect on the line or on the device or close.  Enable DND Timer Enable DND Timer, If enabled, the DND is automatically turned on from the start time to the off time.  DND Start Time DND End Time Set DND End Time  Intercom Settings  Enable Intercom When intercom is enabled, the device will accept the incoming call request with a SIP header of Alert-Info instruction to automatically answer the call after specific delay.  Enable Intercom Mute Enable mute mode during the intercom call  If the incoming call is intercom call, the device plays the intercom                                                                                                    | Play Dialing DTMF Tone          | Play DTMF tone on the device when user pressed a device                |
| DND Settings  DND Option Select to take effect on the line or on the device or close.  Enable DND Timer Enable DND Timer, If enabled, the DND is automatically turned on from the start time to the off time.  DND Start Time Set DND Start Time  DND End Time Set DND End Time  Intercom Settings  Enable Intercom When intercom is enabled, the device will accept the incoming call request with a SIP header of Alert-Info instruction to automatically answer the call after specific delay.  Enable Intercom Mute Enable mute mode during the intercom call  Enable Intercom Tone If the incoming call is intercom call, the device plays the intercom                                                                                                    |                                 | digits at dialing, default enabled.                                    |
| DND Option  Select to take effect on the line or on the device or close.  Enable DND Timer  Enable DND Timer, If enabled, the DND is automatically turned on from the start time to the off time.  DND Start Time  Set DND Start Time  DND End Time  Set DND End Time  Intercom Settings  Enable Intercom  When intercom is enabled, the device will accept the incoming call request with a SIP header of Alert-Info instruction to automatically answer the call after specific delay.  Enable Intercom Mute  Enable Intercom Tone  If the incoming call is intercom call, the device plays the intercom                                                                                                    | Play Talking DTMF Tone          | Play DTMF tone on the device when user pressed a device                |
| DND Option  Select to take effect on the line or on the device or close.  Enable DND Timer  Enable DND Timer, If enabled, the DND is automatically turned on from the start time to the off time.  DND Start Time  Set DND Start Time  DND End Time  Set DND End Time  Intercom Settings  Enable Intercom  When intercom is enabled, the device will accept the incoming call request with a SIP header of Alert-Info instruction to automatically answer the call after specific delay.  Enable Intercom Mute  Enable Intercom Tone  If the incoming call is intercom call, the device plays the intercom                                                                                                    |                                 | digits during taking, default enabled.                                 |
| Enable DND Timer  Enable DND Timer, If enabled, the DND is automatically turned on from the start time to the off time.  DND Start Time  Set DND Start Time  DND End Time  Set DND End Time  Intercom Settings  Enable Intercom  When intercom is enabled, the device will accept the incoming call request with a SIP header of Alert-Info instruction to automatically answer the call after specific delay.  Enable Intercom Mute  Enable Intercom Tone  If the incoming call is intercom call, the device plays the intercom                                                                                                    | DND Settings                    |                                                                        |
| on from the start time to the off time.  DND Start Time  Set DND Start Time  DND End Time  Set DND End Time  Intercom Settings  Enable Intercom  When intercom is enabled, the device will accept the incoming call request with a SIP header of Alert-Info instruction to automatically answer the call after specific delay.  Enable Intercom Mute  Enable Intercom Tone  If the incoming call is intercom call, the device plays the intercom                                                                                                    | DND Option                      | Select to take effect on the line or on the device or close.           |
| DND Start Time  DND End Time  Set DND End Time  Intercom Settings  Enable Intercom  When intercom is enabled, the device will accept the incoming call request with a SIP header of Alert-Info instruction to automatically answer the call after specific delay.  Enable Intercom Mute  Enable Intercom Tone  If the incoming call is intercom call, the device plays the intercom                                                                                                    | Enable DND Timer                | Enable DND Timer, If enabled, the DND is automatically turned          |
| Intercom Settings  Enable Intercom  When intercom is enabled, the device will accept the incoming call request with a SIP header of Alert-Info instruction to automatically answer the call after specific delay.  Enable Intercom Mute  Enable Intercom Tone  If the incoming call is intercom call, the device plays the intercom                                                                                                    |                                 | on from the start time to the off time.                                |
| Intercom Settings  Enable Intercom  When intercom is enabled, the device will accept the incoming call request with a SIP header of Alert-Info instruction to automatically answer the call after specific delay.  Enable Intercom Mute  Enable Intercom Tone  If the incoming call is intercom call, the device plays the intercom                                                                                                    | DND Start Time                  | Set DND Start Time                                                     |
| Enable Intercom  When intercom is enabled, the device will accept the incoming call request with a SIP header of Alert-Info instruction to automatically answer the call after specific delay.  Enable Intercom Mute  Enable Intercom Tone  When intercom is enabled, the device will accept the incoming to all intercom to automatically answer the call after specific delay.  Enable Intercom Tone  If the incoming call is intercom call, the device plays the intercom                                                                                                    | DND End Time                    | Set DND End Time                                                       |
| call request with a SIP header of Alert-Info instruction to automatically answer the call after specific delay.  Enable Intercom Mute  Enable Intercom Tone  If the incoming call is intercom call, the device plays the intercom                                                                                                    | Intercom Settings               |                                                                        |
| automatically answer the call after specific delay.  Enable Intercom Mute  Enable Intercom Tone  If the incoming call is intercom call, the device plays the intercom                                                                                                    | Enable Intercom                 | When intercom is enabled, the device will accept the incoming          |
| Enable Intercom Mute Enable mute mode during the intercom call  Enable Intercom Tone If the incoming call is intercom call, the device plays the intercom                                                                                                    |                                 | call request with a SIP header of Alert-Info instruction to            |
| Enable Intercom Tone                                                                                                    |                                 | automatically answer the call after specific delay.                    |
|                                                                                                    | Enable Intercom Mute            | Enable mute mode during the intercom call                              |
| tone                                                                                                    | Enable Intercom Tone            | If the incoming call is intercom call, the device plays the intercom   |
|                                                                                                    |                                 | tone                                                                   |
| Enable Intercom Barge Enable Intercom Barge by selecting it, the device auto answers                                                                                                    | Enable Intercom Barge           | Enable Intercom Barge by selecting it, the device auto answers         |
| the intercom call during a call. If the current call is intercom call,                                                                                                    |                                 | the intercom call during a call. If the current call is intercom call, |

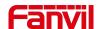

|                          | the device will reject the second intercom call                 |
|--------------------------|-----------------------------------------------------------------|
| Response Code Settings   |                                                                 |
| DND Response Code        | Set the SIP response code on call rejection on DND              |
| Busy Response Code       | Set the SIP response code on line busy                          |
| Reject Response Code     | Set the SIP response code on call rejection                     |
| Password Dial Settings   |                                                                 |
| Enable Password Dial     | Enable Password Dial by selecting it, When number entered is    |
|                          | beginning with the password prefix, the following N numbers     |
|                          | after the password prefix will be hidden as *, N stands for the |
|                          | value which you enter in the Password Length field. For         |
|                          | example: you set the password prefix is 3, enter the Password   |
|                          | Length is 2, then you enter the number 34567, it will display   |
|                          | 3**67 on the device.                                            |
| Encryption Number Length | Configure the Encryption Number length                          |
| Password Dial Prefix     | Configure the prefix of the password call number                |

# 11.18 Device settings >> Media Settings

Change voice Settings.

Table 21- Voice settings

| Parameter          | Description                                                 |
|--------------------|-------------------------------------------------------------|
| Codecs Settings    | Select enable or disable voice encoding:                    |
|                    | G.711A/U,G.722,G.729,                                       |
|                    | G.726-16,G726-24,G726-32,G.726-40,                          |
|                    | ILBC,opus                                                   |
| Video codec        |                                                             |
| Video codec        | Select to enable video encoding:H264                        |
| Media Setting      |                                                             |
| DTMF Payload Type  | Enter the DTMF payload type, the value must be 96~127.      |
| Headset Mic Gain   | Set the Headset's radio volume gain to fit different models |
|                    | of Headsets.                                                |
| Opus playload type | Set Opus load type, range 96~127.                           |
|                    | Set Opus sampling rate, including opus-nb (8KHz) and        |
| OPUS Sample Rate   | opus-wb (16KHz).                                            |
|                    |                                                             |
| ILBC Payload Type  | Set the ILBC Payload Type, the value must be 96~127.        |

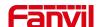

| 0.44 4505 4 44 4                                            |
|-------------------------------------------------------------|
| Set the ILBC Payload Length                                 |
| Detect whether the RTP stream is muted                      |
| When it is turned on, the dial tone is voice message        |
| prompt tone in the dialing state                            |
| Set the bit rate of video:64kbps, 192kbps, 256kbps,         |
| 384kbps, 512kbps, 768kbps, 1Mbps, 1.6Mbps, 2Mbps,           |
| 3Mbps, 4Mbps                                                |
| Set the video frame rate: 5fps, 10fps, 15fps, 20fps, 25fps, |
| 30fps                                                       |
| Set Video resolution: CIF,VGA,4CIF,720P                     |
| Set the H264 Payload Type, the value must be 96~127.        |
|                                                             |
| Set CNAME user                                              |
| Set CNAME host                                              |
|                                                             |
| Hold the call and send the packet after 30s                 |
|                                                             |
| Set the value to specify the ring type.                     |
| Type1-Type9                                                 |
|                                                             |

# 11.19 Device settings >> MCAST

This feature allows user to make some kind of broadcast call to people who are in multicast group. User can configure a multicast DSS Key on the device, which allows user to send a Real Time Transport Protocol (RTP) stream to the pre-configured multicast address without involving SIP signaling. You can also configure the device to receive an RTP stream from pre-configured multicast listening address without involving SIP signaling. You can specify up to 10 multicast listening addresses.

Table 22 - Multicast parameters

| Parameters           | Description                                                              |
|----------------------|--------------------------------------------------------------------------|
| Normal Call Priority | Define the priority of the active call, 1 is the highest priority, 10 is |
|                      | the lowest.                                                              |
| Enable Page Priority | The voice call in progress shall take precedence over all incoming       |
|                      | paging calls.                                                            |
| Name                 | Listened multicast server name                                           |
| Host: port           | Listened multicast server's multicast IP address and port.               |

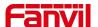

## 11.20 Device setting >> Action

Note! The operation URL is used for the IPPBX system to submit device events.

**Action URL setting:** configure the URL to report actions to the server. For example, fill in the URL: http://InternalServer /FileName.xml? (InternalServer is the IP address of the server, and FileName is the XML file name of the action reported by the storage device)

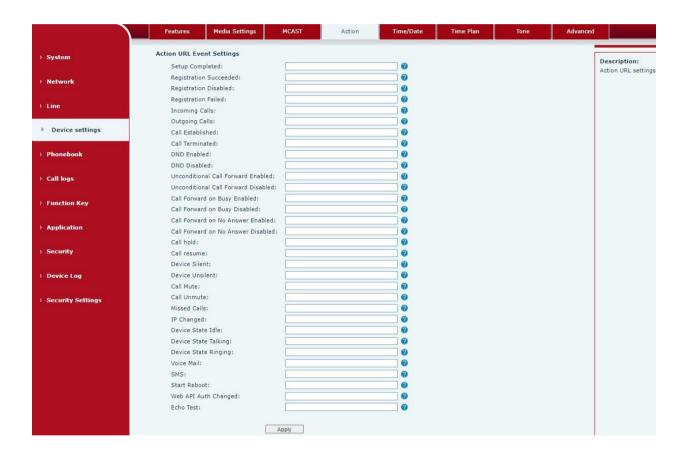

Picture 98 - Action URL

## 11.21 Device settings >> Time/Date

The user can configure the time Settings of the device on this page.

Table 23 - Time & Date settings

| Parameters                   | Description |
|------------------------------|-------------|
| Network Time Server Settings |             |

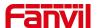

| Time Synchronized via SNTP    | Enable time-sync through SNTP protocol                    |
|-------------------------------|-----------------------------------------------------------|
| Time Synchronized via DHCP    | Enable time-sync through DHCP protocol                    |
| Primary Time Server           | Set primary time server address                           |
| Secondary Time Server         | Set secondary time server address, when primary server    |
|                               | is not reachable, the device will try to connect to       |
|                               | secondary time server to get time synchronization.        |
| Time Zone                     | Select the time zone                                      |
| Resync Period                 | Time of re-synchronization with time server               |
| 12-Hour Clock                 | Set the time display in 12-hour mode                      |
| Date Format                   | Select the time/date display format                       |
| Daylight Saving Time Settings |                                                           |
| Local                         | Choose your local, device will set daylight saving time   |
|                               | automatically based on the local                          |
| DST Set Type                  | Choose DST Set Type, if Manual, you need to set the start |
|                               | time and end time.                                        |
| Fixed Type                    | Daylight saving time rules are based on specific dates or |
|                               | relative rule dates for conversion. Display in read-only  |
|                               | mode in automatic mode.                                   |
| Offset                        | The offset minutes when DST started                       |
| Month Start                   | The DST start month                                       |
| Week Start                    | The DST start week                                        |
| Weekday Start                 | The DST start weekday                                     |
| Hour Start                    | The DST start hour                                        |
| Minute Start                  | The DST start minute                                      |
| Month End                     | The DST end month                                         |
| Week End                      | The DST end week                                          |
| Weekday End                   | The DST end weekday                                       |
| Hour End                      | The DST end hour                                          |
| Minute End                    | The DST end minute                                        |
| Manual Time Settings          | You can set your time manually                            |

# 11.22 Device settings >> Time Plan

The user can set the time point and time period to let the device perform a certain action at a certain time or within a certain time period.

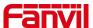

| Parameters        | Description                                                              |
|-------------------|--------------------------------------------------------------------------|
| Туре              | Timed reboot, Timed upgrade, Timed forward, regular play audio           |
| Repetition period | No repetition: Execute once within the set time range                    |
|                   | Daily: Perform this operation in the same time range every day           |
|                   | Weekly: Do this within the time range of the day of the week             |
|                   | Monthly: Perform this operation within the time range of the day of each |
|                   | month                                                                    |
| Effective time    | Set the execution period                                                 |
| Forward number    | Select the SIP line number of forward transfer in the time range         |
| Line              | Select the SIP line for forward transfer in the time range               |

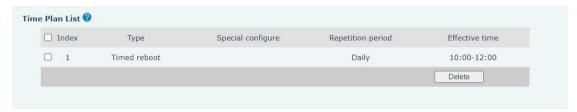

Picture 99 - Time plan

## 11.23 Device settings >> Tone

This page allows users to configure a device prompt.

You can either select the country area or customize the area. If the area is selected, it will bring out the following information directly. If you choose to customize the area, you can modify the button tone, call back tone and other information.

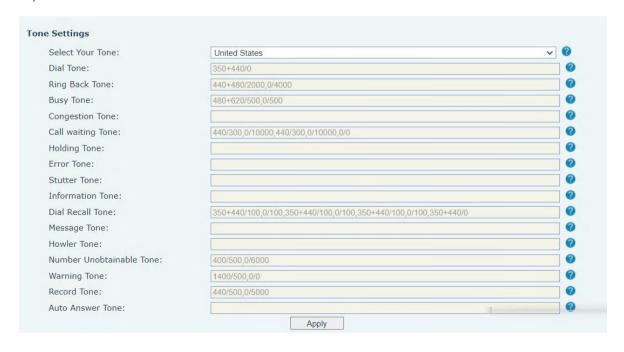

Picture 100 - Tone settings on the web

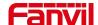

### 11.24 Device settings >> Advanced

User can configure the advanced configuration settings in this page.

- Screen Configuration.
  - Enable Energy Saving
  - Backlight Time
- LCD Menu Password Settings.

The password is admin by default.

- Keyboard Lock Settings.
- Configure Greeting Words

The greeting message will display on the top left corner of the LCD when the device is idle, which is limited to 16 characters. The default chars are 'VOIP PHONE'.

#### 11.25 Phonebook >> Contact

User can add, delete, or edit contacts in the phonebook in this page. User can browse the phonebook and sorting it by name, phones, or filter them out by group.

To add a new contact, user should enter contact's information and press "Add" button to add it.

To edit a contact, click on the checkbox in front of the contact, the contact information will be copied to the contact edit boxes, press "Modify" button after finished editing.

To delete one or multiple contacts, check on the checkbox in front of the contacts wished to be deleted and click the "Delete" button, or click the "Clear" button with selecting any contacts to clear the phonebook.

User can also add multiple contacts into a group by selecting the group in the dropdown options in front of "Add to Group" button at the bottom of the contact list, selecting contacts with checkbox and click "Add to Group" to add selected contacts into the group.

Similarly, user can select multiple users and add them into blocklist by click "Add to blocklist" button.

## 11.26 Phonebook >> Cloud phonebook

#### Cloud Phonebook

User can configure up to 8 cloud phonebooks. Each cloud phonebook must be configured with an URL where an XML phonebook is stored. The URL may be based on HTTP/HTTPs or FTP protocol with or without authentication. If authentication is required, user must configure the username and

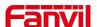

password.

To configure a cloud phonebook, the following information should be entered,

Phonebook name (must)

Phonebook URL (must)

Access username (optional)

Access password (optional)

#### **LDAP Settings**

The cloud phonebook allows user to retrieve contact list from a LDAP Server through LDAP protocols.

User must configure the LDAP Server information and Search Base to be able to use it on the device. If the LDAP server requests an authentication, user should also provide username and password.

To configure a LDAP phonebook, the following information should be entered,

Display Title (must)

LDAP Server Address (must)

LDAP Server Port (must)

Search Base (must)

Access username (optional)

Access password (optional)

Note! Refer to the LDAP technical documentation before creating the LDAP phonebook and phonebook server.

Web page preview

Phone page supports preview of Internet phone directory and contacts

- After setting up the XML Voip directory or LDAP.
- Select [Phone book] >> [Cloud phone book] >> [Cloud phone book] to select the type.
- Click the set XML/LDAP to download the contact for browsing.

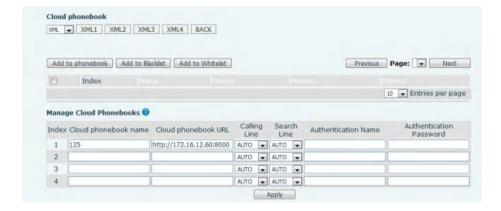

Picture 101 - Web cloud phone book Settings

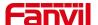

#### 11.27 Phonebook >> Call List

#### ■ Restricted Incoming Calls:

It is similar like a blocklist. Add the number to the blocklist, and the user will no longer receive calls from the stored number until the user removes it from the list.

Users can add specific Numbers to the blocklist or add specific prefixes to the blocklist to block calls with all Numbers with this prefix.

#### ■ Allowed Incoming Calls:

When DND is enabled, the incoming call number can still be called.

#### ■ Restricted Outgoing Calls:

Adds a number that restricts outgoing calls and cannot be called until the number is removed from the table.

#### 11.28 Phonebook >> Web Dial

Use web pages for call, reply, and hang up operations.

### 11.29 Phonebook >> Advanced

Users can export the local phone book in XML, CSV, and VCF format and save it on the local computer.

Users can also import contacts into the phone book in XML, CSV, and VCF formats.

Attention! If the user imports the same phone book repeatedly, the same contact will be ignored. If the name is the same but the number is different, the contact is created again.

Users can delete groups or add new groups on this page. Deleting a contact group will not delete contacts in that group.

### 11.30 Call Logs

The user can browse the complete call record in this page. The call record can be sorted by time, call number, contact name or line, and the call record can be screened by call record type (incoming call, outgoing call, missed call, forward call).

Users can also save the number in the call record to his/her phone book or add it to the blocklist/allowedlist.

Users can also dial the web page by clicking on the number in the call log.

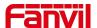

# 11.31 Function Key >> Function Key

Function Key Configuration:

One-key transfer Settings: establish new call, Play DTMF.

DSS Key home page: None/Page1/Page2/Page3

The device provides 72 user-defined shortcuts that users can configure on a web page.

Table 25 - Function Key configuration

| Parameters | Description                                                        |
|------------|--------------------------------------------------------------------|
| Memory Key | BLF (NEW CALL/BXFE /AXFER): It is used to prompt user the          |
|            | state of the subscribe extension, and it can also pick up the      |
|            | subscribed number, which help user monitor the state of subscribe  |
|            | extension (idle, ringing, a call). There are 3 types for one-touch |
|            | BLF transfer method.                                               |
|            | p.s. User should enter the pick-up number for specific BLF key to  |
|            | fulfill the pick-up operation.                                     |
|            | Presence: Compared to BLF, the Presence is also able to view       |
|            | whether the user is online.                                        |
|            | Note: You cannot subscribe the same number for BLF and             |
|            | Presence at the same time                                          |
|            | Speed Dial: You can call the number directly which you set. This   |
|            | feature is convenient for you to dial the number which you         |
|            | frequently dialed.                                                 |
|            | Intercom: This feature allows the operator or the secretary to     |
|            | connect the device quickly; it is widely used in office            |
|            | environments.                                                      |
|            | Voice message: when the user does not answer, the caller can       |
|            | keep the voice message to the server, and the user can display     |
|            | the notice of voice message on the standby screen interface        |
|            | Call forwarding: the user transfers the incoming call to another   |
|            | number device                                                      |
| Line       | It can be configured as a Line Key. User is able to make a call by |
|            | pressing Line Key.                                                 |
| Key Event  | User can select a key event as a shortcut to trigger.              |
|            | For example: MWI / DND / Release / Headset / Hold / etc.           |
| DTMF       | It allows user to dial or edit dial number easily.                 |
| URL        | Open the specific URL directly.                                    |

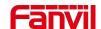

| Multicast   | Configure the multicast address and audio codec. User presses      |
|-------------|--------------------------------------------------------------------|
|             | the key to initiate the multicast.                                 |
| Action URL  | The user can use a specific URL to make basic calls to the device. |
| XML browser | Users can set the DSS Key for specific URL download and other      |
|             | operations.                                                        |

# 11.32 Function Key >> Wireless Key

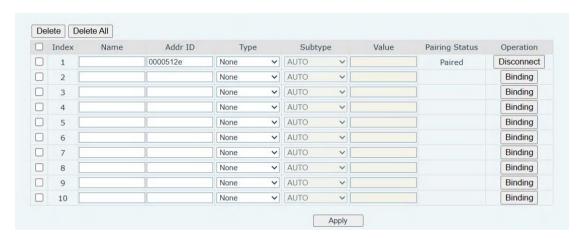

Picture 102 - Web Wireless Key

Table 26 - Wireless Key Settings

| Parameter      | Description                                                               |
|----------------|---------------------------------------------------------------------------|
| Name           | Set the wireless key name                                                 |
| Addr id        | The unique identification ID of the wireless button, the addrids of each  |
|                | wireless button are unique (ID is displayed in hexadecimal, only numbers  |
|                | and letters are supported, special characters are not supported)          |
| Туре           | Select the function type of wireless button, including: Ring, Dial number |
| Subtype        | When Type is Ring, the subtype displays the ringtone selection.           |
|                | When Type is Dial number, the subtype displays Line selection.            |
| Value          | When Type is Dial number, the value can be edited to speed dail number;   |
| Pairing Status | Displays pairing status, including: pairing, paired, disconnected         |
| Operation      | Bind or disconnect the button                                             |

#### Pairing methods:

#### Enter the addr ID manually

Log in to the IP address of the device, enter the [Function Key] >> [Wireless Key] to add a key information.

When adding a key, the user needs to fill in the name, addr id (unique identification of different keys), type, subtype, and value (optional) of the new key. After filling in, click Bind or Submit, and the device will be paired with the Addr ID device. If the status shows Paired, the new key is successfully

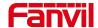

added.

#### Automatically scan addr IDs

Log in to the IP address of the device and go to [Function Key] >> [Wireless Key].

Add a new button: Click Binding in the list, the device will enter the pairing state. Open the wireless key and press it shortly, the pairing status of the device web page changes to Paired and displays the addr ID of the key, indicating that the pairing was successful.

If the pairing is not successful after pressing the key once, you can try to press the wireless key several times to avoid pairing failure due to information loss.

After successful pairing, users can fill in the name, type, subtype, and value (optional) of the new button, and click Apply to save them.

## 11.33 Function Key >> Softkey

The User Settings mode and display style, display page.

Table 27 - Softkey configuration

| Parameter             | Description                                                    |  |
|-----------------------|----------------------------------------------------------------|--|
| Softkey Mode          | Softkey Mode                                                   |  |
| Softkey mode          | Disabled and More, Default is Disabled                         |  |
| Softkey Style         |                                                                |  |
| Softkey display style | Softkey Exit on Left or Right                                  |  |
| Screen                |                                                                |  |
|                       | Redial/2aB/Delete/Exit/Forward/Local Contacts/CallLog          |  |
| Divert Dialed         | /Clear/Missed/Dialed/Headset/Video/Audio/Remote XML            |  |
|                       | /DSS Key                                                       |  |
| Ending                | Redial/End/Headset/Release/DSS Key                             |  |
| Ringing               | Answer/Forward/Reject/Mute/Release/Headset/Video/Audio/DSS key |  |
|                       | Hold/Transfer/Conference/End/Mute/Release/New Call/            |  |
| Talking               | Local Contacts/Listen/CallLog/Next call/Prev call/             |  |
|                       | Private/Headset/Video/Audio/DSS Key                            |  |
| Trying                | End/Release/Headset/DSS Key                                    |  |

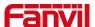

### 11.34 Function Key >> Advanced

#### ■ IP Camera List

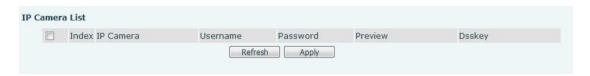

Picture 101 - IP Camera List

### 11.35 Application >> Manage Recording

See 9.5 Record for details of recording.

### 11.36 Security >> Web Filter

The user can set up a configuration management device that allows only machines with a certain network segment IP access.

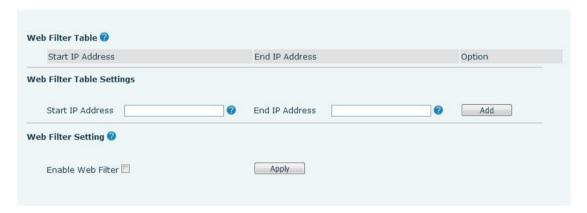

Picture 104 - Web Filter settings

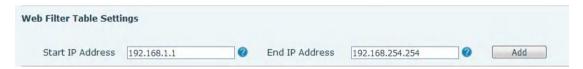

Picture 105 - Web Filter settings

Add and remove IP segments that are accessible; Configure the starting IP address within the start IP, end the IP address within the end IP, and click [Add] to submit to take effect. A large network segment can be set, or it can be divided into several network segments to add. When deleting, select the initial IP of the network segment to be deleted from the drop-down menu, and then click [Delete] to take effect.

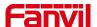

Enable web page filtering: configure enable/disable web page access filtering; Click the "apply" button to take effect.

Note: if the device you are accessing is in the same network segment as the device, please do not configure the filter segment of the web page to be outside your own network segment, otherwise you will not be able to log in the web page.

### 11.37 Security >> Trust Certificates

Set whether to open license certificate and general name validation, select certificate module. You can upload and delete uploaded certificates.

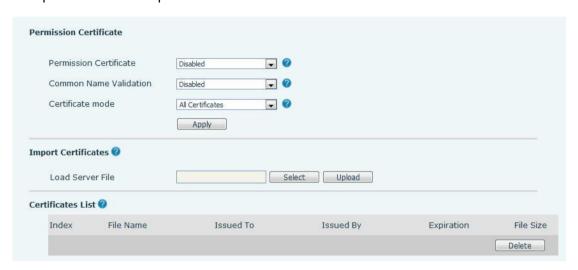

Picture 106 - Certificate of settings

# 11.38 Security >> Device Certificates

Select the device certificate as the default and custom certificate.

You can upload and delete uploaded certificates.

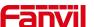

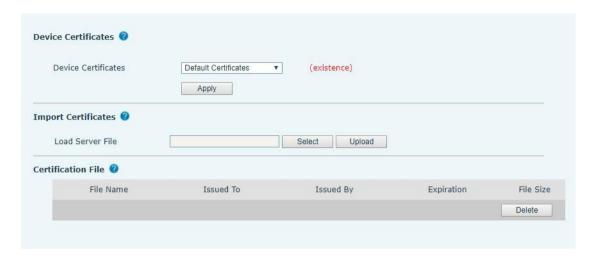

Picture 107 - Device certificate setting

### 11.39 Security >> Firewall

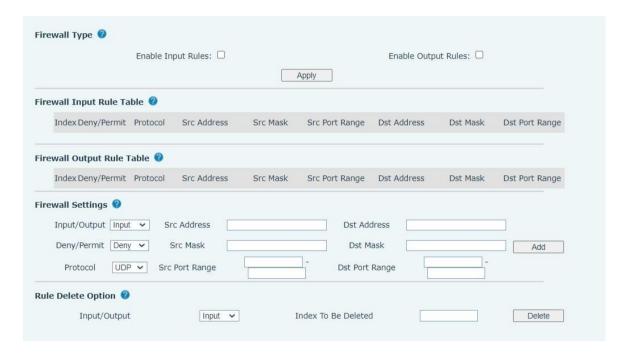

Picture 108 - Network firewall Settings

Through this page can set whether to enable the input, output firewall, at the same time can set the firewall input and output rules, using these Settings can prevent some malicious network access, or restrict internal users access to some resources of the external network, improve security. Firewall rule set is a simple firewall module. This feature supports two types of rules: input rules and

output rules. Each rule is assigned an ordinal number, allowing up to 10 for each rule. Considering the complexity of firewall Settings, the following is an example to illustrate:

Table 28 - Network Firewall

| Parameter | Description |
|-----------|-------------|
|-----------|-------------|

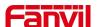

| Enable Input Rules  | Indicates that the input rule application is enabled.            |
|---------------------|------------------------------------------------------------------|
| Enable Output Rules | Indicates that the output rule application is enabled.           |
| Input/Output        | To select whether the currently added rule is an input or output |
|                     | rule.                                                            |
| Dony/Dormit         | To select whether the current rule configuration is disabled or  |
| Deny/Permit         | allowed;                                                         |
| Drotocol            | There are four types of filtering protocols: TCP   UDP   ICMP    |
| Protocol            | IP.                                                              |
| Src Port Range      | Filter port range                                                |
|                     | Source address can be host address, network address, or all      |
| Src Address         | addresses 0.0.0.0; It can also be a network address similar to   |
|                     | *.*.*.0, such as: 192.168.1.0.                                   |
|                     | The destination address can be either the specific IP address    |
| Dst Address         | or the full address 0.0.0.0; It can also be a network address    |
|                     | similar to *.*.*.0, such as: 192.168.1.0.                        |
|                     | Is the source address mask. When configured as                   |
| Src Mask            | 255.255.255.255, it means that the host is specific. When set    |
|                     | as 255.255.255.0, it means that a network segment is filtered.   |
|                     | Is the destination address mask. When configured as              |
| Dst Mask            | 255.255.255.255, it means the specific host. When set as         |
|                     | 255.255.255.0, it means that a network segment is filtered.      |

After setting, click [Add] and a new item will be added in the firewall input rule, as shown in the figure below:

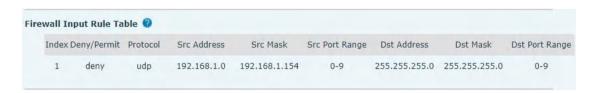

Picture 109 - Firewall Input rule table

Then select and click the button [Apply].

In this way, when the device is running: ping 192.168.1.118, the packet cannot be sent to 192.168.1.118 because the output rule is forbidden. However, other IP of the ping 192.168.1.0 network segment can still receive the response packet from the destination host normally.

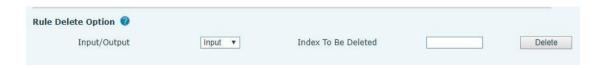

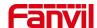

#### Picture 110 - Delete firewall rules

Select the list you want to delete and click [Delete] to delete the selected list.

### 11.40 Device Log >> Device Log

You can grab the device log, and when you encounter an abnormal problem, you can send the log to the technician to locate the problem. See 12.6 Get log information.

### 11.41 Security settings

The user can set the security information in this interface. When the device is triggered according to the alarm information, it will send the alarm information to the server and play the set alarm bell.

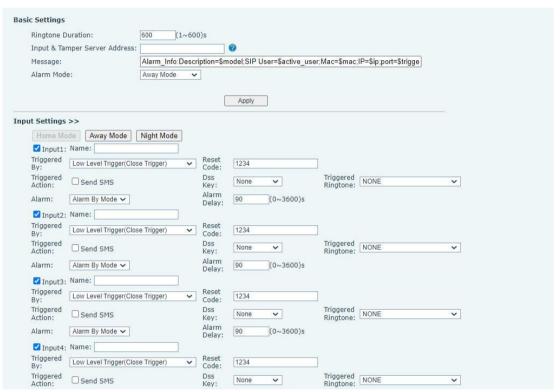

Picture 111 - Security settings (1)

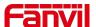

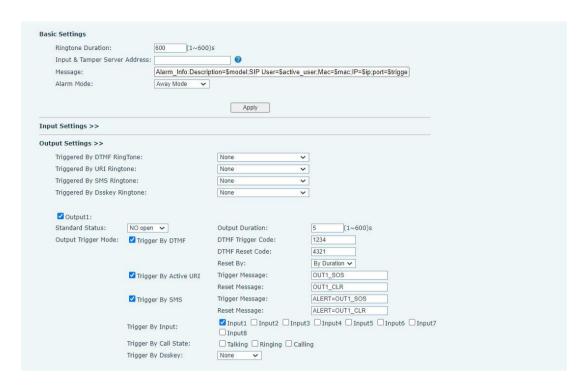

Picture 112 - Security settings (2)

Table 29- Security Settings

| Security Settings             |                                                                        |
|-------------------------------|------------------------------------------------------------------------|
| Parameters                    | Description                                                            |
| Basic Settings                |                                                                        |
| Ringtone Duration             | Set the ringtone duration, default value is 5 seconds.                 |
|                               | Set remote server address. The device will send message to the         |
|                               | server when the alarm is triggered. The message format is :            |
| Input & Tamper Server Address | Alarm_Info:Description=i16SV;SIP                                       |
| Server Address                | User=;Mac=0c:38:3e:3a:06:65;IP=; port=Input .                          |
|                               | The message content can also be customized.                            |
| Input settings                |                                                                        |
| Input Detect                  | Enable or disable Input Detect                                         |
|                               | When choosing the low level trigger (closed trigger), detect the input |
| Triggered by                  | port (low level) closed trigger.                                       |
| Triggered by                  | When choosing the high level trigger (disconnect trigger), detect the  |
|                               | input port (high level) disconnected trigger.                          |
| Triggered Action              | Send SMS: Set the alert message send to server if selected.            |
|                               | Dss Key: The device will perform corresponding Dss Key                 |
|                               | configurations if any key is selected, by default the value is none.   |
|                               | Triggered Ringtone: Select triggered ring tone.                        |
| Output Settings               |                                                                        |

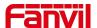

| Output Response                 | Enable or disable Output Response                                                                                                    |
|---------------------------------|----------------------------------------------------------------------------------------------------|
| Triggered by DTMF Ring tone     | Select the DTMF trigger ring tone.                                                                                                    |
| Triggered by URI<br>Ringtone    | Select the URI trigger ring tone.                                                                                                    |
| Triggered By SMS<br>Ringtone    | Select the SMS trigger ring tone.                                                                                                    |
| Triggered By Dsskey<br>Ringtone | Select the Dsskey trigger ring tone.                                                                                                    |
| Standard Status                 | When choosing the low level trigger (NO: normally open), when meet the trigger condition, trigger the NO port disconnected.  When choosing the high level trigger (NC: normally close), when meet the trigger condition, trigger the NC port close. |
| Output Duration                 | Set the output change duration time, the default is 5 seconds.                                                                                                    |
| Trigger by DTMF                 | Enable or disable trigger by DTMF. The device will check the received DTMF sent by remote device, if it matches the DTMF trigger code, the device will trigger corresponding output port.                                                           |
| DTMF Trigger Code               | Input the DTMF trigger code, default value is 1234.                                                                                                    |
| DTMF Reset Code                 | Input the DTMF reset code, default value is 4321.                                                                                                    |
| Reset By                        | Reset the output port mode by duration or state.  By duration: Reset the output port status when output duration occurs.  By state: Reset the output port status when device's call state changes.                                                  |
| Trigger by URI                  | Enable or disable trigger by URI.  User can send commands from remote device or server to i16SV series device, if the command is correct, then device will trigger corresponding output port.                                                       |
| Trigger Message                 | Input trigger message for trigger by URI mode.                                                                                                    |
| Rest Message                    | Input reset message for trigger by URI mode.                                                                                                    |
| Trigger by SMS                  | Enable or disable trigger by SMS.  User can send ALERT command to i16SV series device, if the command is correct, then device will trigger corresponding output port.                                                                               |
| Trigger SMS                     | Input trigger message for trigger by SMS mode.                                                                                                    |
| Reset SMS                       | Input reset message for trigger by SMS mode.                                                                                                    |
| Trigger by Input                | Select the input port, when the input port meets the trigger condition, the output port will be triggered (The Port level time change, By < Output Duration > control)                                                                              |
| Trigger By Call state           | Select call state to trigger the output port, options are:                                                                                                    |

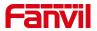

|                   | Talking: When the device's talking status changes, trigger the output  |
|-------------------|------------------------------------------------------------------------|
|                   | port.                                                                  |
|                   | Ringing: When the device's ringing status changes, trigger the output  |
|                   | port.                                                                  |
|                   | Calling: When the device's calling status changes, trigger the output  |
|                   | port.                                                                  |
|                   | Enable or disable trigger by dsskey. If any of the dsskey is selected, |
| Trigger By DssKey | when the dsskey application performs, the output port will be          |
|                   | triggered.                                                             |

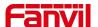

### 12 Trouble Shooting

When the device is not in normal use, the user can try the following methods to restore normal operation of the device or collect relevant information and send a problem report to Fanvil technical support mailbox.

### 12.1 Get Device System Information

Users can get information by pressing the [**Device Settings**] >> [**Status**] option in the device.The following information will be provided:

The network information

Equipment information (model, software and hardware version), etc.

#### 12.2 Reboot Device

The user can restart the device through the function key, enter [Application] > > [device Settings] > > [Basic] and press [Reboot], or directly unplug the power and restart the device.

### 12.3 Reset Device to Factory Default

Reset Device to Factory Default will erase all user's configuration, preference, database and profiles on the device and restore the device back to the state as factory default.

To restore factory reset, press [Application] >> [device Settings] >> [Advanced], then enter the password to enter the interface, select [Factory reset], and press [Reset]. The equipment will return to the factory default state.

#### 12.4 Screenshot

If there is a problem with the device, the screenshot can help the technician locate the function and identify the problem. In order to obtain screen shots, log in the device webpage [System] >> [Tools], and you can capture the pictures of the main screen (you can capture them in the interface with problems).

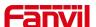

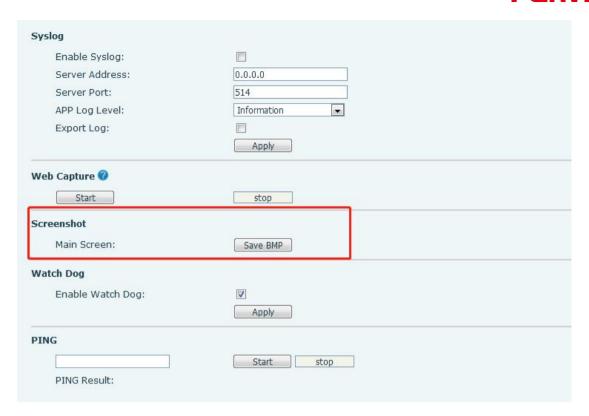

Picture 113 - Screenshot

# 12.5 Network Packets Capture

Sometimes it is helpful to dump the network packets of the device for issue identification. To get the packets dump of the device, user needs to log in the device web portal, open page [System] >> [Tools] and click [Start] in "Network Packets Capture" section. A pop-up message will be prompt to ask user to save the capture file. User then should perform relevant operations such as activate/deactivate line or making device calls and click [Stop] button in the web page when operation finished. The network packets of the device during the period have been dumped to the saved file.

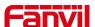

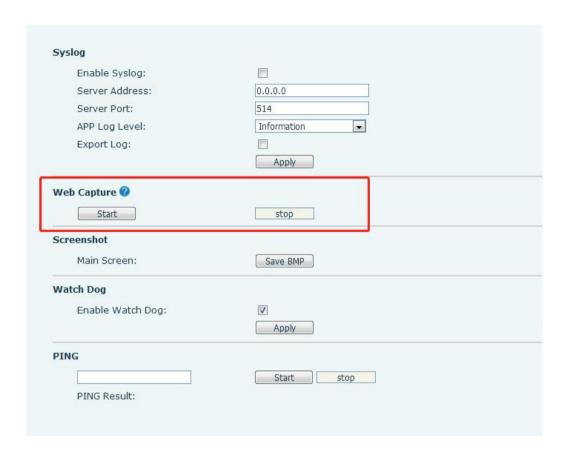

Picture 114 - Web capture

User may examine the packets with a packet analyzer or send it to Fanvil support mailbox.

## 12.6 Export Debug Data

When encountering abnormal problems, log information is helpful. Users can export debugging information with one click on the web page. After a while, send the exported compressed package to fanvil technical support mailbox and describe the problem in detail.

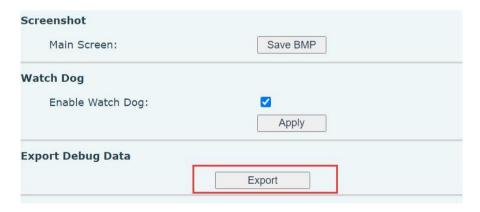

picture 115 - Export Debug Data

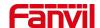

# 12.7 Common Trouble Cases

Table 30 - Trouble Cases

| Trouble Case                   | Solution                                                            |
|--------------------------------|---------------------------------------------------------------------|
| Device could not boot up       | 1. The device is powered by external power supply via power         |
|                                | adapter or PoE switch. Please use standard power adapter            |
|                                | provided by Fanvil or PoE switch met with the specification         |
|                                | requirements and check if device is well connected to power         |
|                                | source.                                                             |
| Device could not register to a | 1. Please check if device is well connected to the network. The     |
| service provider               | network Ethernet cable should be connected to the                   |
|                                | [Network] port NOT the 📮 [PC] port. If the cable is not well        |
|                                | connected to the network icon [WAN disconnected] will be            |
|                                | flashing in the middle of the screen.                               |
|                                | 2. Please check if the device has an IP address. Check the system   |
|                                | information, if the IP displays "Negotiating…", the device does not |
|                                | have an IP address. Please check if the network configurations is   |
|                                | correct.                                                            |
|                                | 3. If network connection is fine, please check again your line      |
|                                | configurations. If all configurations are correct, please kindly    |
|                                | contact your service provider to get support, or follow the         |
|                                | instructions in "13.5 Network Packet Capture" to get the network    |
|                                | packet capture of registration process and send it to Fanvil        |
|                                | support to analyze the issue.                                       |
| No Audio or Poor Audio in      | 1. The network bandwidth and delay may be not suitable for audio    |
| Handset                        | call at the moment.                                                 |
| Audio is chopping at far-end   | This is usually due to loud volume feedback from speaker to         |
| in Hands-free speaker mode     | microphone. Please lower down the speaker volume a little bit, the  |
|                                | chopping will be gone.                                              |